INFORMATICĂ APLICATĂ

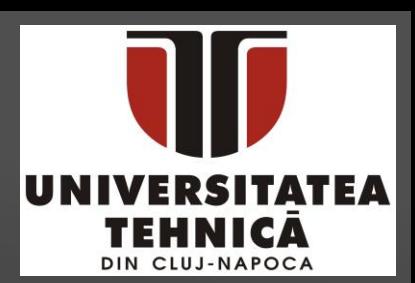

## ÎNDRUMĂTOR DE LABORATOR

UTPRESS Cluj-Napoca, 2021 ISBN 978-606-737-546-6

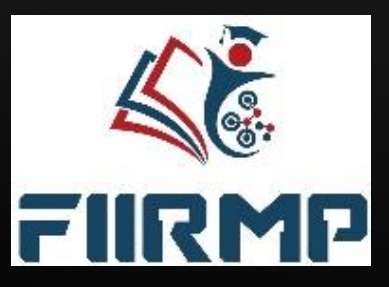

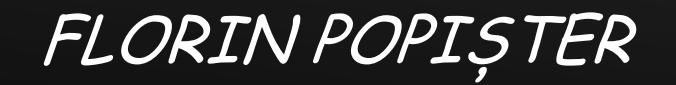

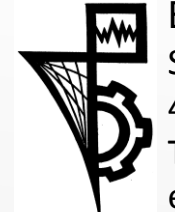

Editura U.T.PRESS Str. Observatorului nr. 34 400775 Cluj-Napoca Tel.: 0264-401.999 e-mail: utpress@biblio.utcluj.ro http://biblioteca.utcluj.ro/editura Director: ing. Călin Câmpean

Recenzia: Prof.dr.ing. Mihai Dragomir Conf.dr.ing. Emilia Câmpean

Copyright © 2021 Editura U.T.PRESS Reproducerea integrală sau parţială a textului sau ilustraţiilor din această carte este posibilă numai cu acordul prealabil scris al editurii U.T.PRESS.

ISBN 978-606-737-546-6

Bun de tipar: 14.12.2021

## *Module în Solidworks*

# ✓ *Surface Design*

✓ *Sheetmetal Design*

✓ *Mold Design*

Această lucrare a fost scrisă și pregătită pentru a fi un suport pentru studenți și specialiști în inginerie, care sunt dornici să-și aprofundeze cunoștințele în domeniul Proiectării Asistate de Calculator și/sau Informatică Aplicată, folosind programul SolidWorks.

Acest material suport curs se bazează pe cunoștințele elementare ale programului SolidWorks, încercând să facă un pas mai departe, pentru a ajuta studenții și inginerii să devină utilizatori avansați și experimentați, pentru a putea avea un răspuns la nevoile pieței și ale cerințelor industriale.

✓ Surface Design

o Cuvântul suprafață a fost adesea folosit (și confuz) pentru a semnifica forme complexe. Nu toate lucrările de suprafață sunt făcute pentru a crea forme complexe și multe forme complexe pot fi realizate direct din solide. Mulți utilizatori cred că deoarece nu realizează forme complexe, nu trebuie niciodată să folosească funcții și comenzi de editare din cadrul modulului de suprafațe.

o Acest capitol prezintă în principal exemple care nu au o complexitate ridicată, însă utilizează funcții de editare avansată.

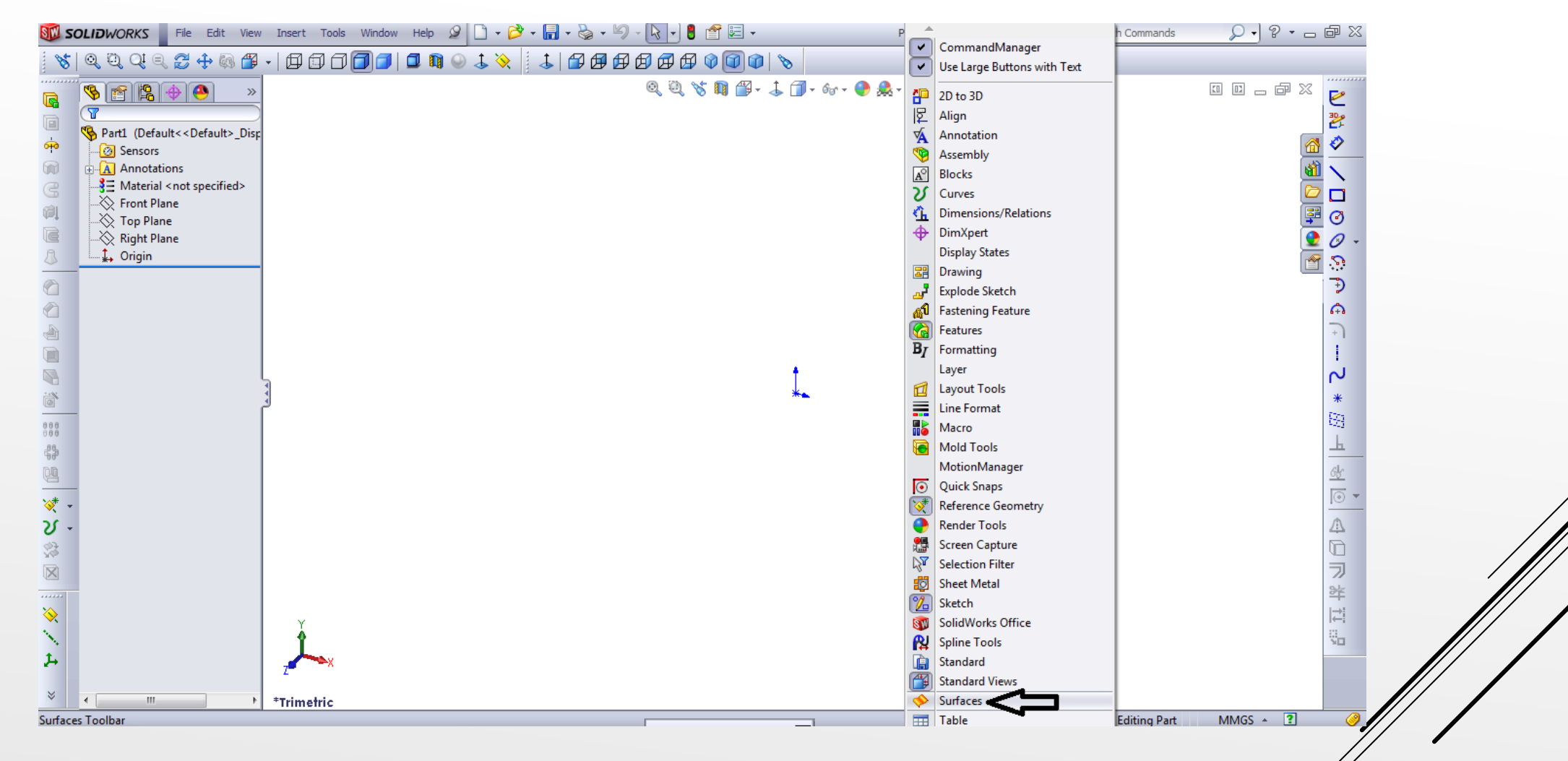

O primă metodă de activare a barei de instrumente Surfaces în cadrul aplicației presupune, click dreapta pe meniul programului SolidWorks, așa cum se arată în figura de mai jos și selectarea opțiunii, Surfaces.

O a altă metodă prin intermediul căreia se poate activa bara de instrumente a modulului Surfaces, selectarea opțiunii Tools- Customize și activarea căsuței aferente opțiunii Surfaces.

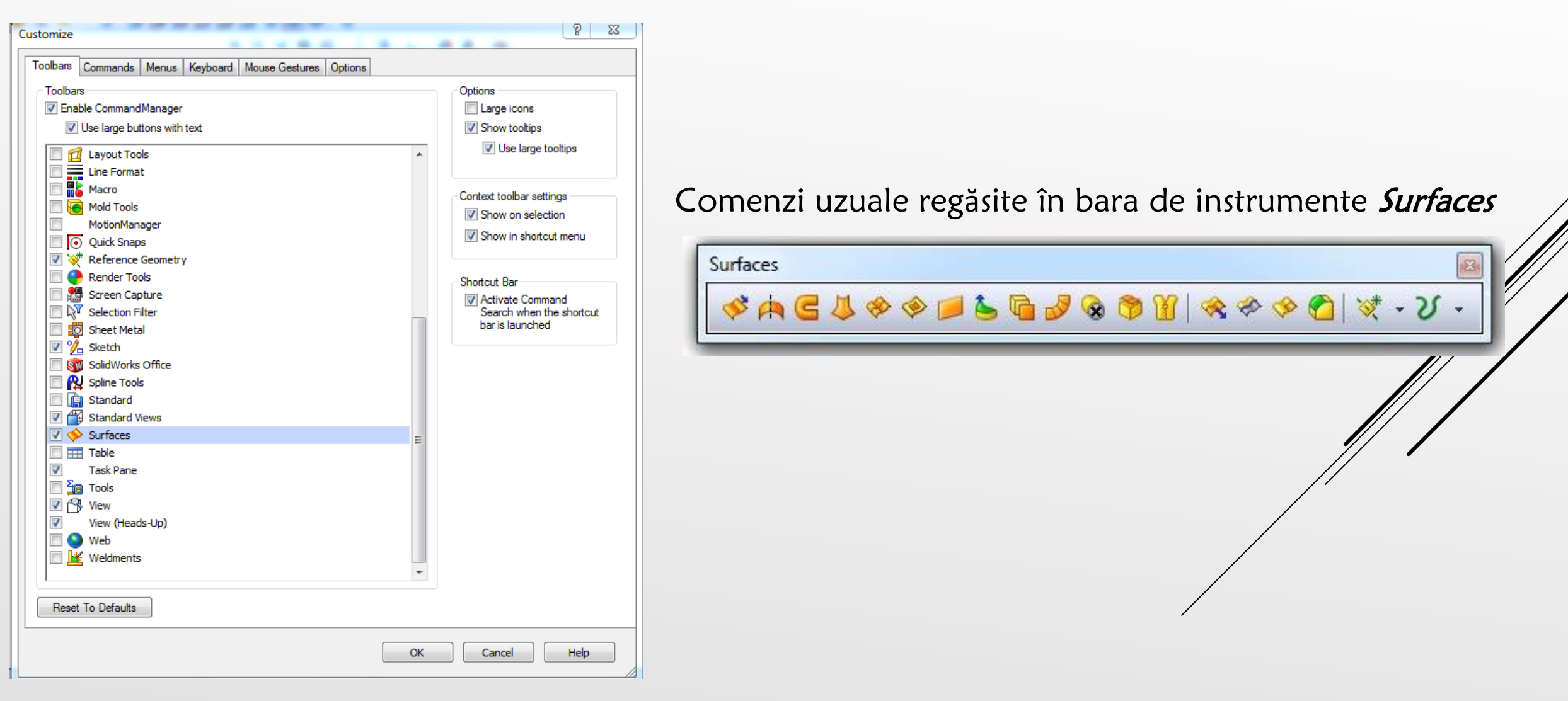

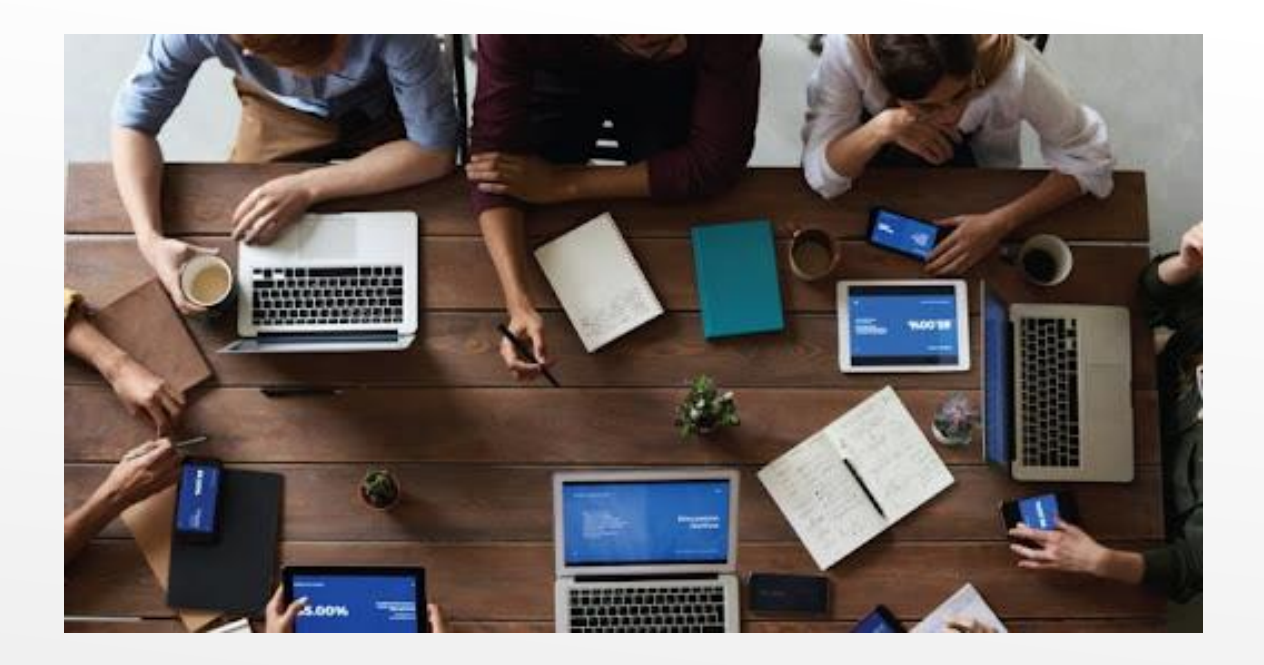

Pentru a învăța mai ușor și pentru dezvoltarea deprinderilor practice în continuare în cadrul acestui material suport de curs sunt prezentate cazuri practice de lucru în cadrul aplicației SolidWorks, în ceea ce privește modulele Surfaces, SheetMetal Design **ș**i Mold.

În vederea realizării modelului 3D, s-a creat un set de planuri și o axă ajutătoare pe baza cărora se va realiza modelul 3D. Aceste planuri sunt paralele cu planurile principale - Top și Front- acestea au fost create cu ajutorul comenzii Plane.

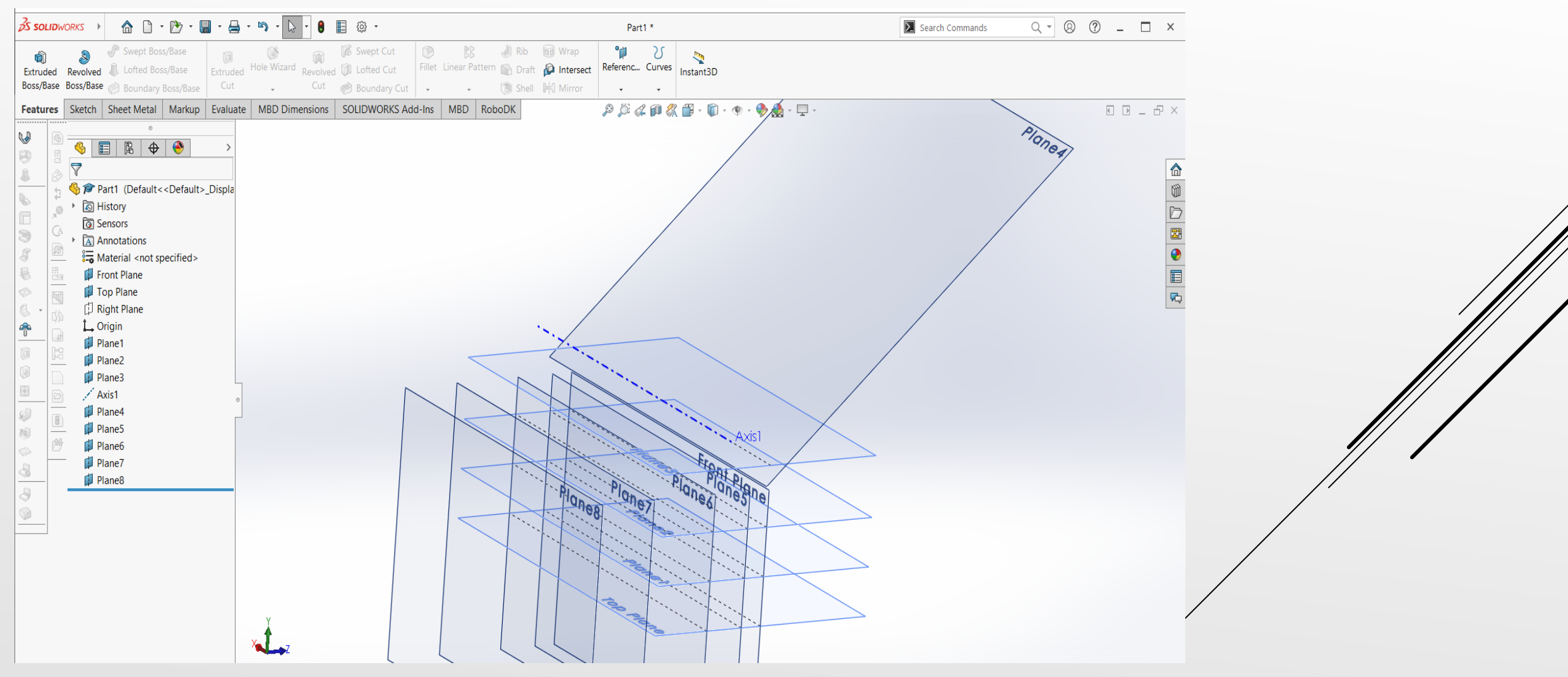

Primul pas în ceea ce privește începerea modelării componentei presupune activarea planelor de referință Front / Right / Top

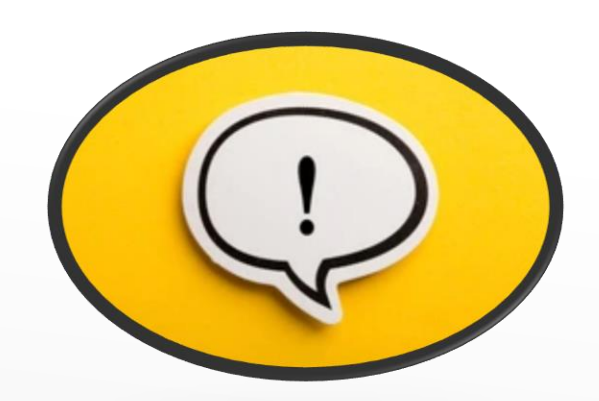

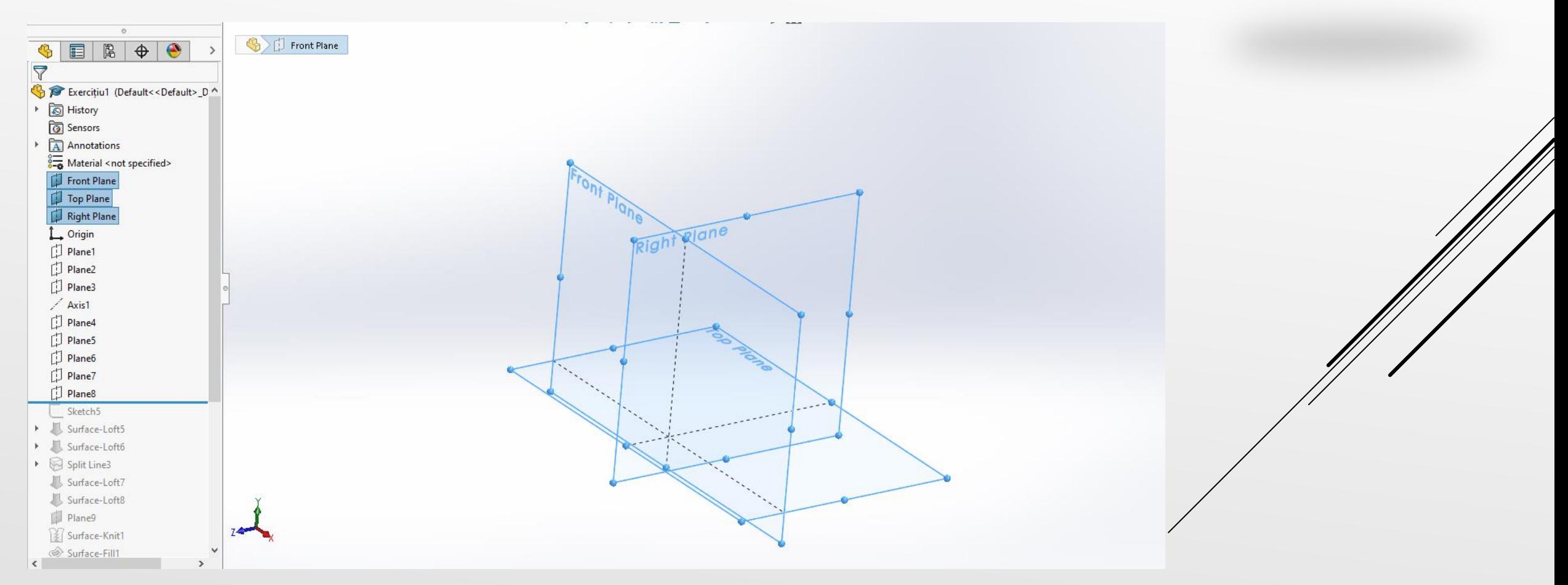

Selectând planul Top Plane ca fiind plan de referință, s-a generat primul plan din setul prezentat anterior, la o distanță de 20mm. De menționat este faptul că numărul total de plane care urmează a fii generate sunt opt la număr.

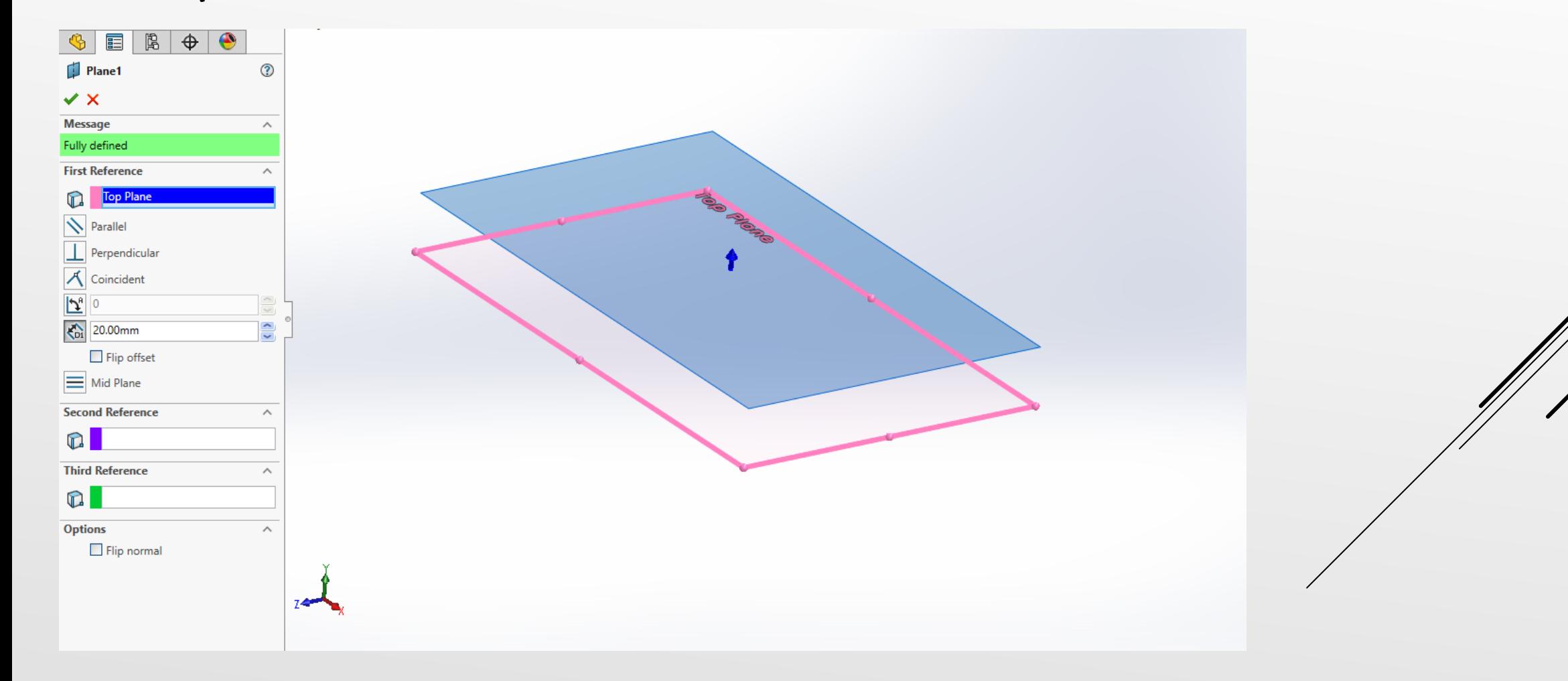

Selectând planul *Plane 1* ca fiind plan de referință, s-a generat cel de-al doilea plan din setul prezentat anterior. Se folosește distanța de 18mm, ca fiind distanța de Offset.

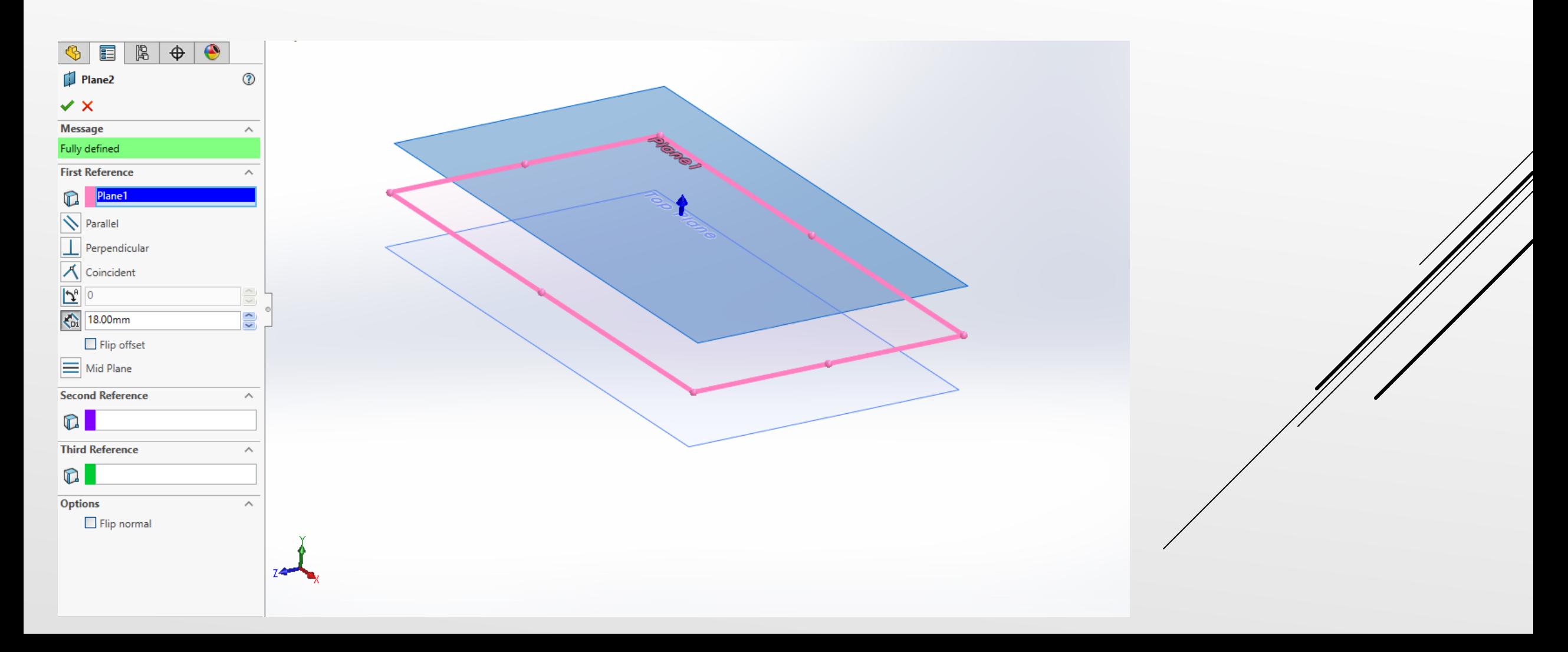

Selectând planul *Plane 2* ca fiind plan de referință, s-a generat cel de-al treilea plan din setul prezentat anterior. Se folosește distanța de 18mm, ca fiind distanța de Offset.

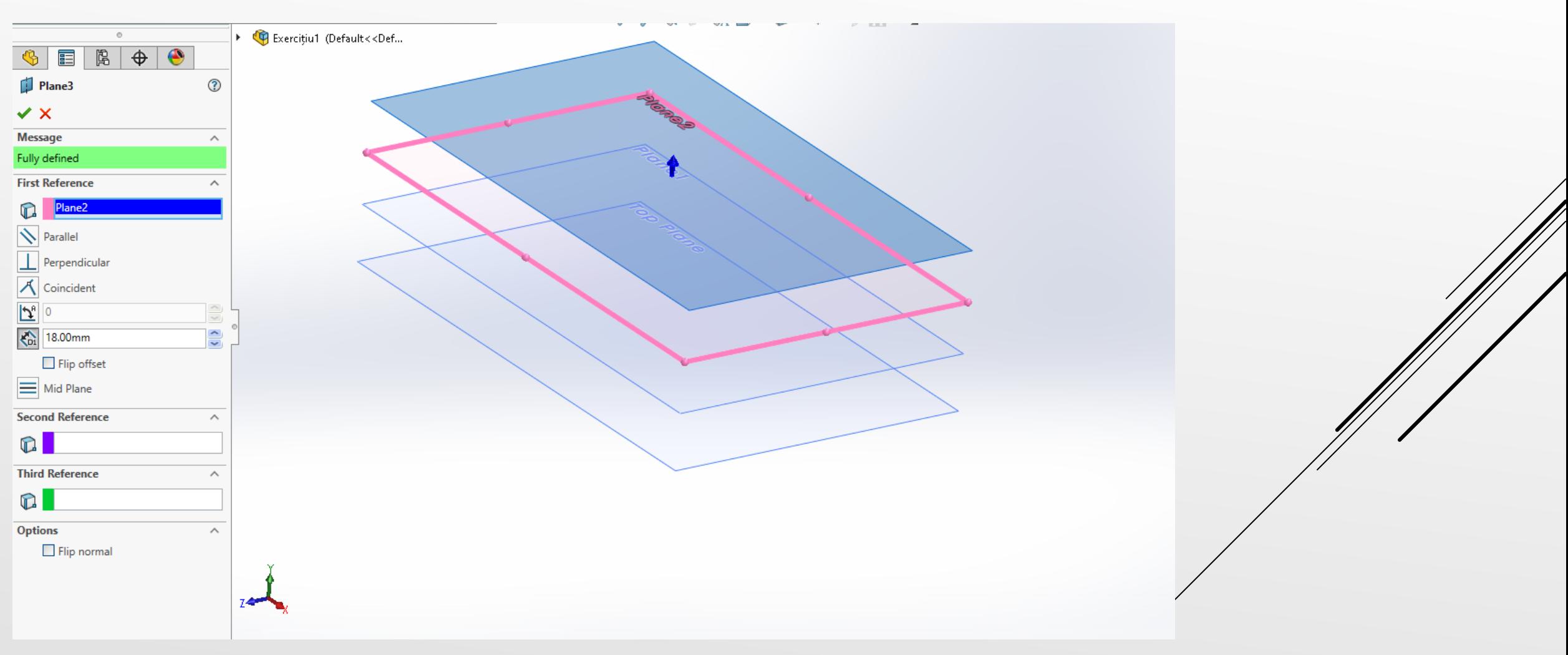

Folosind funcția Axis care se regăsește în bara de instrumente Reference Geometry se generează Axis 1 folosind opțiunile prezentate în figura de mai jos.

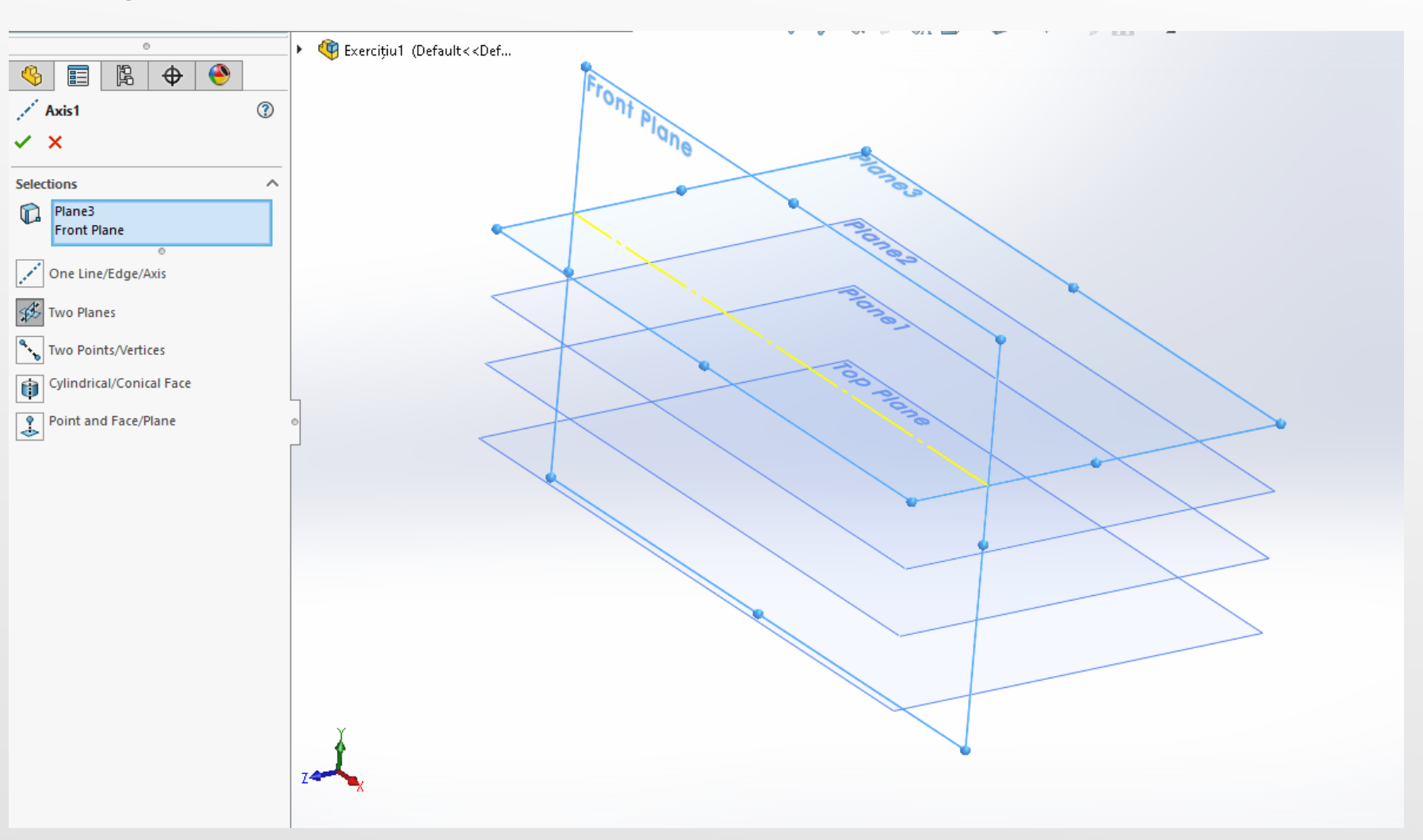

În continuare se creează planul 4 din totalul de opt. În ceea ce privește această construcție de plan se vor folosi două referințe, Plane3 și Axis1. Opțiunile de construcție sunt prezentate în figură.

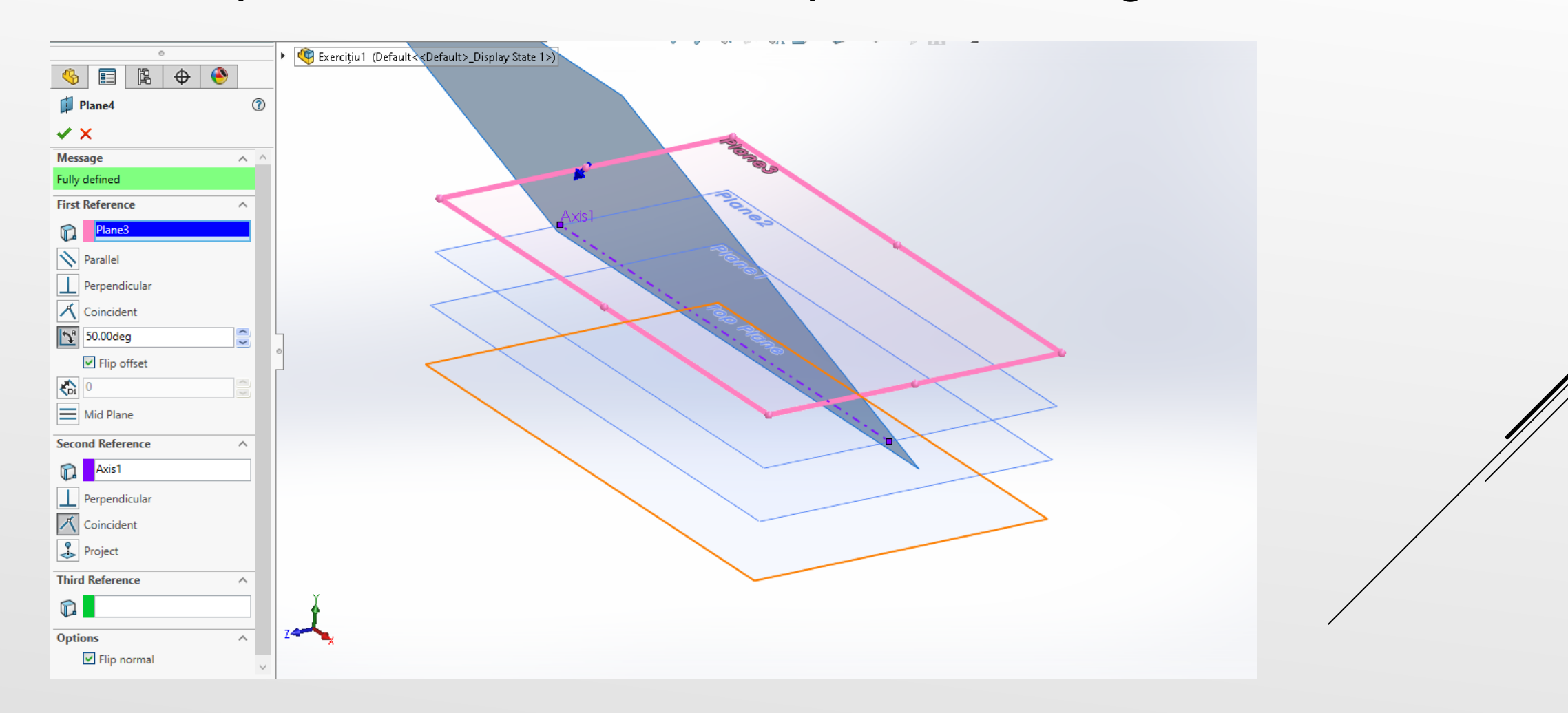

Selectând planul *Front Plane* ca fiind plan de referință, s-a generat cel de-al treilea plan din setul prezentat anterior. Se folosește distanța de 10mm, ca fiind distanța de Offset.

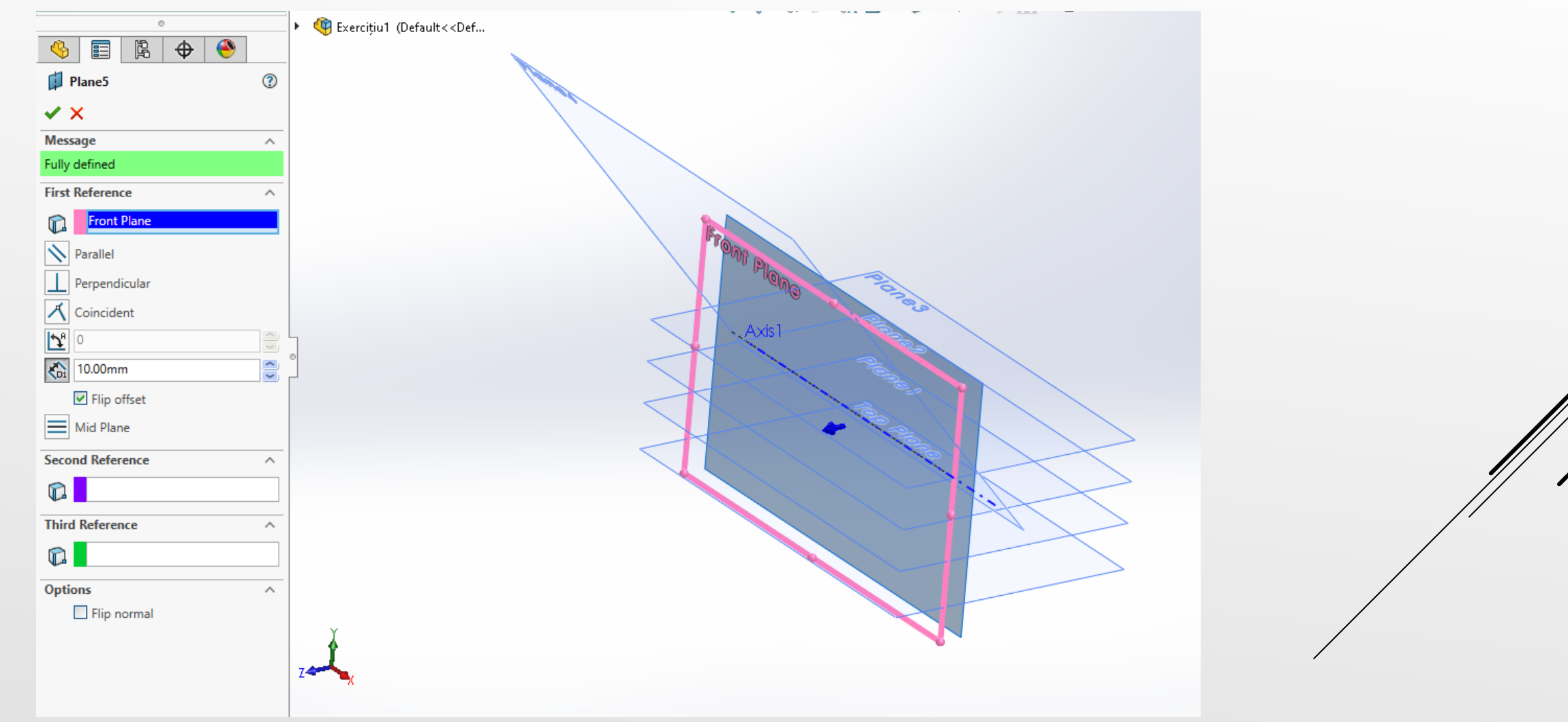

Selectând planul *Plane 5* ca fiind plan de referință, s-a generat cel de-al treilea plan din setul prezentat anterior. Se folosește distanța de 18mm, ca fiind distanța de Offset.

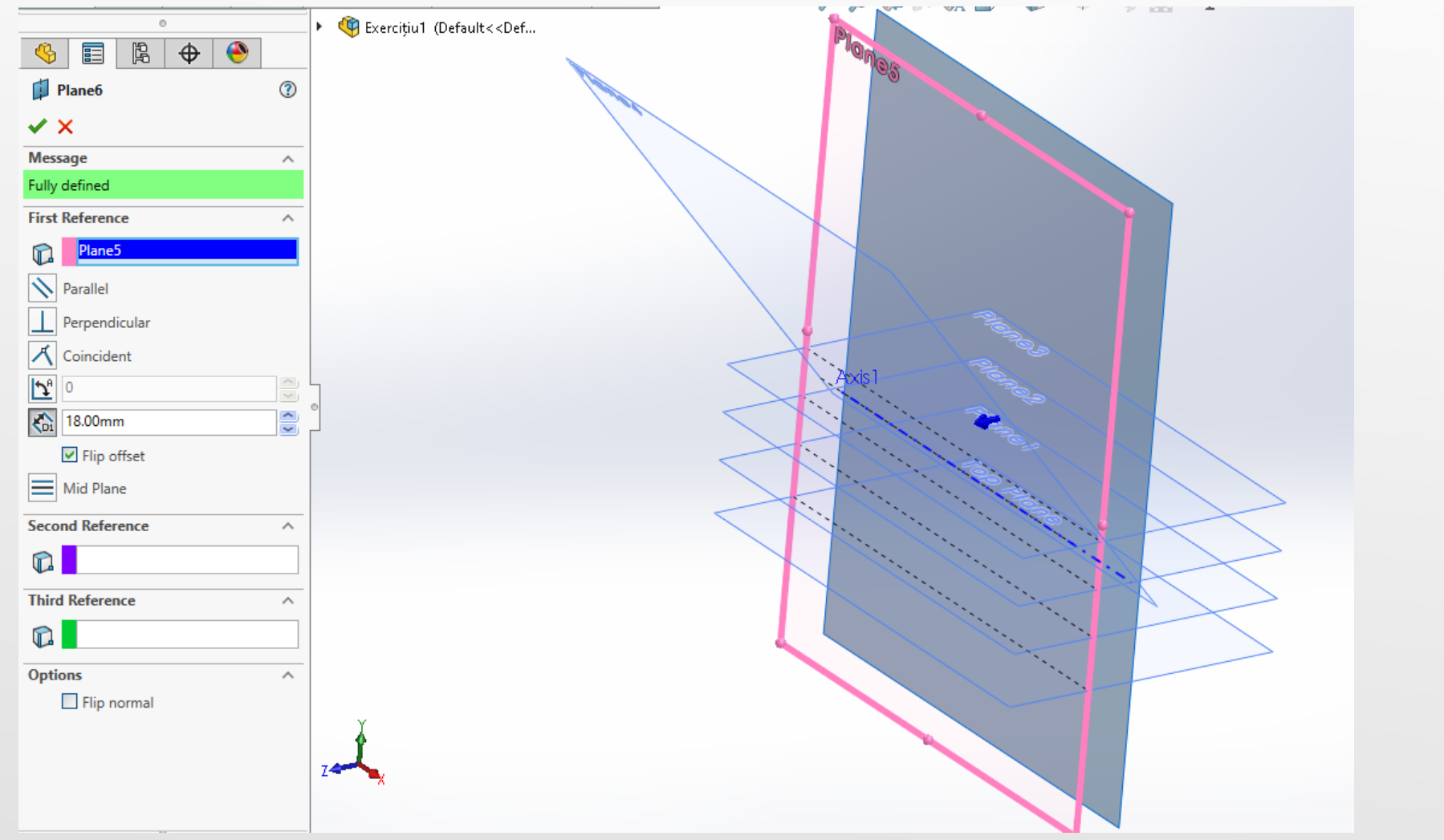

Selectând planul *Plane 6* ca fiind plan de referință, s-a generat cel deal treilea plan din setul prezentat anterior. Se folosește distanța de 32mm, ca fiind distanța de Offset.

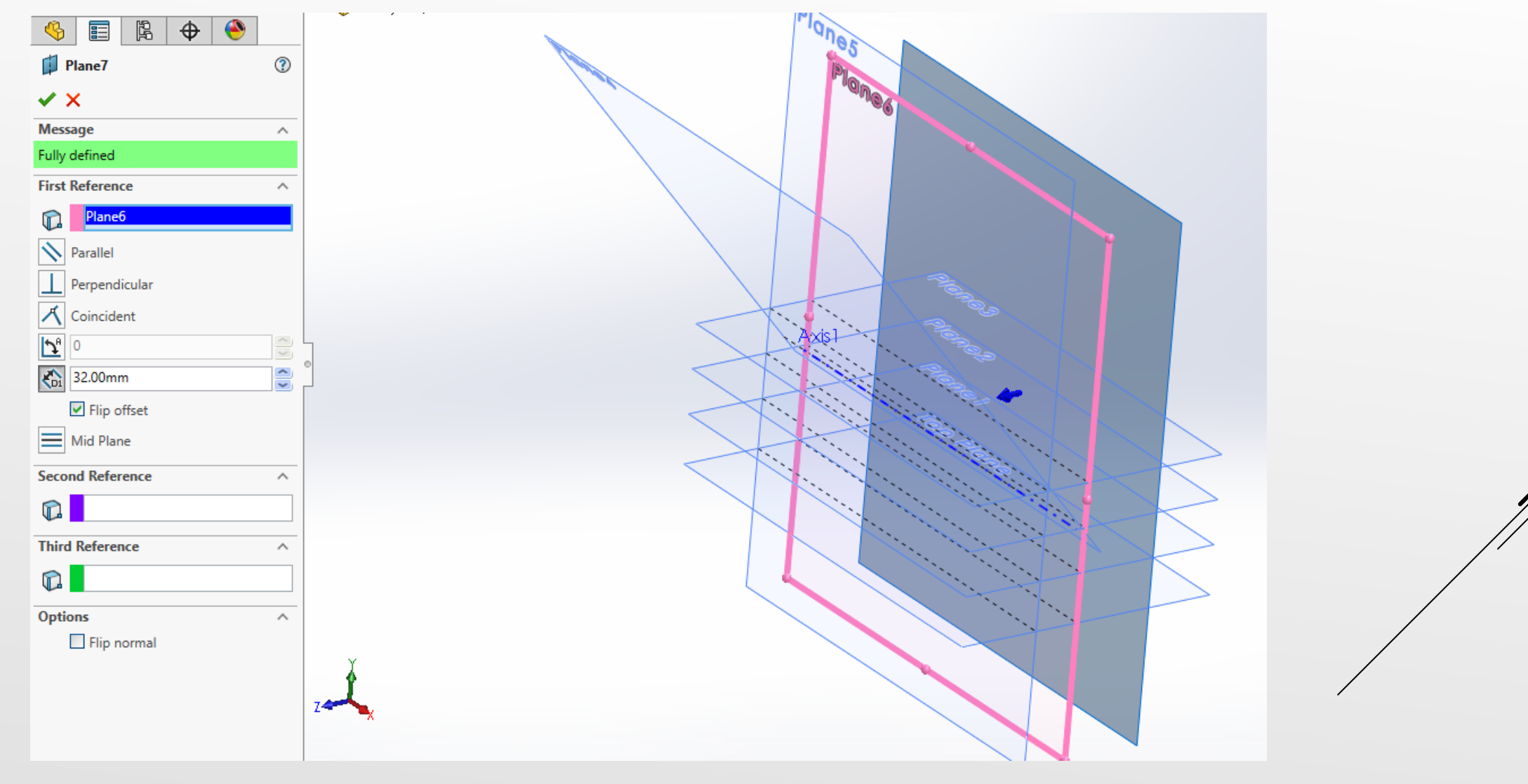

Selectând planul *Plane* 7 ca fiind plan de referință, s-a generat cel de-al treilea plan din setul prezentat anterior. Se folosește distanța de 27mm, ca fiind distanța de Offset.

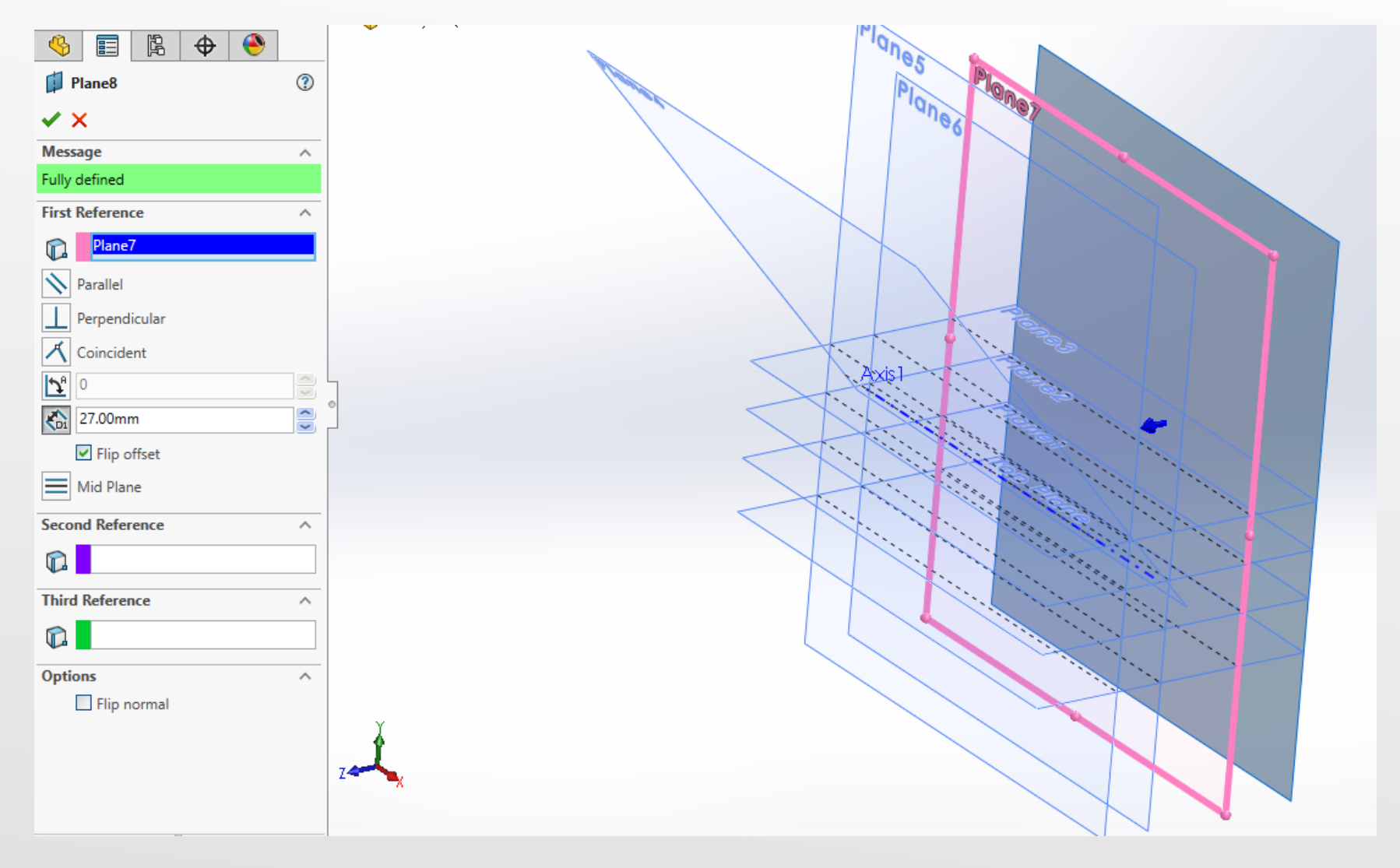

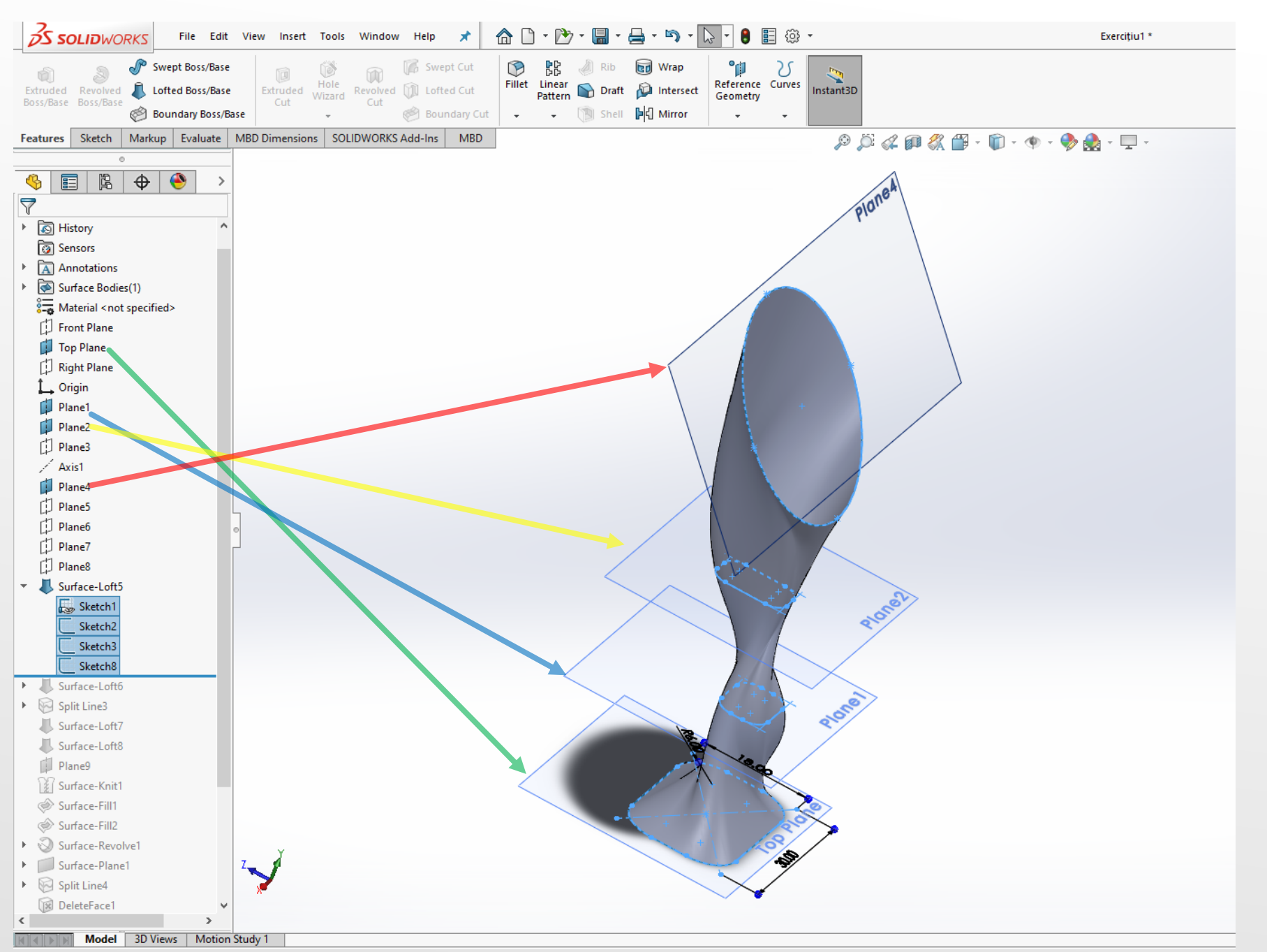

În continuare se vor folosi planele anterior create și se vor realiza schițele din imaginea alăturată

Se selecteză planul Top Plane ca fiind plan de referință pentru schița care urmează a fi creată.

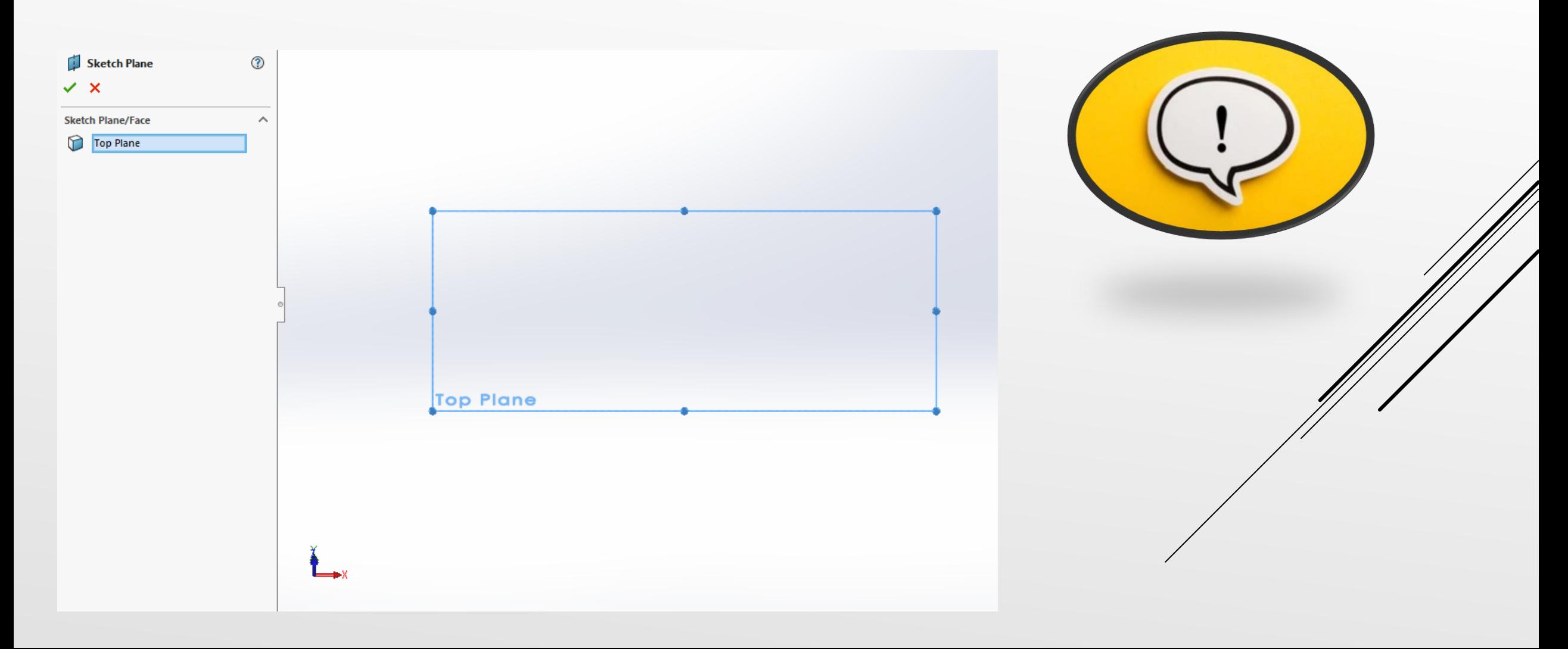

În continuare în cadrul planului anterior selectat, se creează schița din imaginea alăturată respectându-se dimensiunile de construcție.

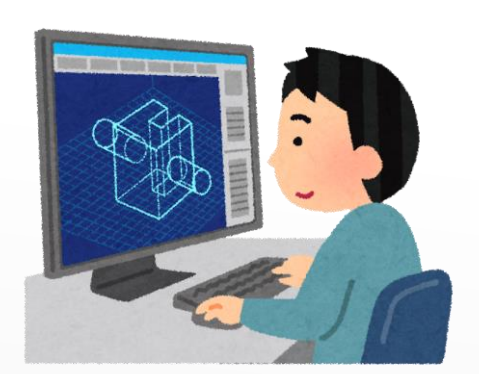

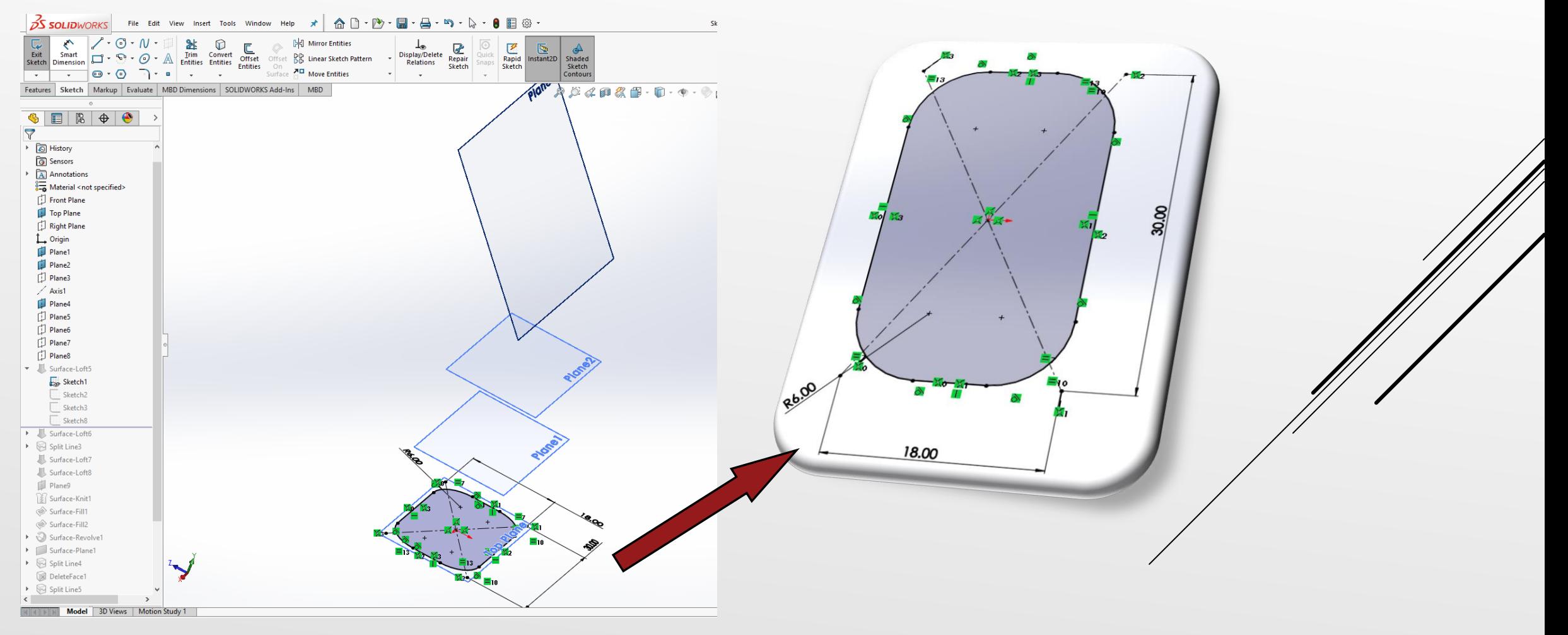

Se selecteză planul *Plane 1* ca fiind plan de referință pentru schița care urmează a fi creată.

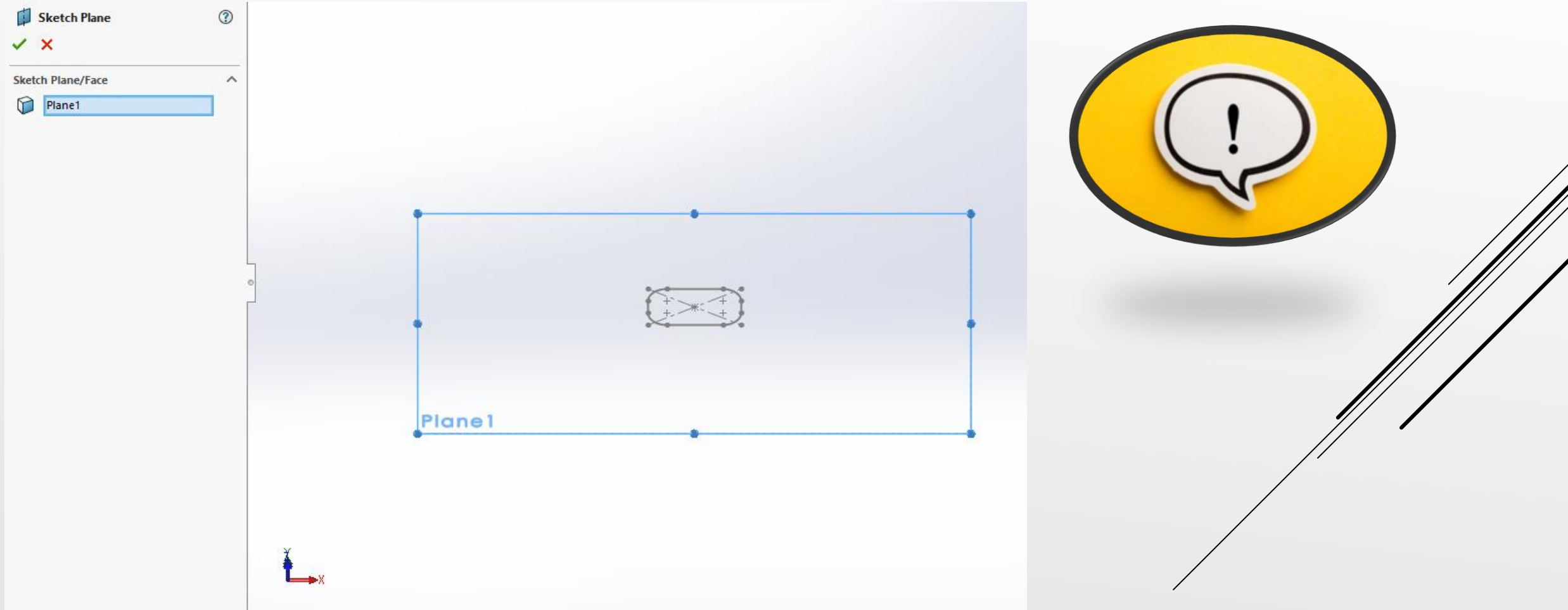

#### În continuare în cadrul planului anterior selectat, se creează schița din imaginea alăturată. Rapid Instant2D Shaded<br>Sketch Sketch Contours Display/Delete<br>
Relations<br>
Relations<br>
Sketch  $\perp$ Snaps Surface  $\overline{P}$  Move Entities  $\overline{\phantom{0}}$  $\sim$ Features Sketch Markup Evaluate MBD Dimensions SOLIDWORKS Add-Ins MBD ilong.  $00408$  $\bullet \quad \bullet \quad \bullet \quad \bullet$  $\triangledown$ <sup>▶</sup> তি History **<u>ि</u>** Sensors A Annotations  $\frac{3}{20}$  Material <not specified> Front Plane Top Plane Right Plane L Origin Plane1 R3.00 Plane2 门 Plane3  $\angle$  Axis1 Plane4 D Plane5 门 Plane6 Plane7 8 D Plane8 - 20 Surface-Loft5 Sketch1  $\sqrt{\phantom{a}}$  Sketch2 Sketch3 5.00 2.00 Sketch<sub>8</sub> > Surface-Loft6  $\triangleright$  Split Line3 Surface-Loft7 Surface-Loft8 Plane9 8 Surface-Knit1 Surface-Fill1 Surface-Fill2 8.00  $\triangleright$  Surface-Revolve1 > Surface-Plane1  $\triangleright$  Split Line4 **DeleteFace1**  $\triangleright$  Split Line5  $\sim$ Model 3D Views | Motion Study 1

#### Se selecteză planul *Plane 2* ca fiind plan de referință pentru schița care urmează a fi creată.

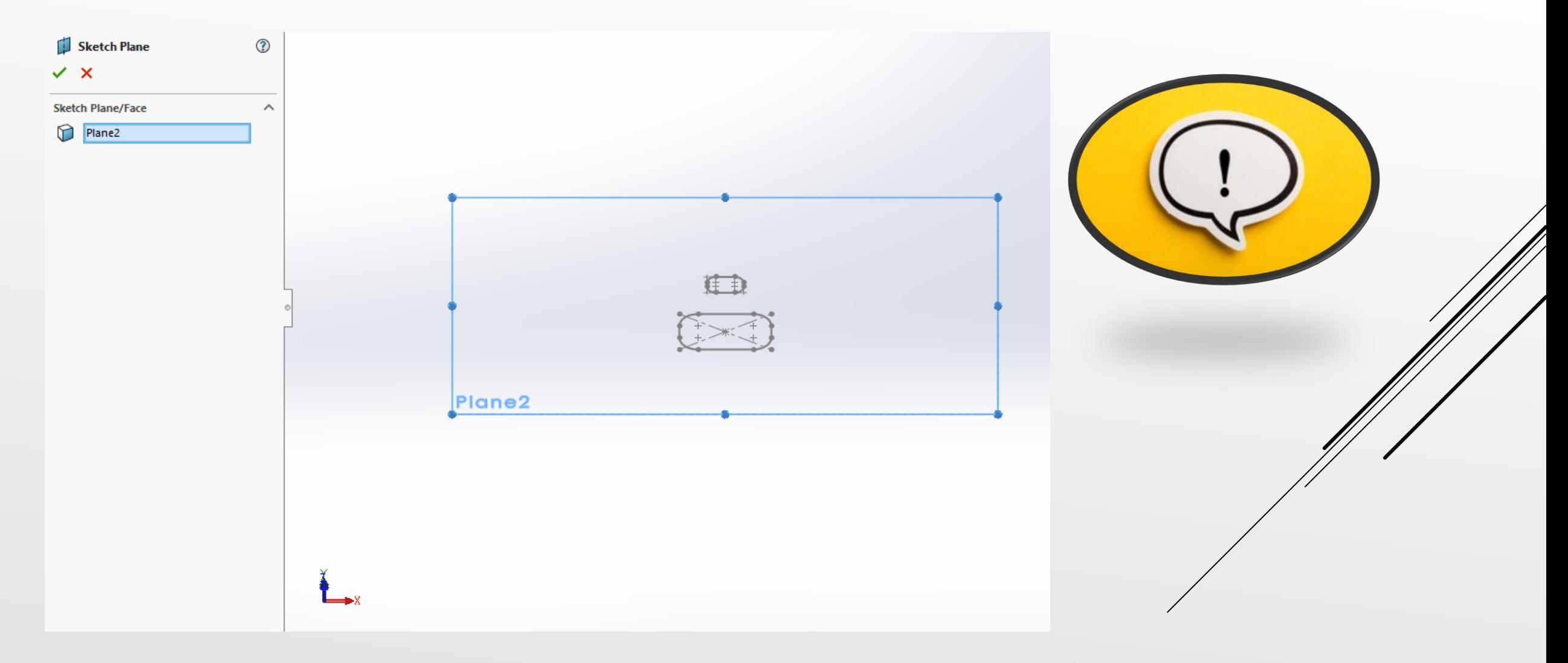

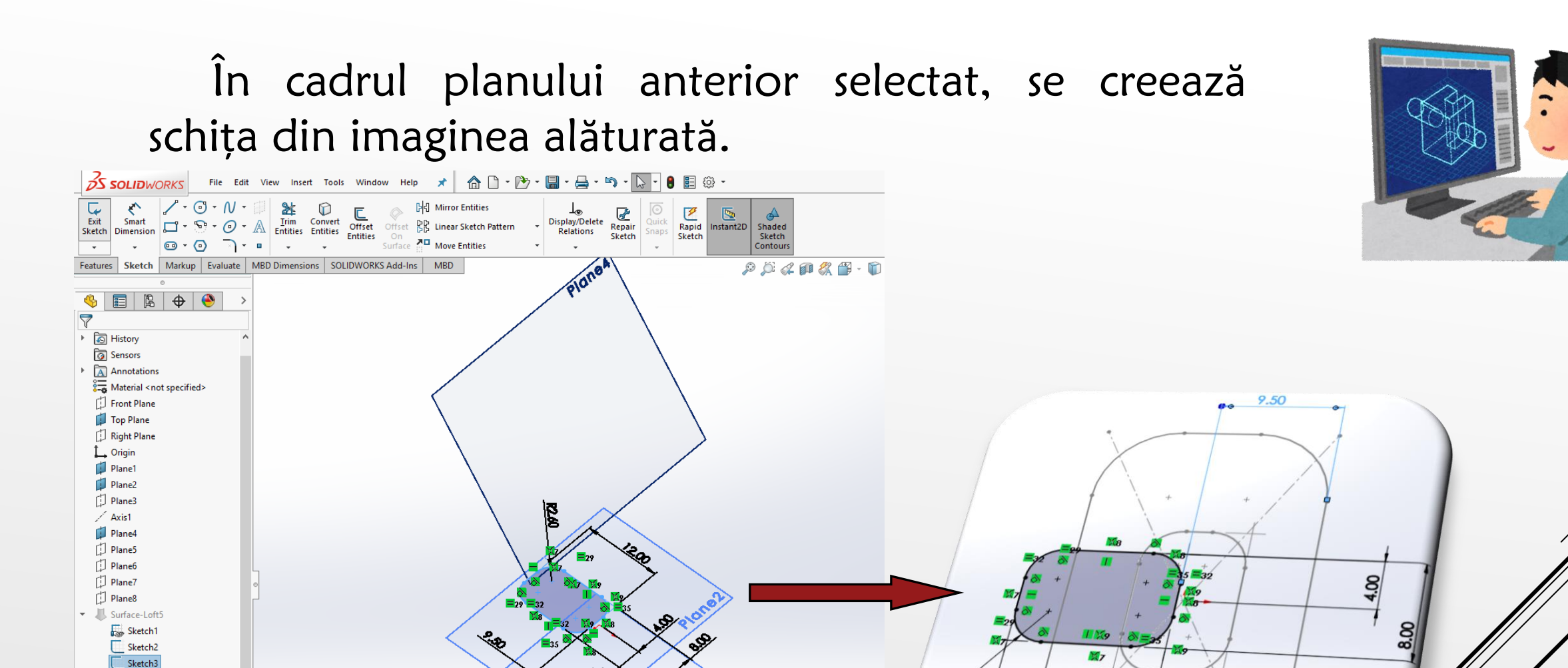

PIOM

ক্⊱

**22.60** 

12.00

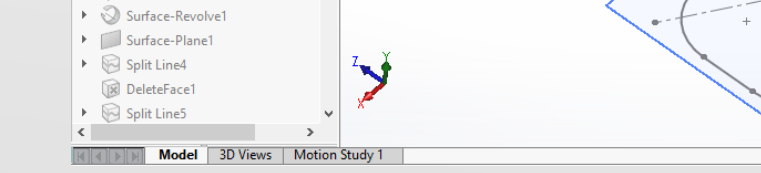

Sketch8

> Surface-Loft6  $\triangleright$   $\bigotimes$  Split Line3 Surface-Loft7 Surface-Loft8 Plane9 Surface-Knit1 Surface-Fill1

Surface-Fill2

În continuare se selecteză planul *Plane 4* ca fiind plan de referință pentru schița care urmează a fi creată.

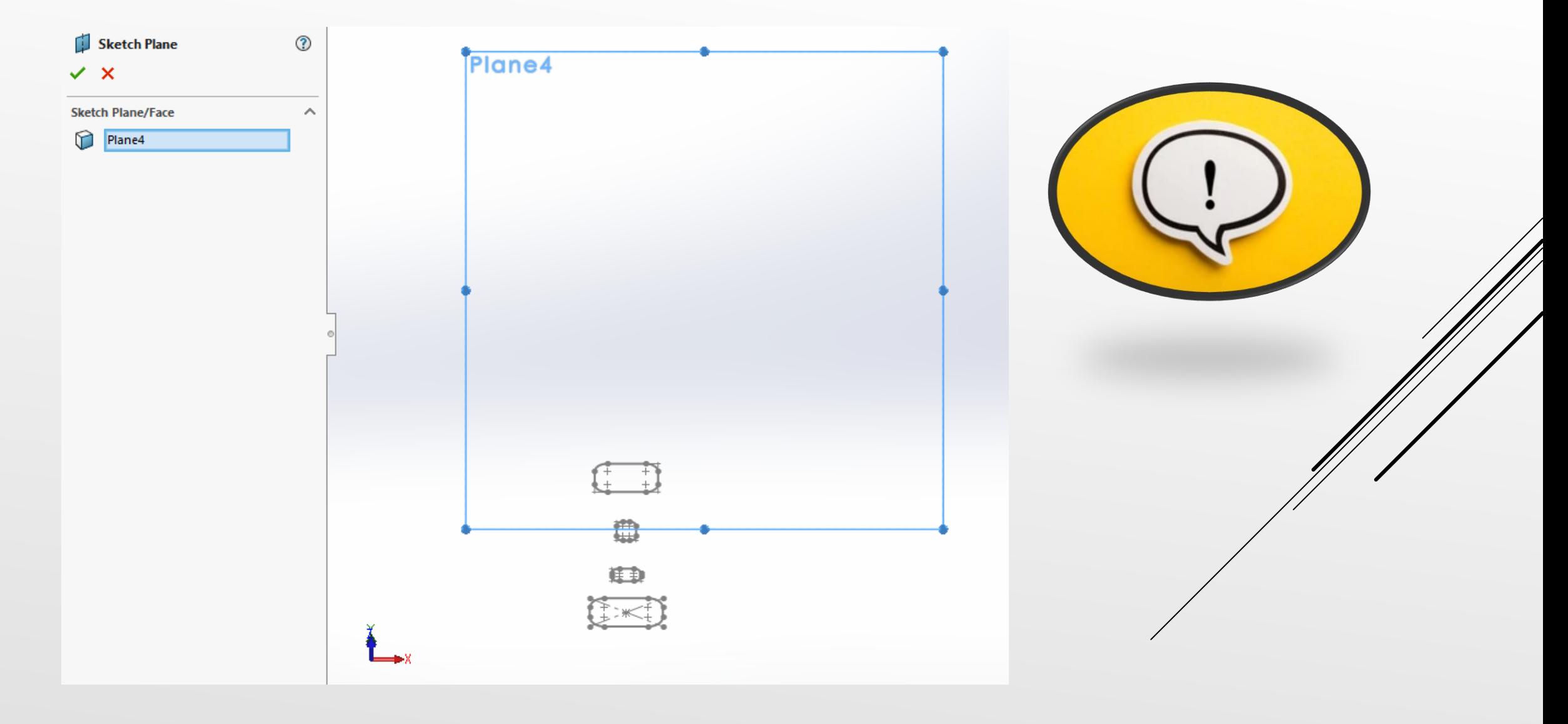

### În cadrul planului anterior selectat, se creează schița din imaginea alăturată.

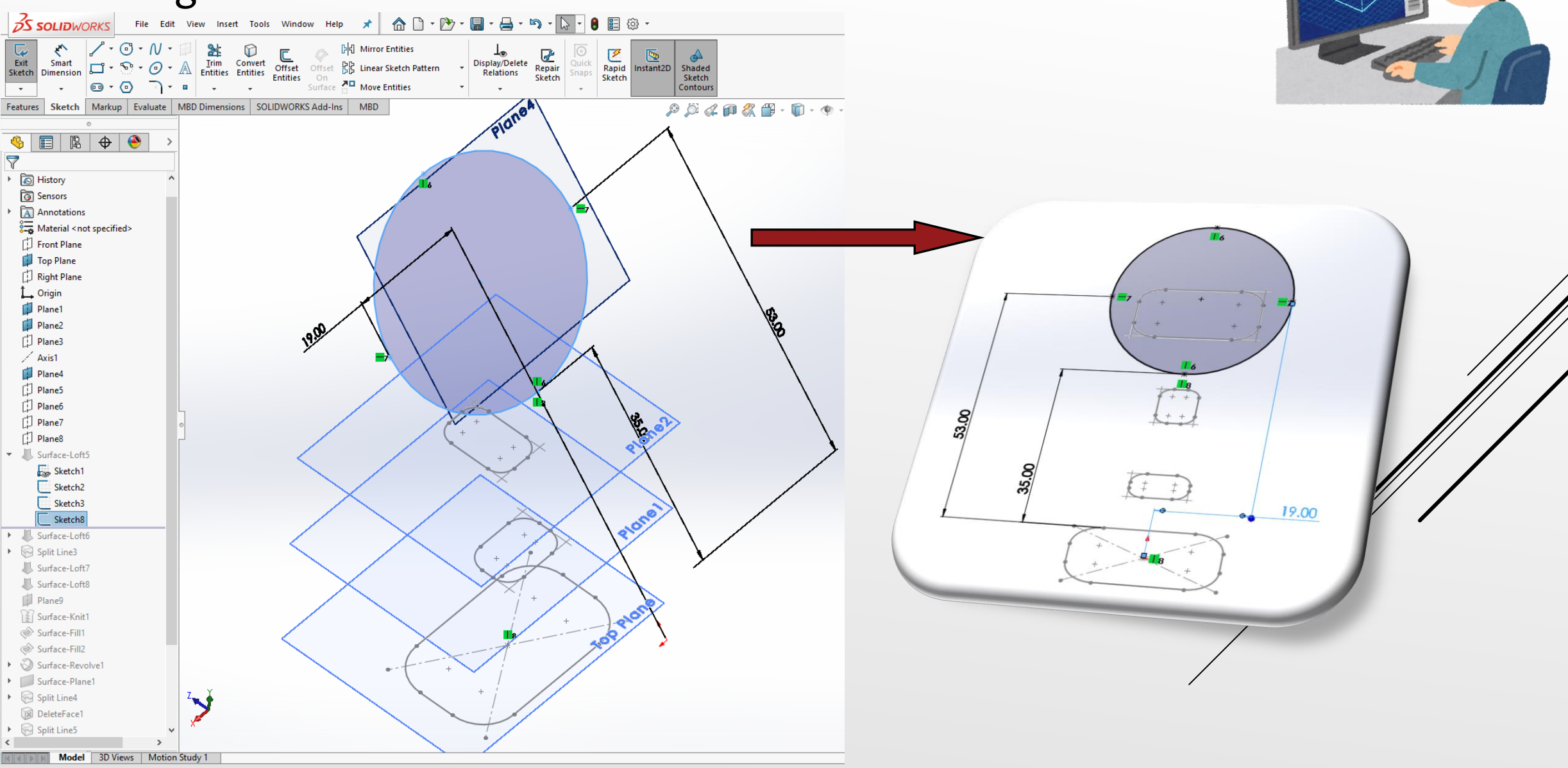

Se realizeaza elementul 3D din figura de mai jos folosind comanda Surface Loft având în componența de construcție cele patru schițe anterior realizate.

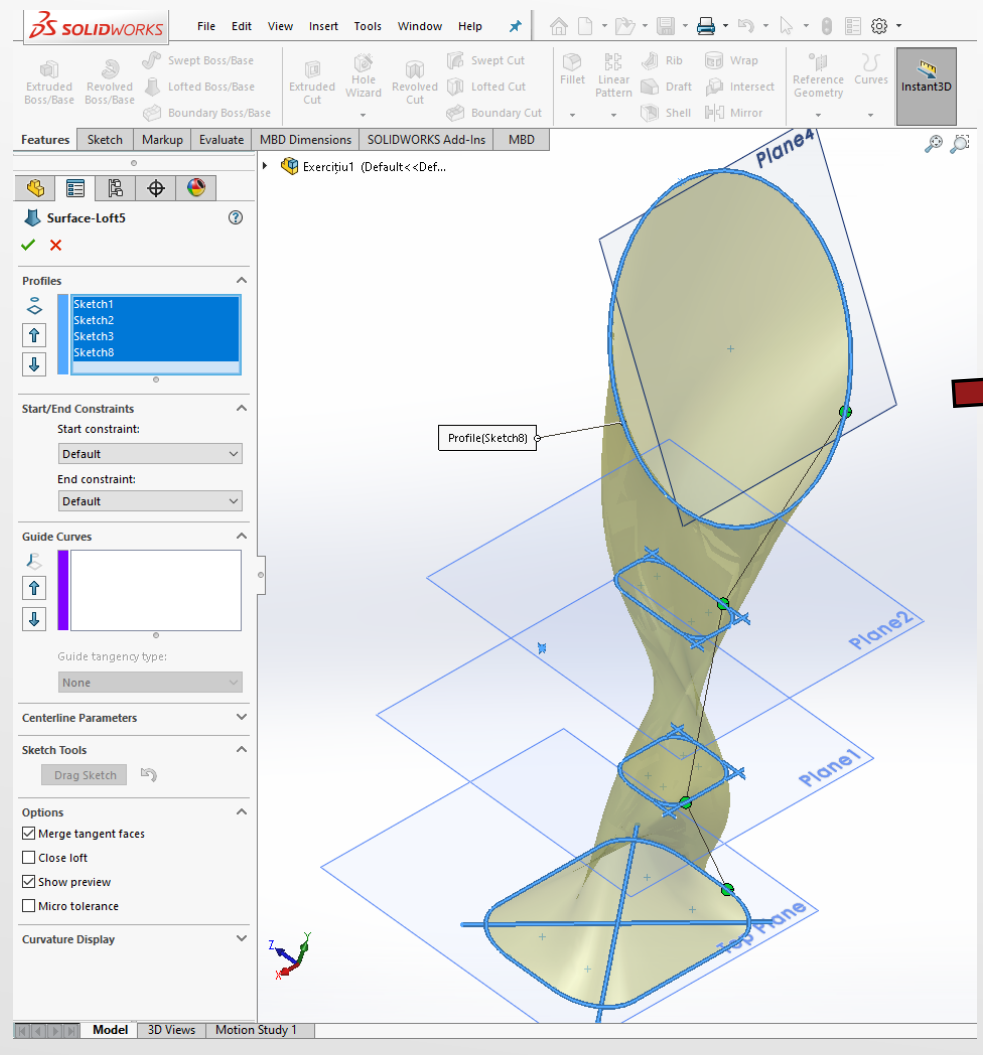

Surface-Loft poate fi utilizată în Surface-Lone poace in surface<br>același mod în care comanda Loft același mod în care comana.<br>
este folosită atunci când se este folosită atunci cand<br>
lucrează cu corpuri solide, făcând<br>
lucrează cu corpuri solide, făcând lucrează cu corpuri solide, lacano<br>lucrează cu corpuri solide, profile<br>o tranziție în diferite planuri. o tranziție între diferite planuri. DEFINITION

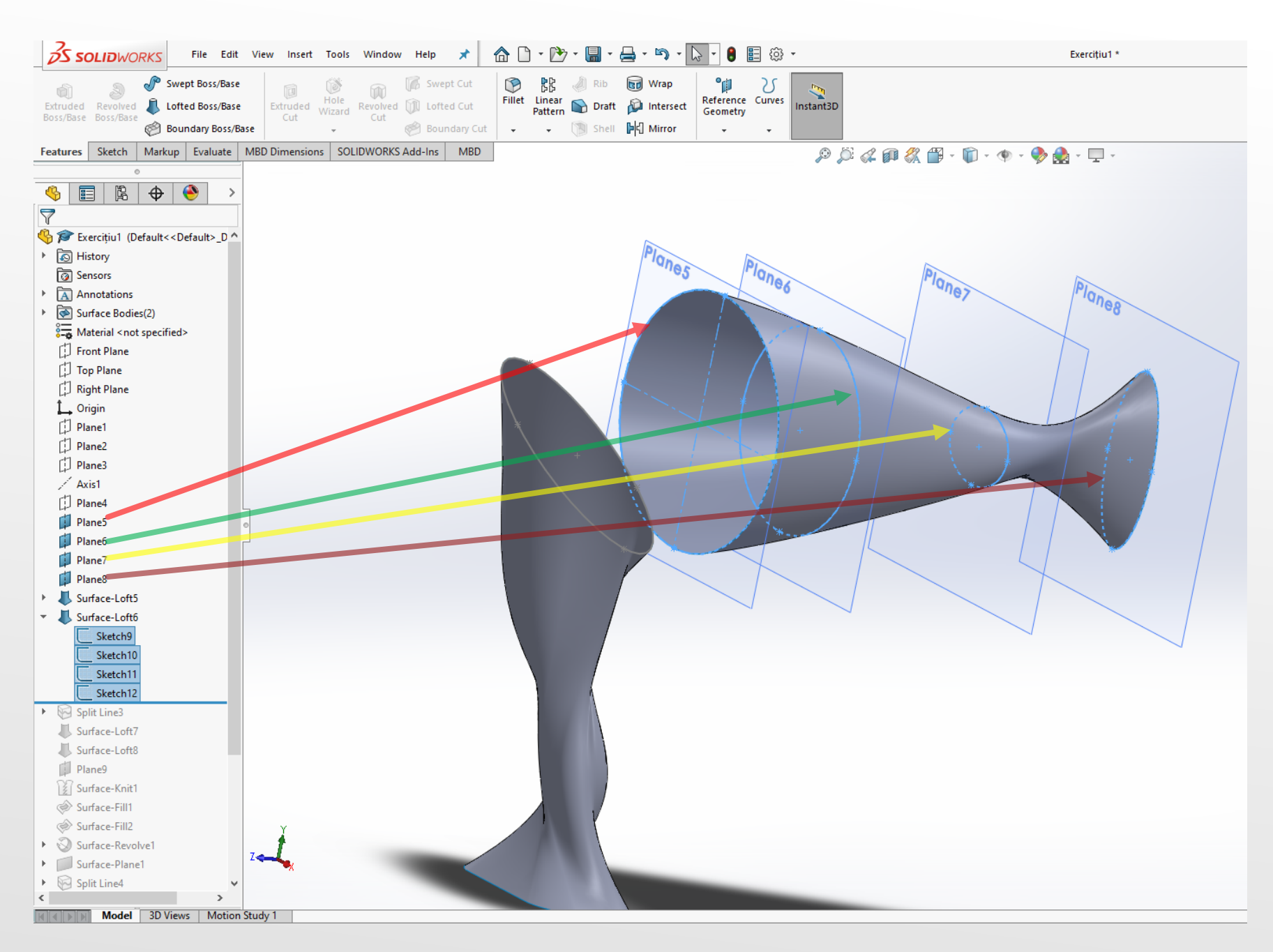

Folosind planele anterior create, *Plane* 5, Plane 6, Plane 7, Plane 8, se vor realiza schițele din imaginea alăturată Sketch 9, Sketch 10, Sketch 11, Sketch 12.

În continuare se selecteză planul *Plane 5* ca fiind plan de referință pentru schița care urmează a fi creată.

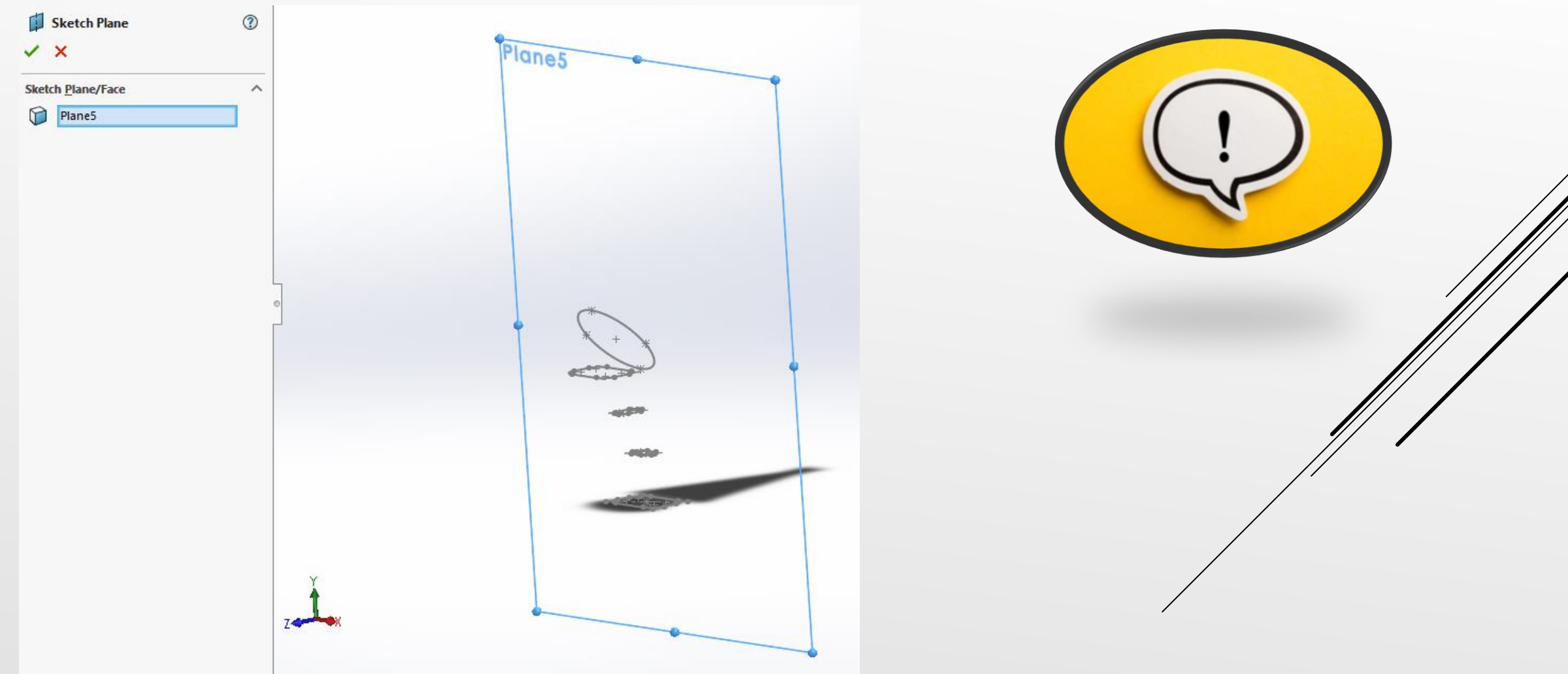

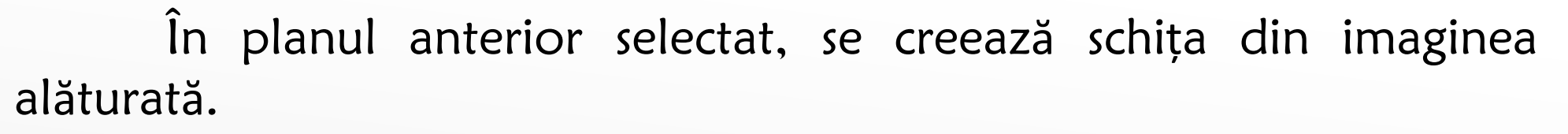

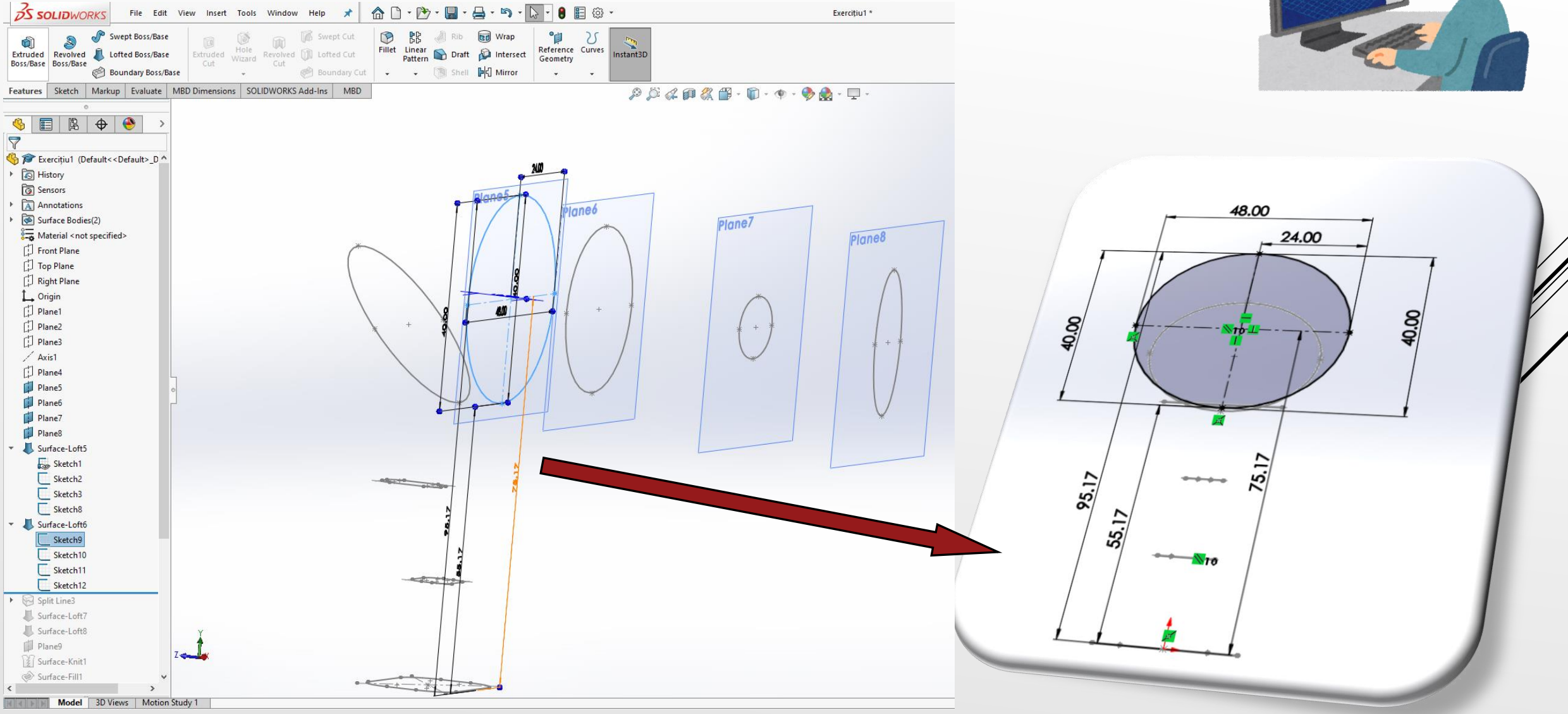

Se selecteză planul *Plane 6* ca fiind plan de referință pentru schița care urmează a fi creată.

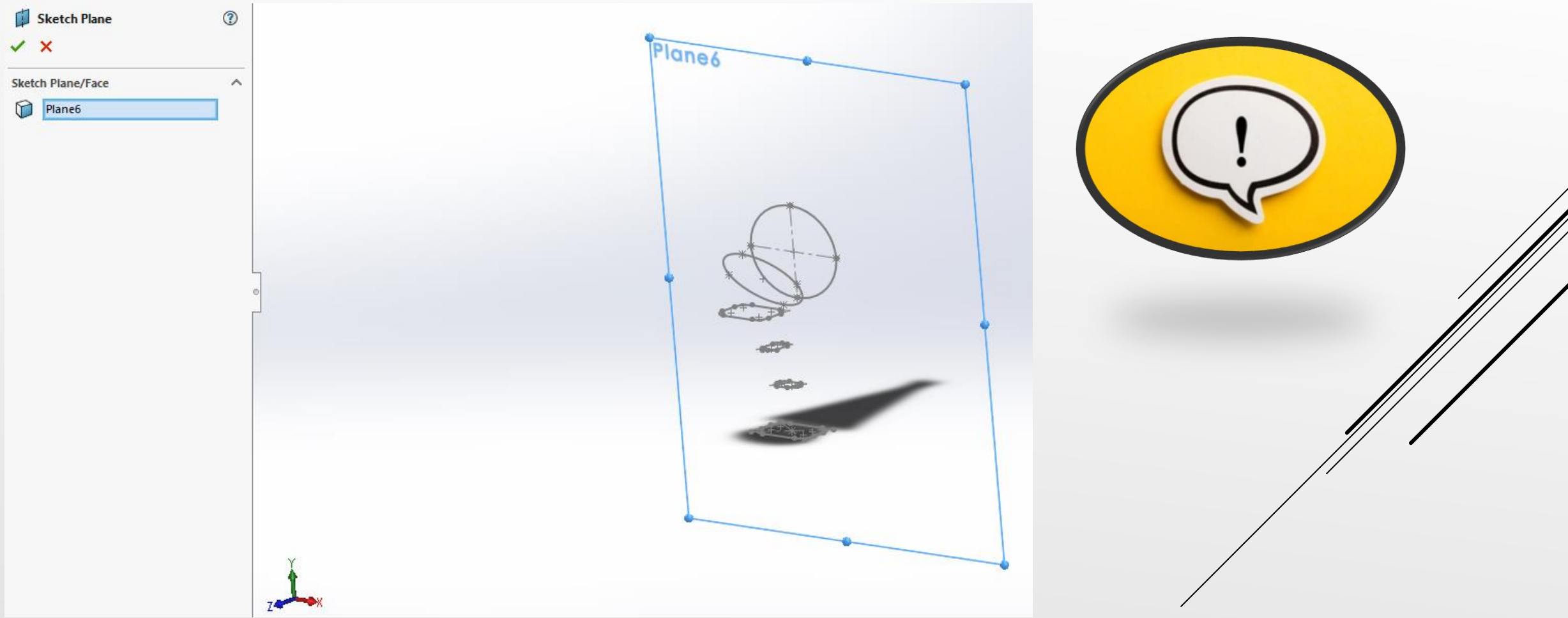

#### În planul anterior selectat, se creează schița din imaginea alăturată.

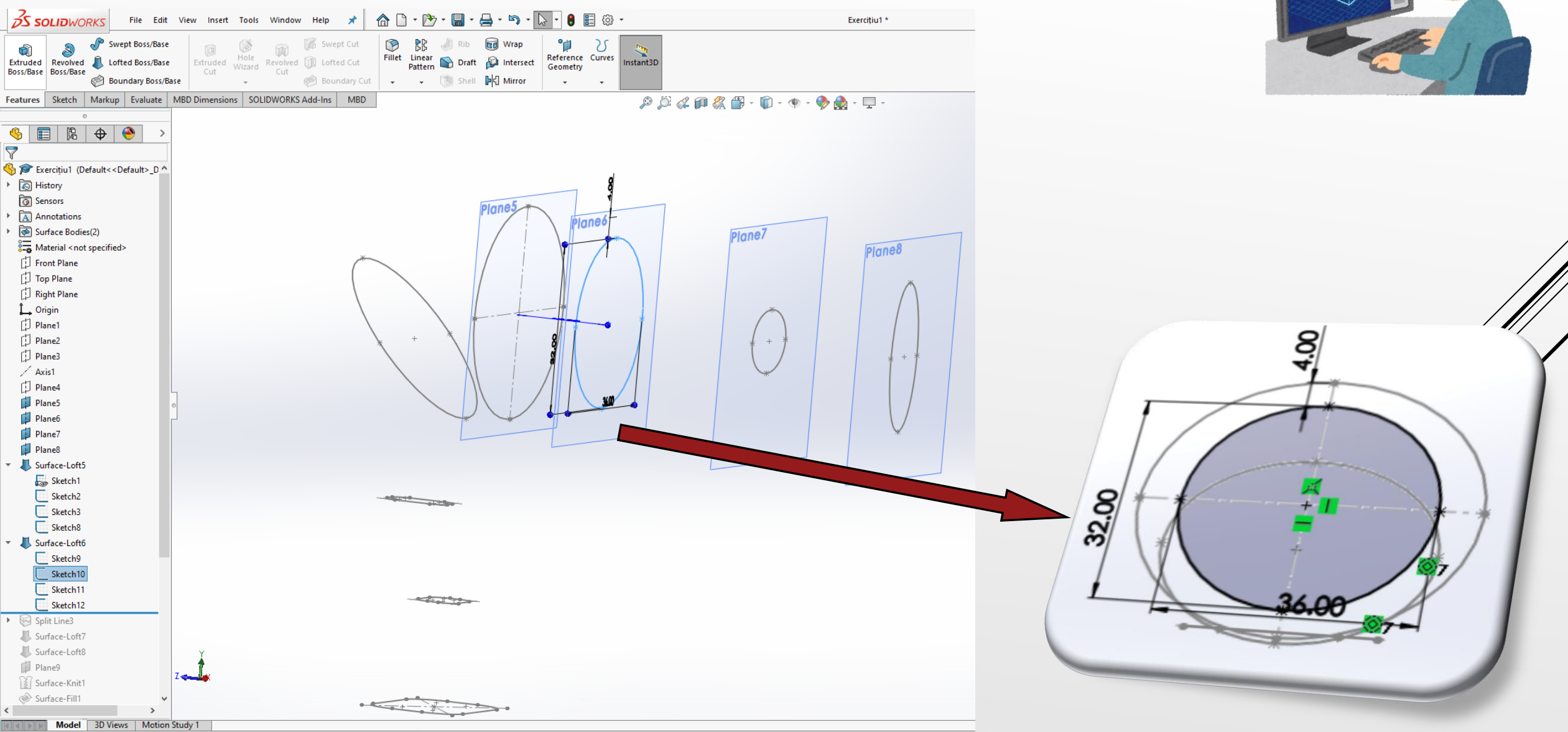

#### Se selecteză planul *Plane 7* ca fiind plan de referință pentru schița care urmează a fi creată.

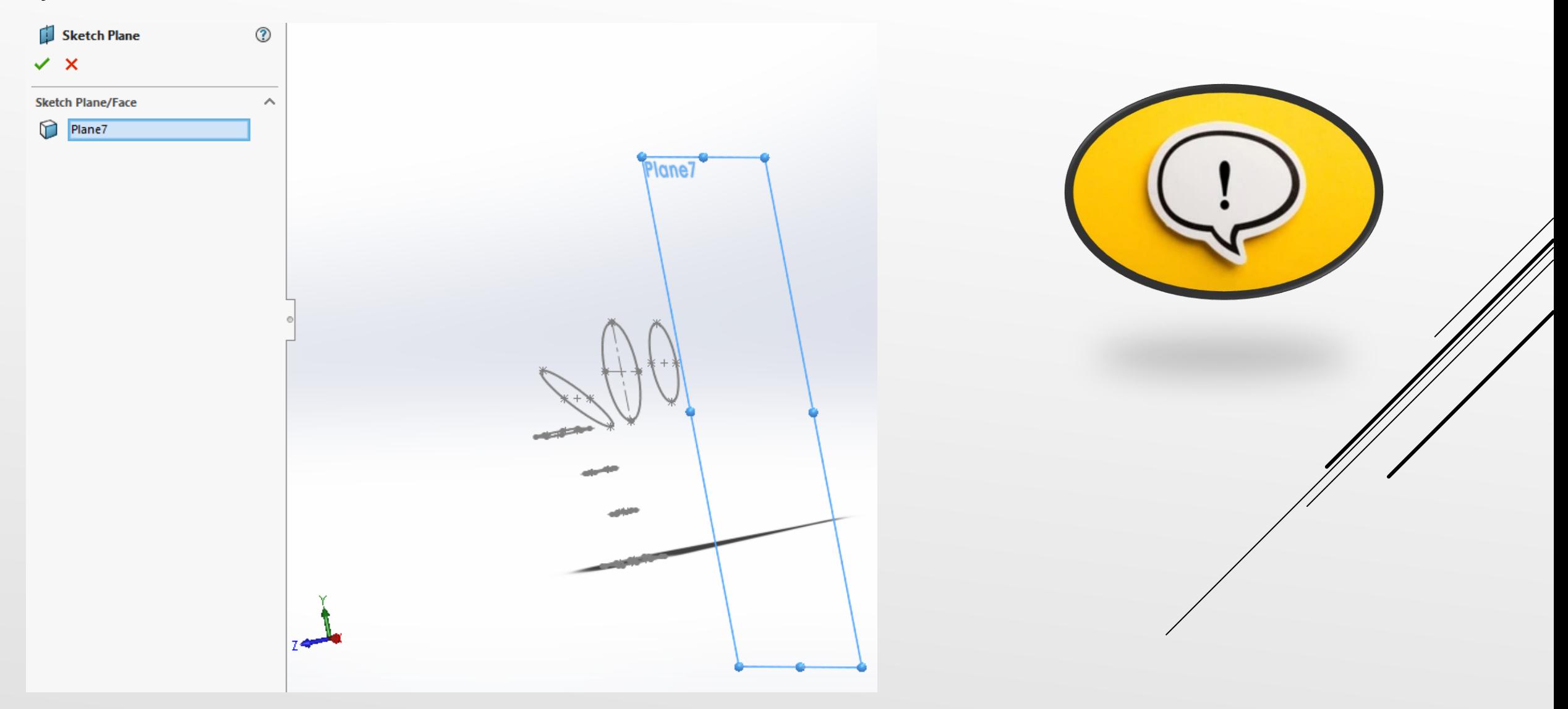

#### În planul anterior selectat, se creează schița din imaginea alăturată.

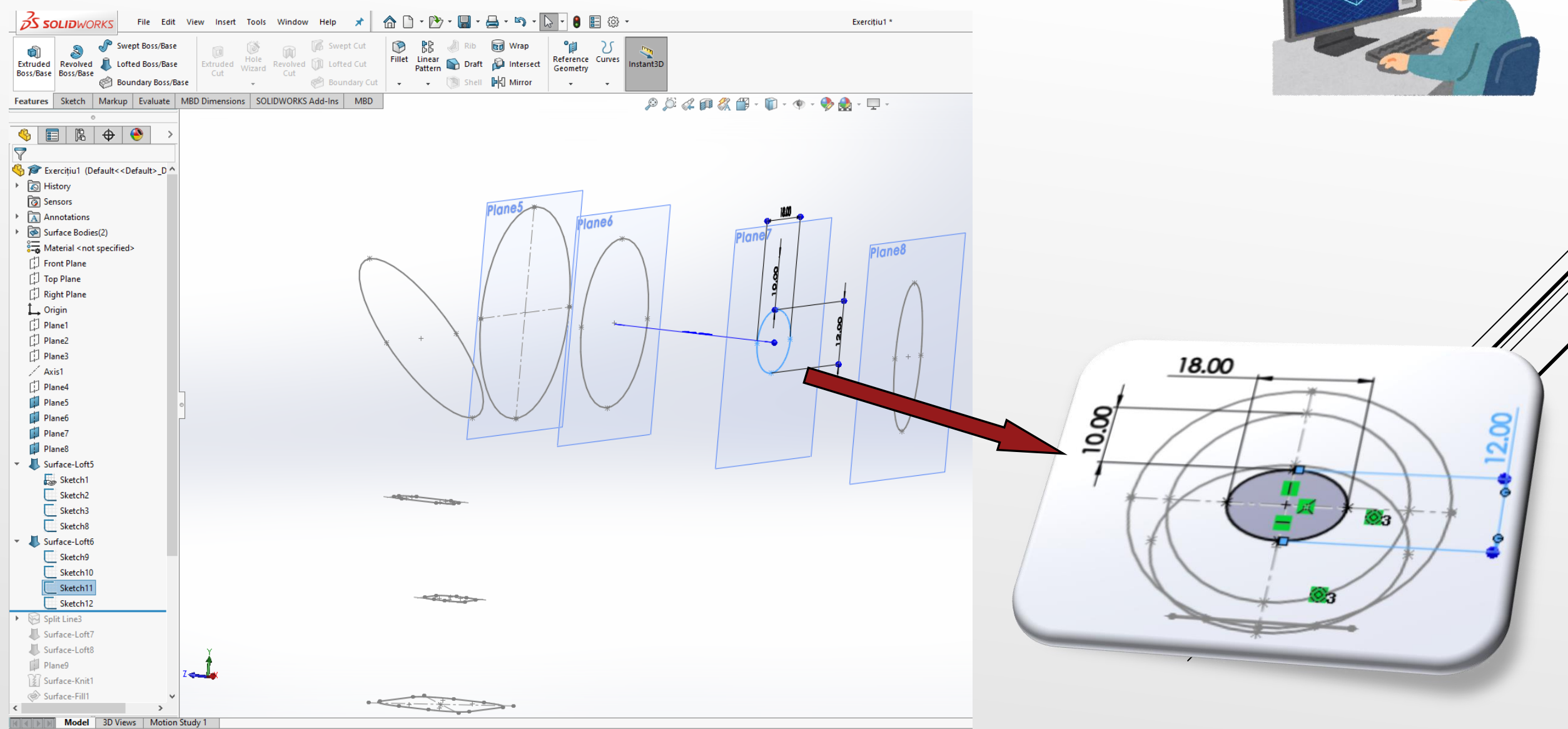
În continuare se selecteză planul *Plane 8* ca fiind plan de referință pentru schița care urmează a fi creată.

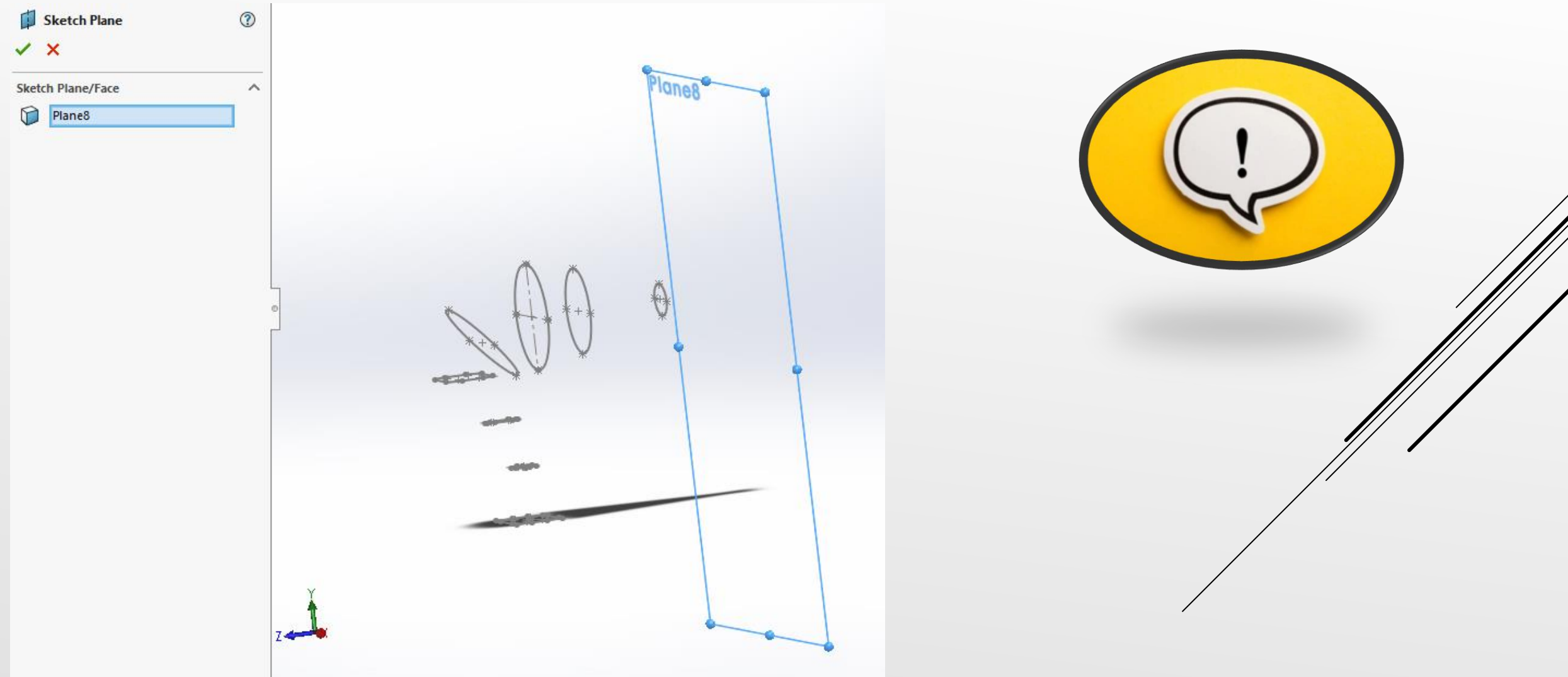

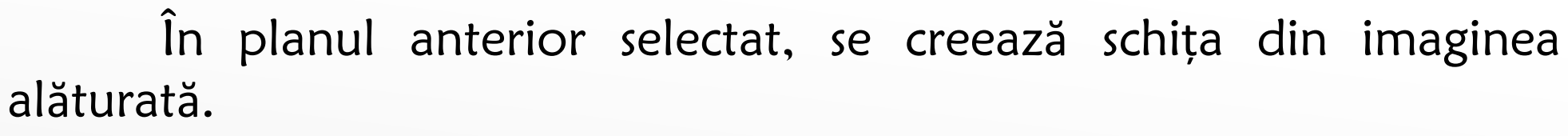

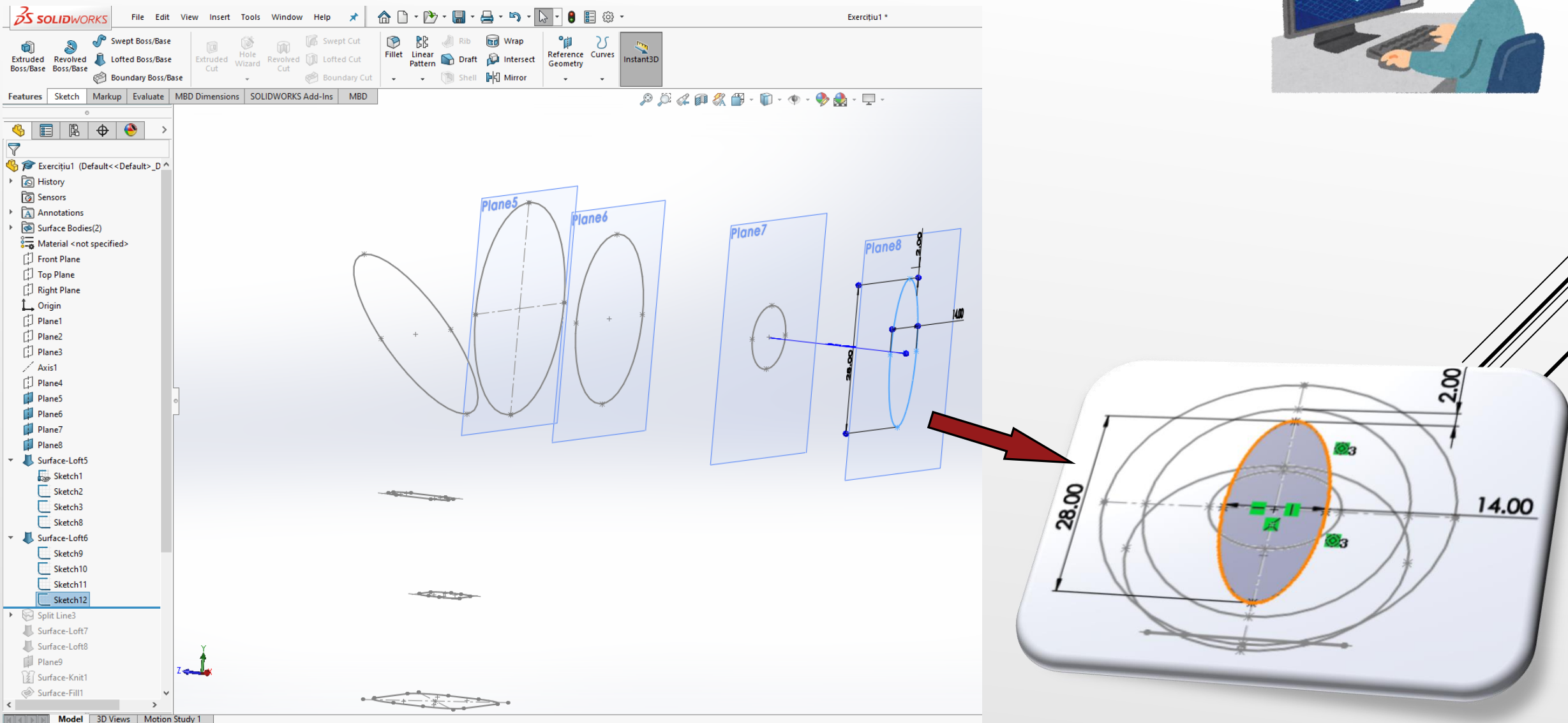

## Se repetă comanda *Surface Loft* având în componența de construcție cele patru schițe anterior realizate.

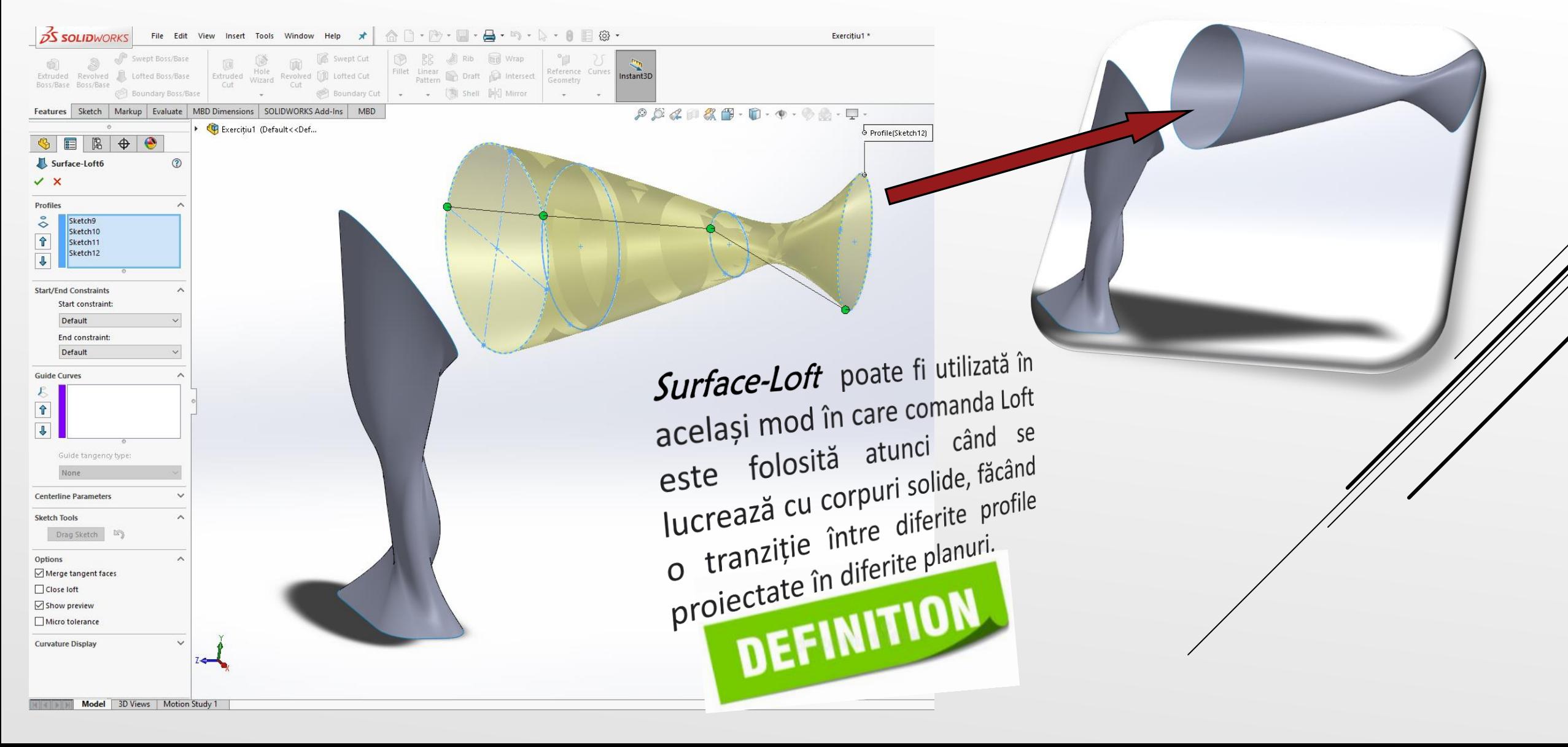

## În cadrul planului de referință, Right Plane, se creează schița din imaginea alăturată.

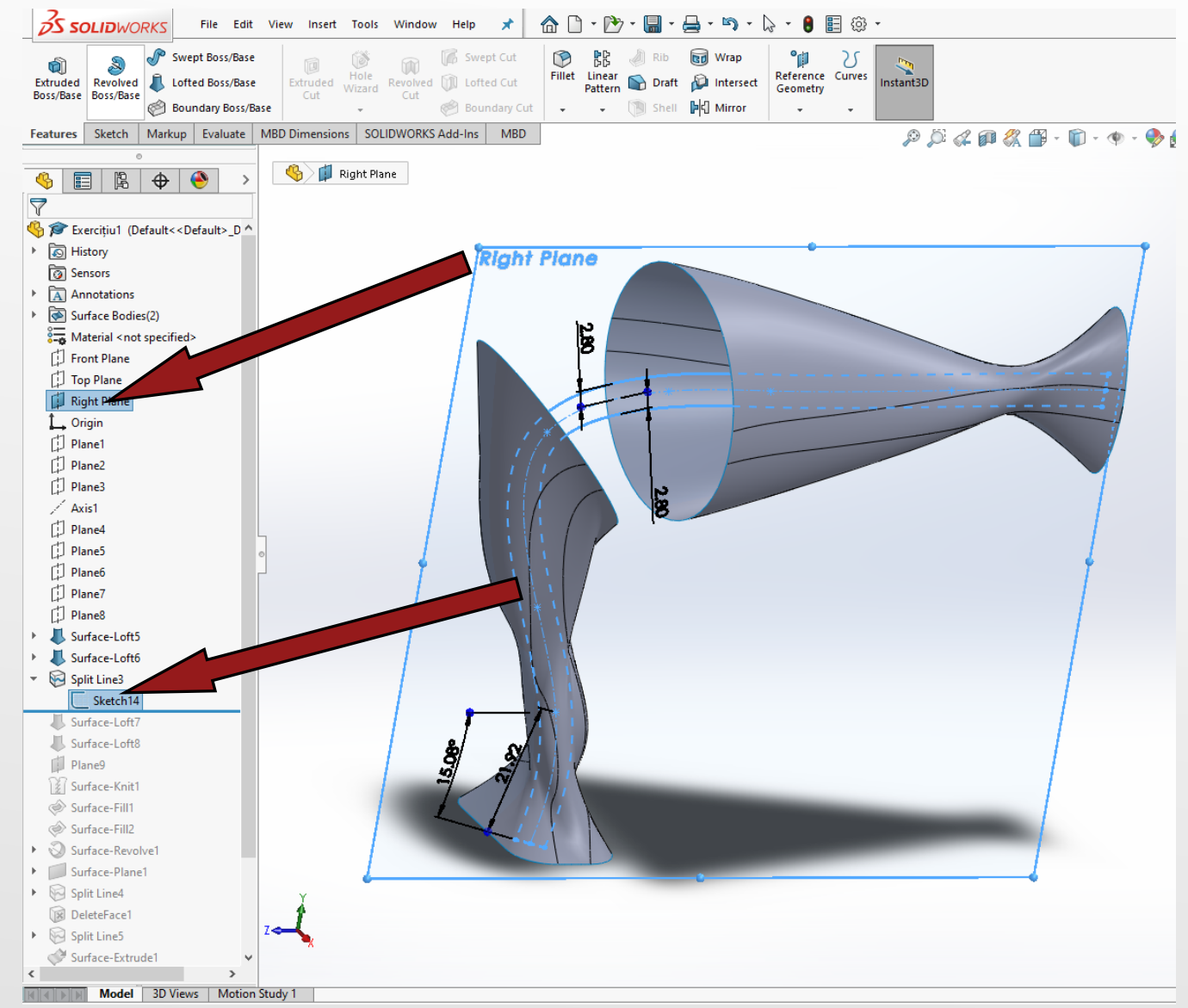

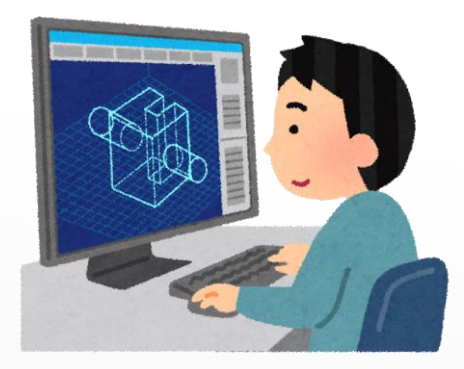

În pasul următor se va folosi comanda *Split Line* având ca și elemente constituente selecțiile din figura de mai jos. Parametrii de construcție 3D a comenzii se regăsesc în fereastra de comandă.

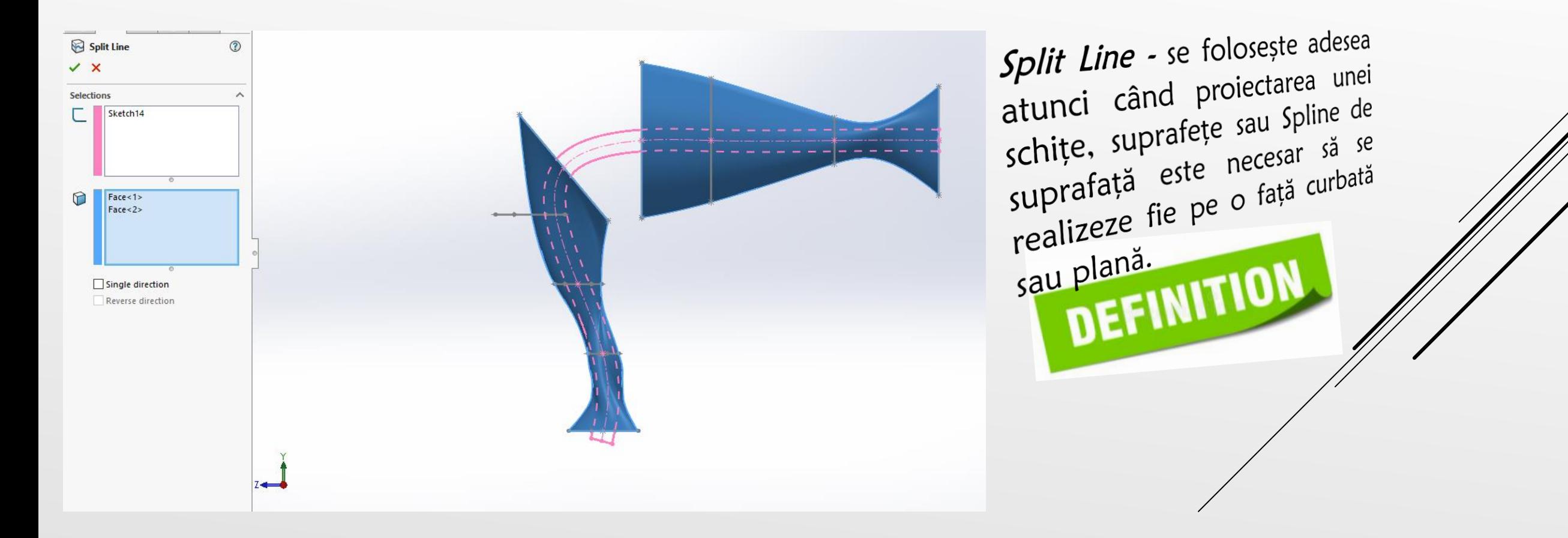

In pasul următor se va folosi comanda *Surface-Loft* având ca și elemente constituente profilele prezentate din figura de mai jos. Parametrii de construcție 3D a comenzii se regăsesc în fereastra de comandă.

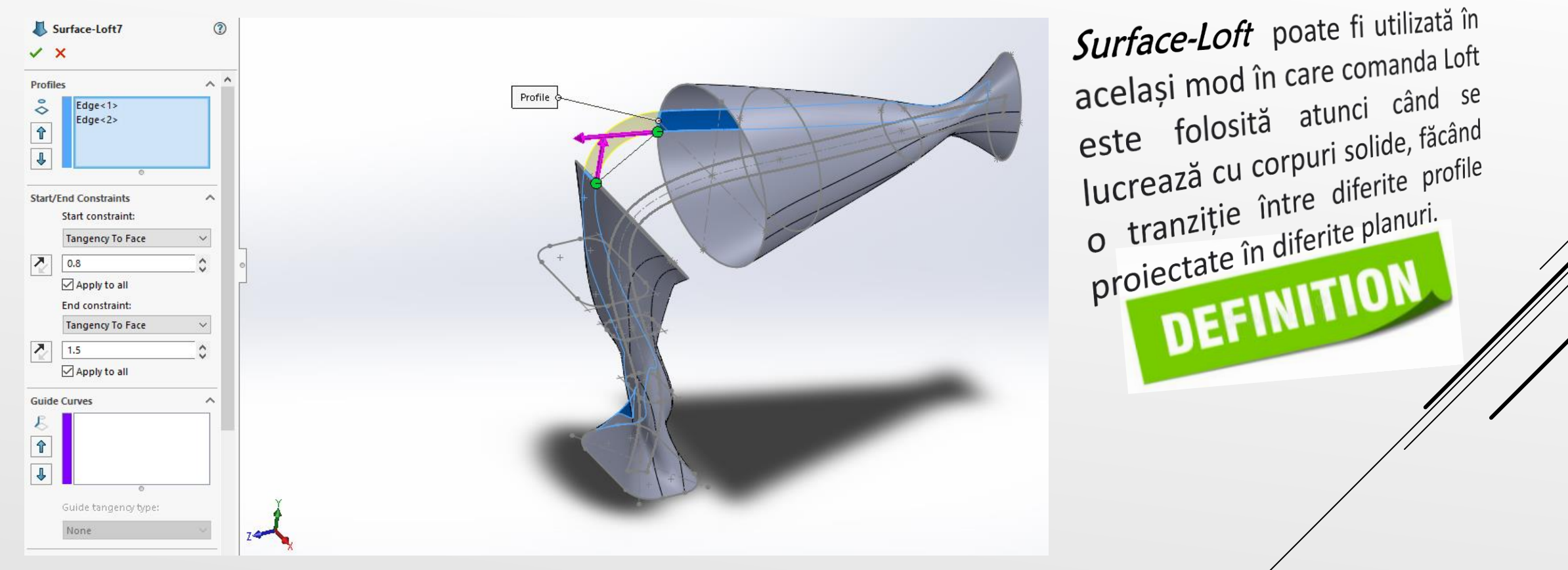

Se repetă comanda Surface-Loft având ca și elemente constituente profilele prezentate din figura de mai jos. Parametrii de construcție 3D a care presupun constrângerile de Start/End se regăsesc în fereastra de comandă.

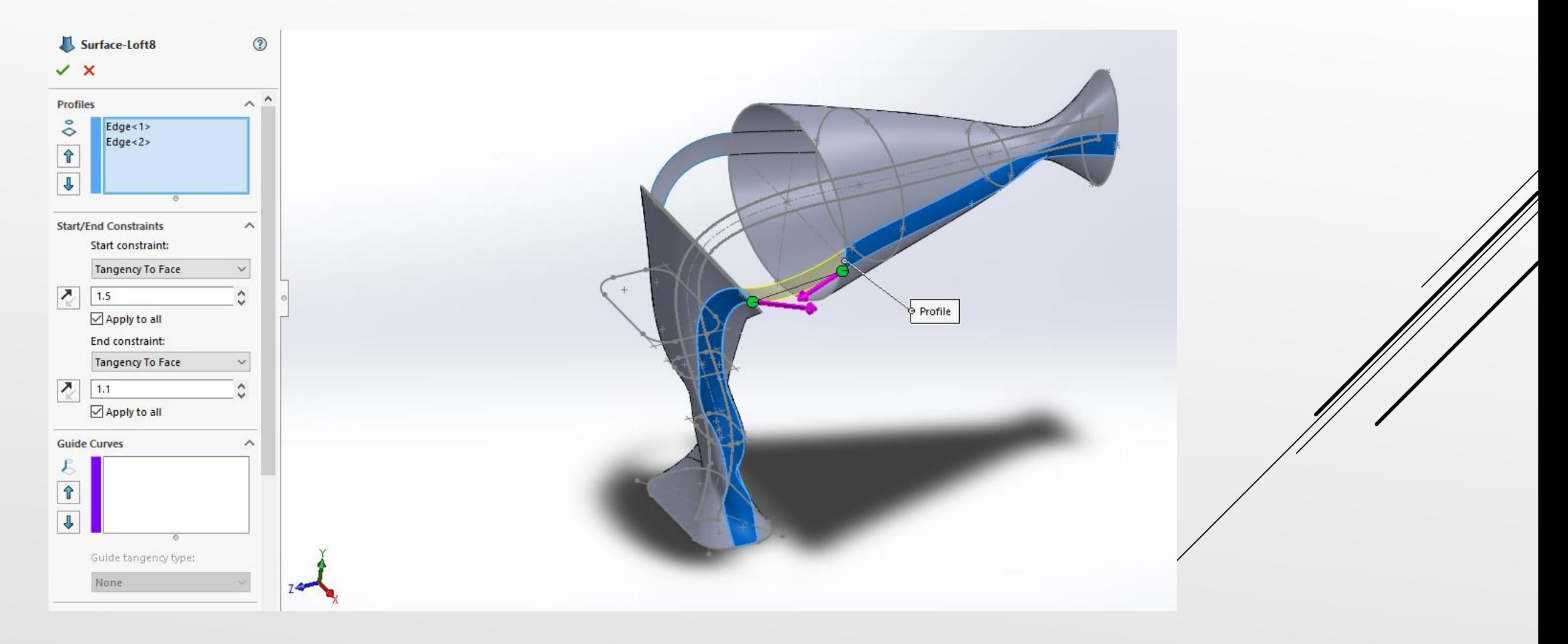

În continuare se selecteză planul *Plane 5* ca fiind plan de referință pentru generarea planului 9 la o distanță de 5mm.

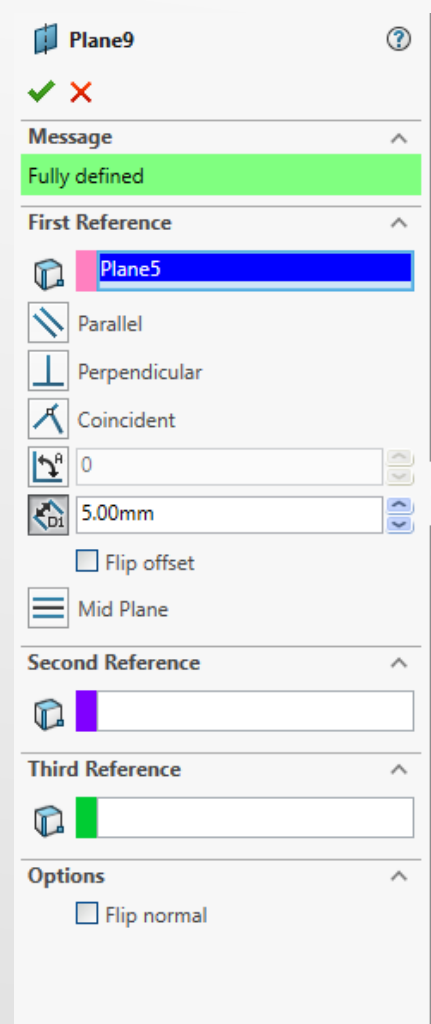

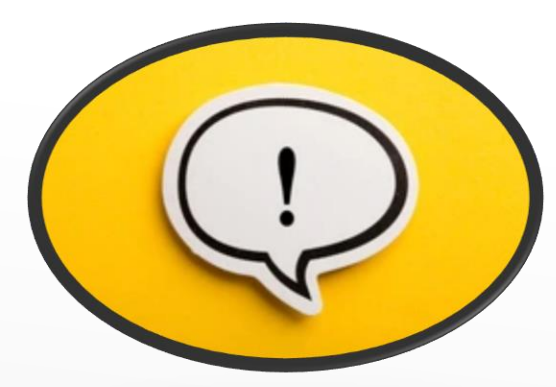

Se utilizează comanda *Surface Knit* pentru a realiza combinarea elementelor de tip Split Line și Surface Loft într-un singur element de suprafață.

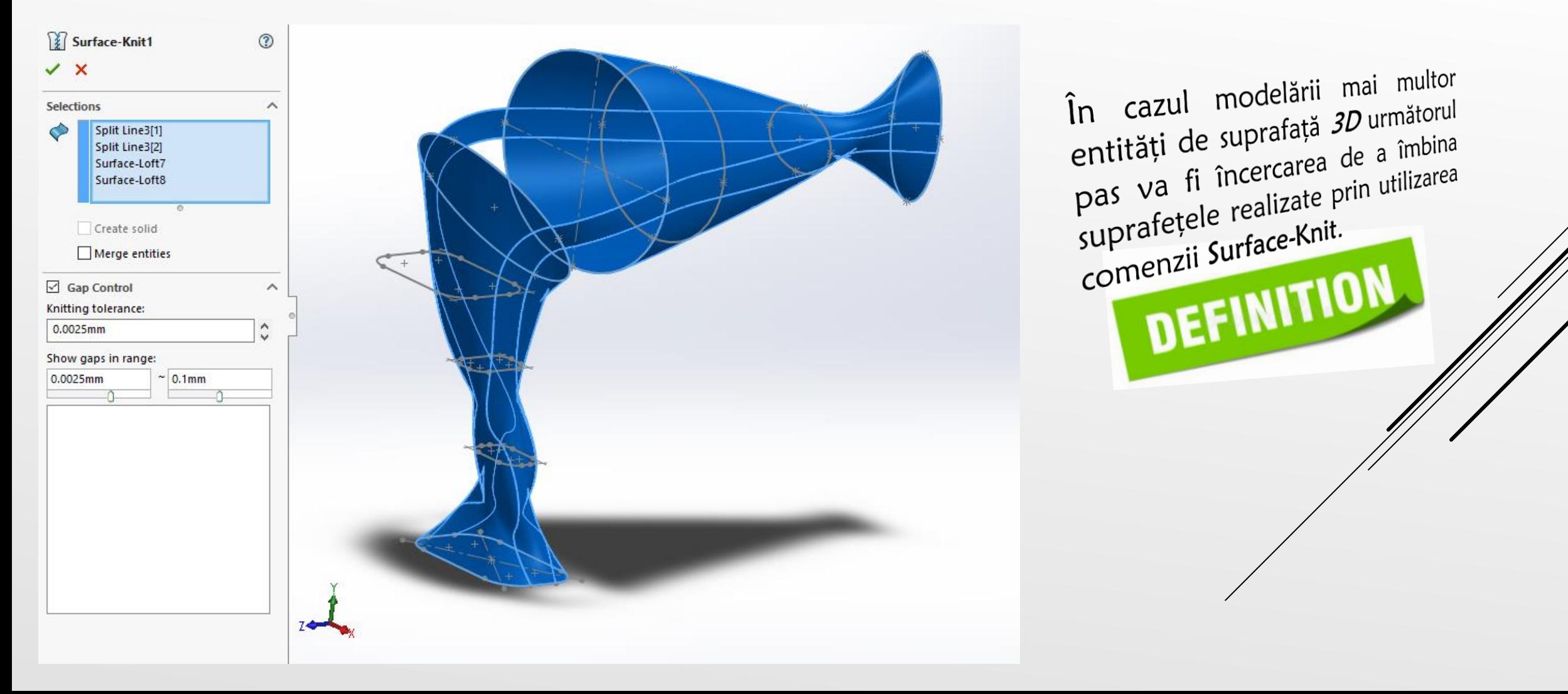

Se utilizează în continuarea editării modelului 3D comanda Surface Fill pentru a realiza închiderea golului din zona superioară a modului 3D.

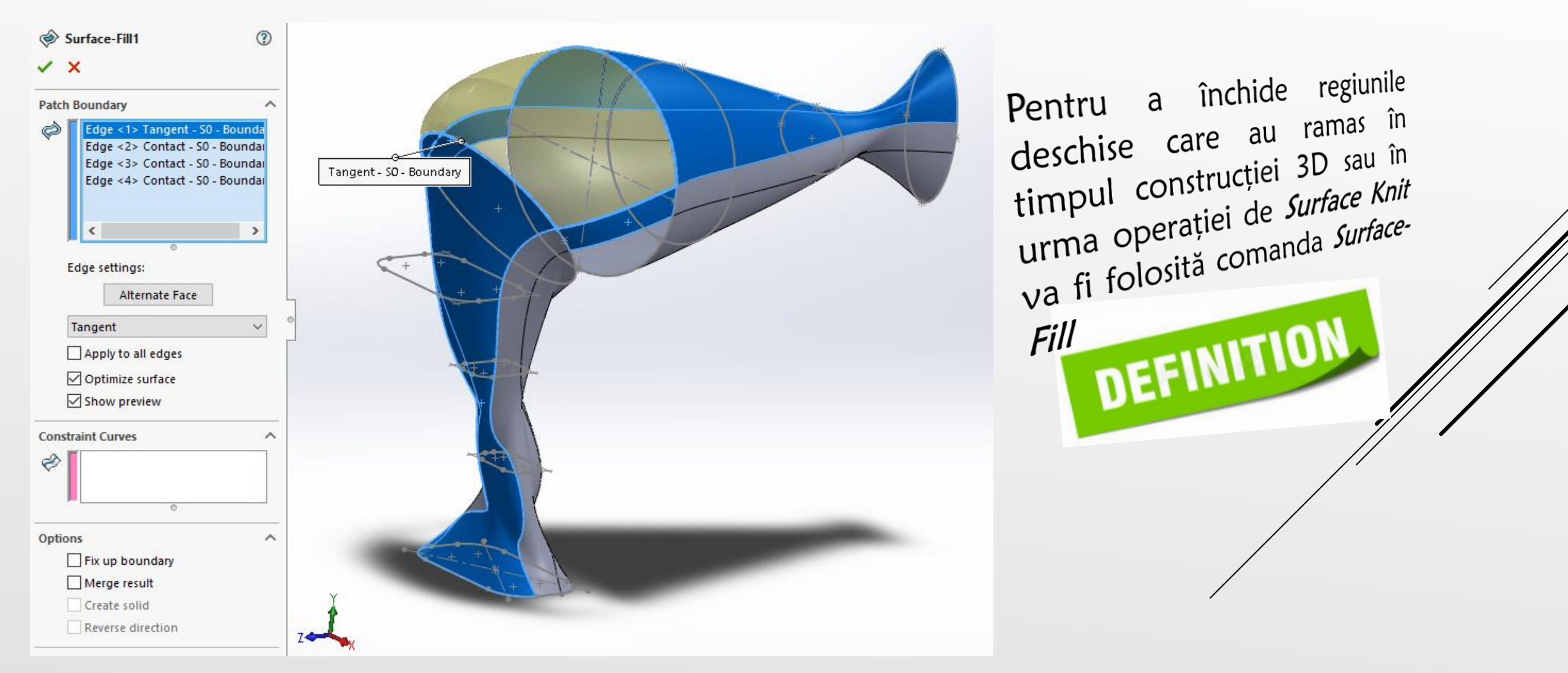

Se repetă utilizarea comenzii Surface Fill pentru a realiza închiderea golului din zona inferioară a modelului 3D.

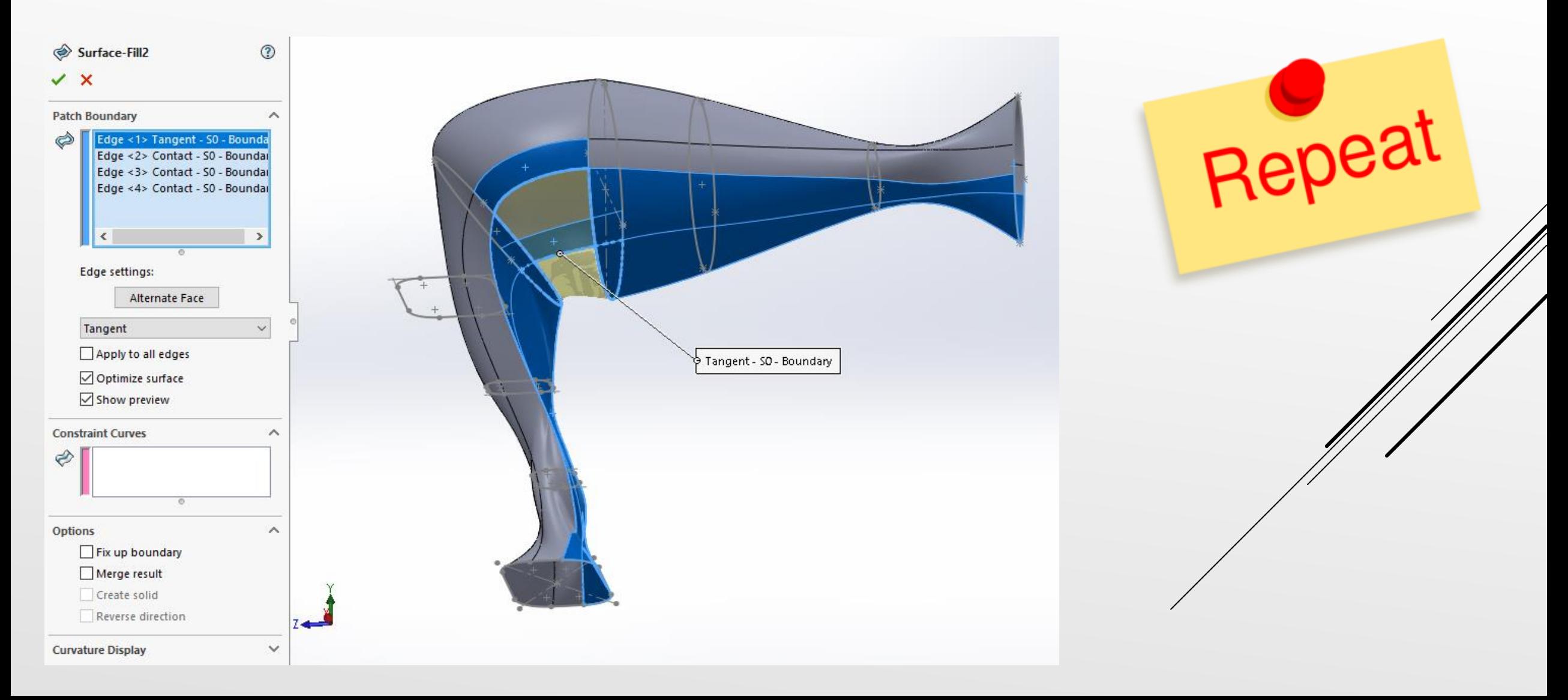

În cadrul planului  $5$ , se creează schița din imaginea alăturată respectându-se dimensiunile de construcție precum și relațiile dintre elementele de contur.

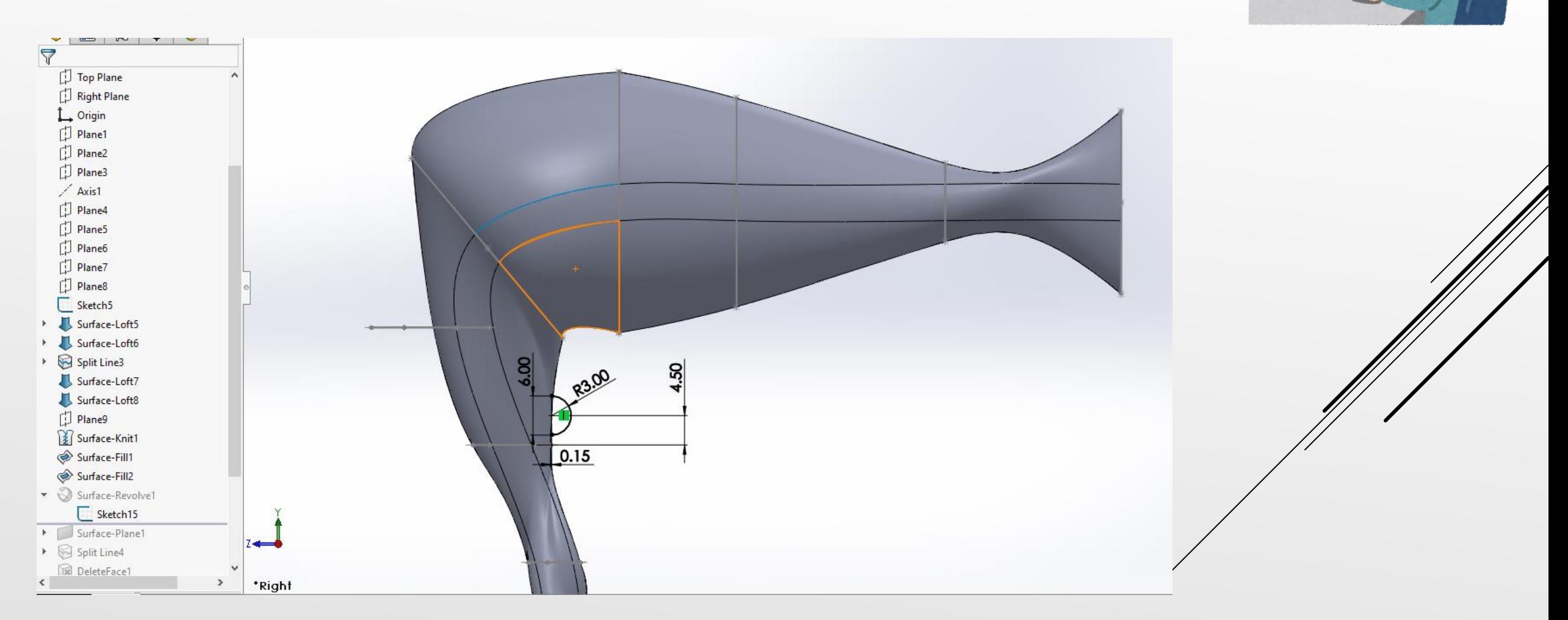

Folosindu-se schița anterior realizată, în continuare se selectează comanda *Surface Revolve* **de pentru realizarea** elementului 3D - "buton".

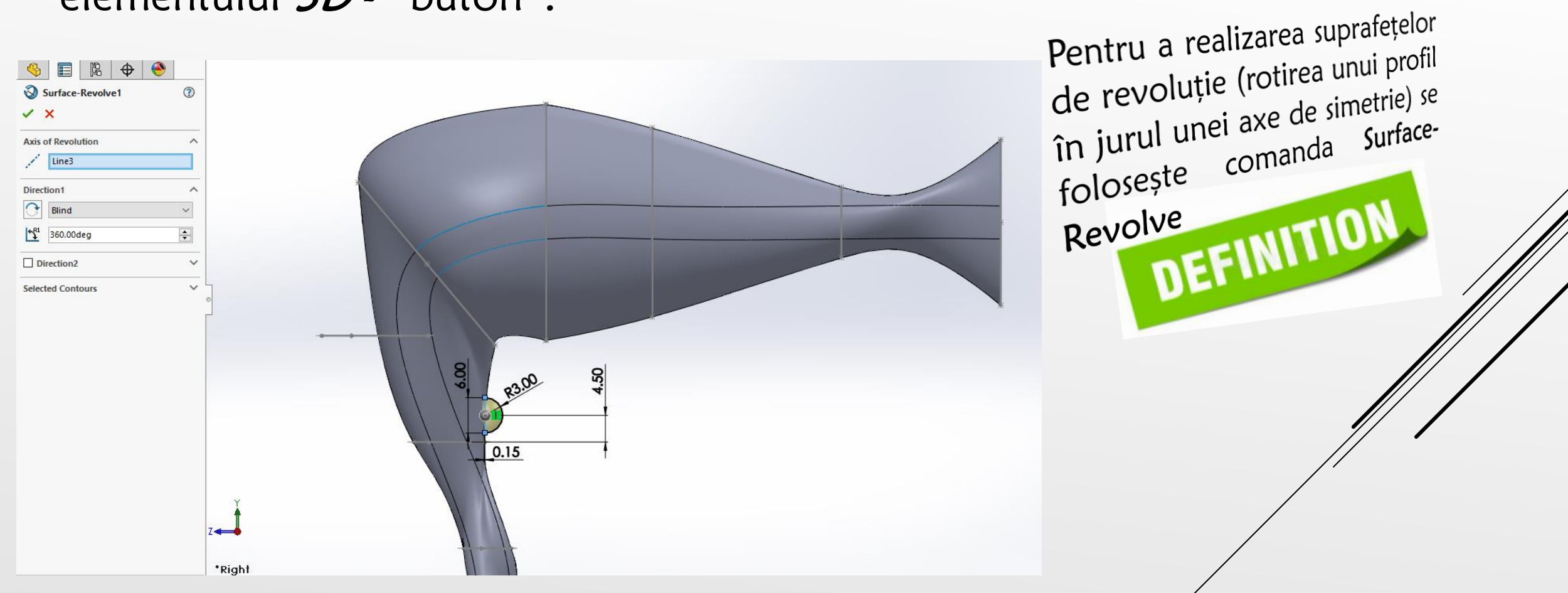

Comanda Surface Plane se foloseste pentru a realiza închiderea modelului 3D în partea inferioară, în partea de jos a mânerului.

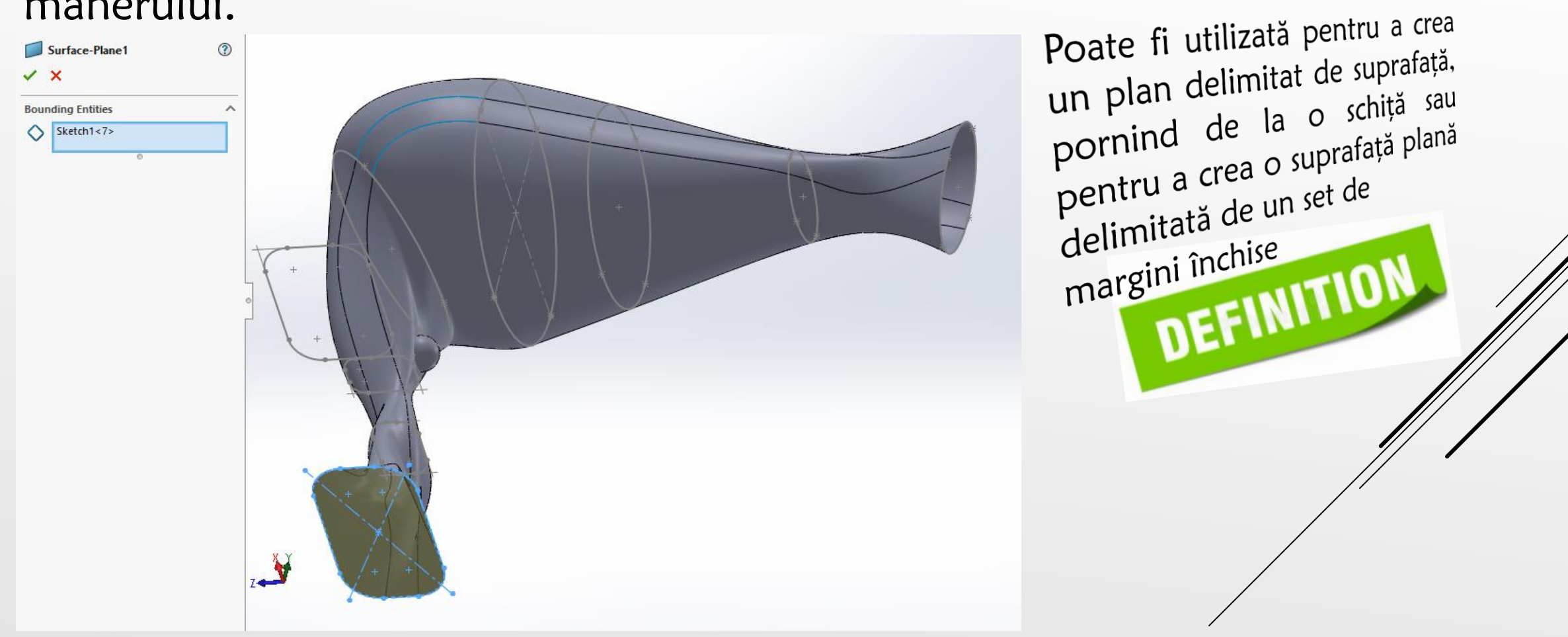

În pasul următor se va folosi din nou comanda *Split Line* având ca și elemente constituente selecțiile din figura de mai jos. Parametrii de construcție 3D a comenzii se regăsesc în fereastra de comandă.

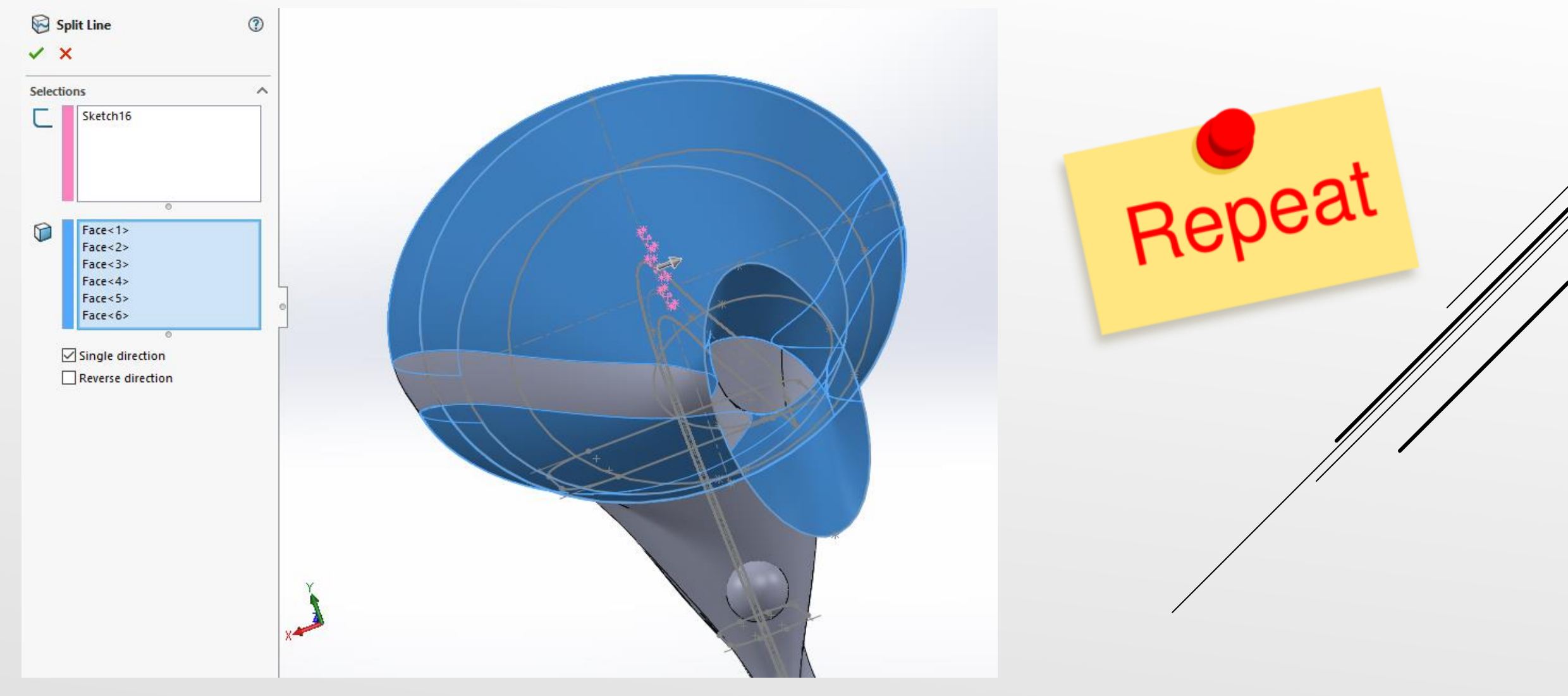

## În continuare se folosește comanda *Delete Face* pentru eliminarea unor zone de pe modelul 3D, precum în figura de mai jos.

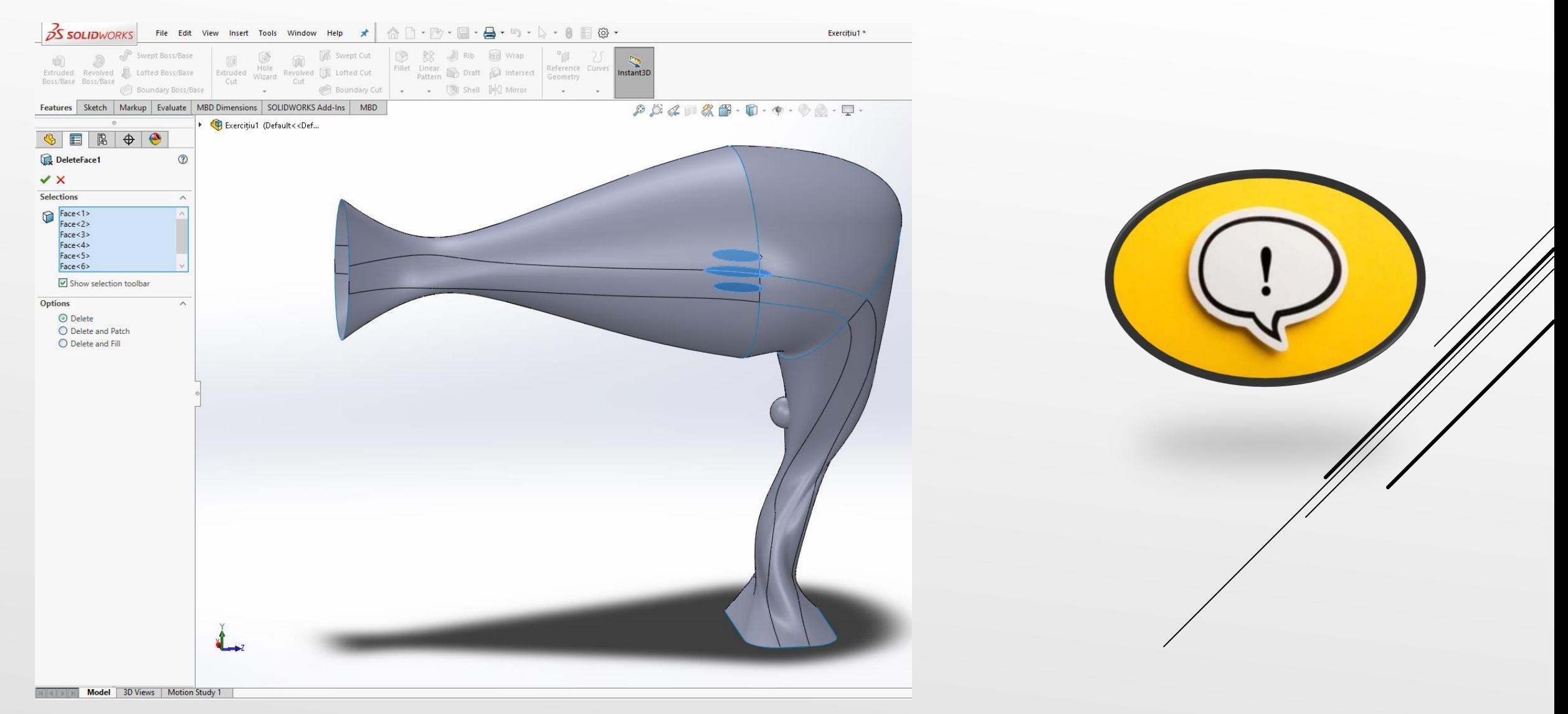

### Se repetă comanda *Split Line* pentru realizarea unei separații între elementele de suprafață.

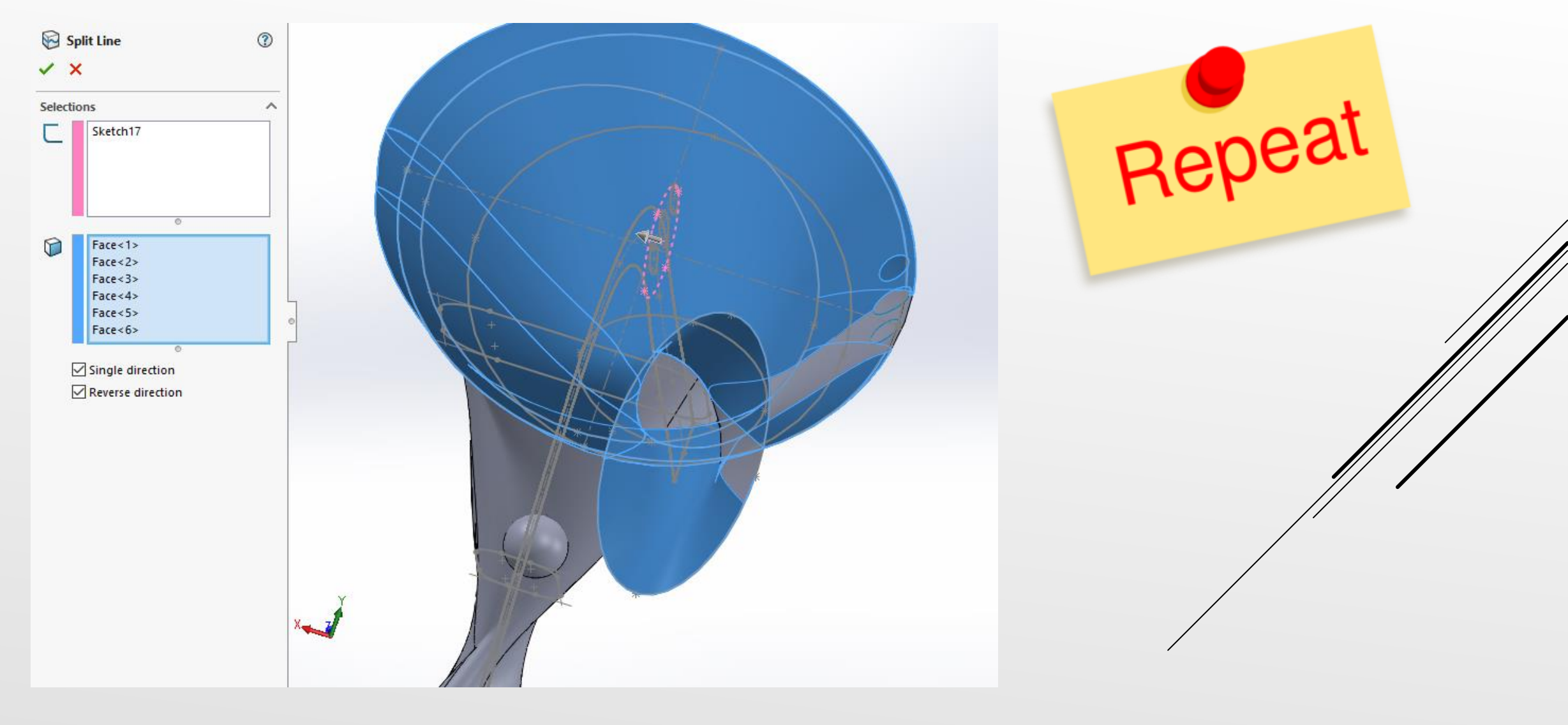

## În continuare se realizează utilizând comanda *Surface* Extrude  $\blacksquare$ , elementul din figura de mai jos.

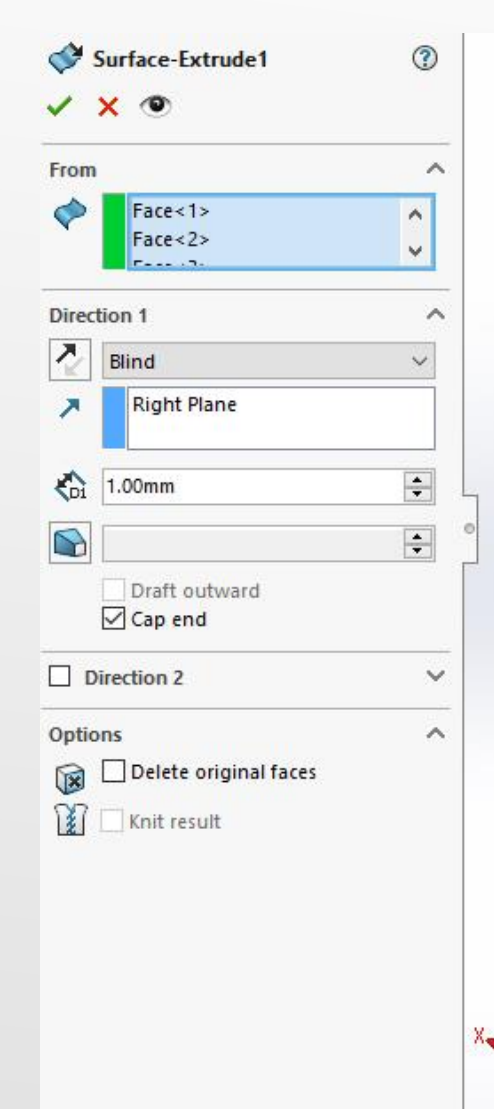

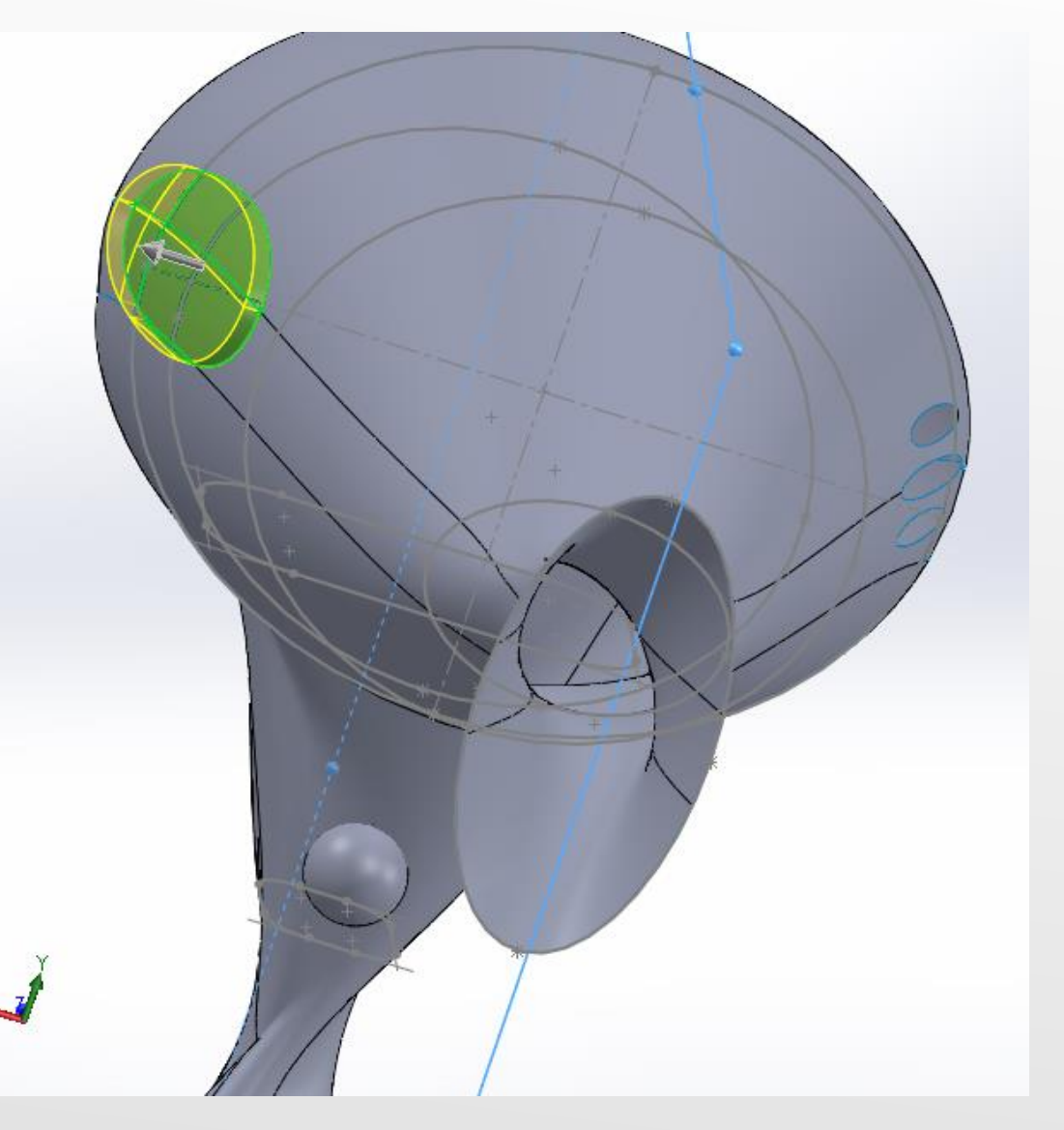

Repeat

### Se realizează o rază de racordare la nivelul suprafeței anterior create utilizând comanda Filet.

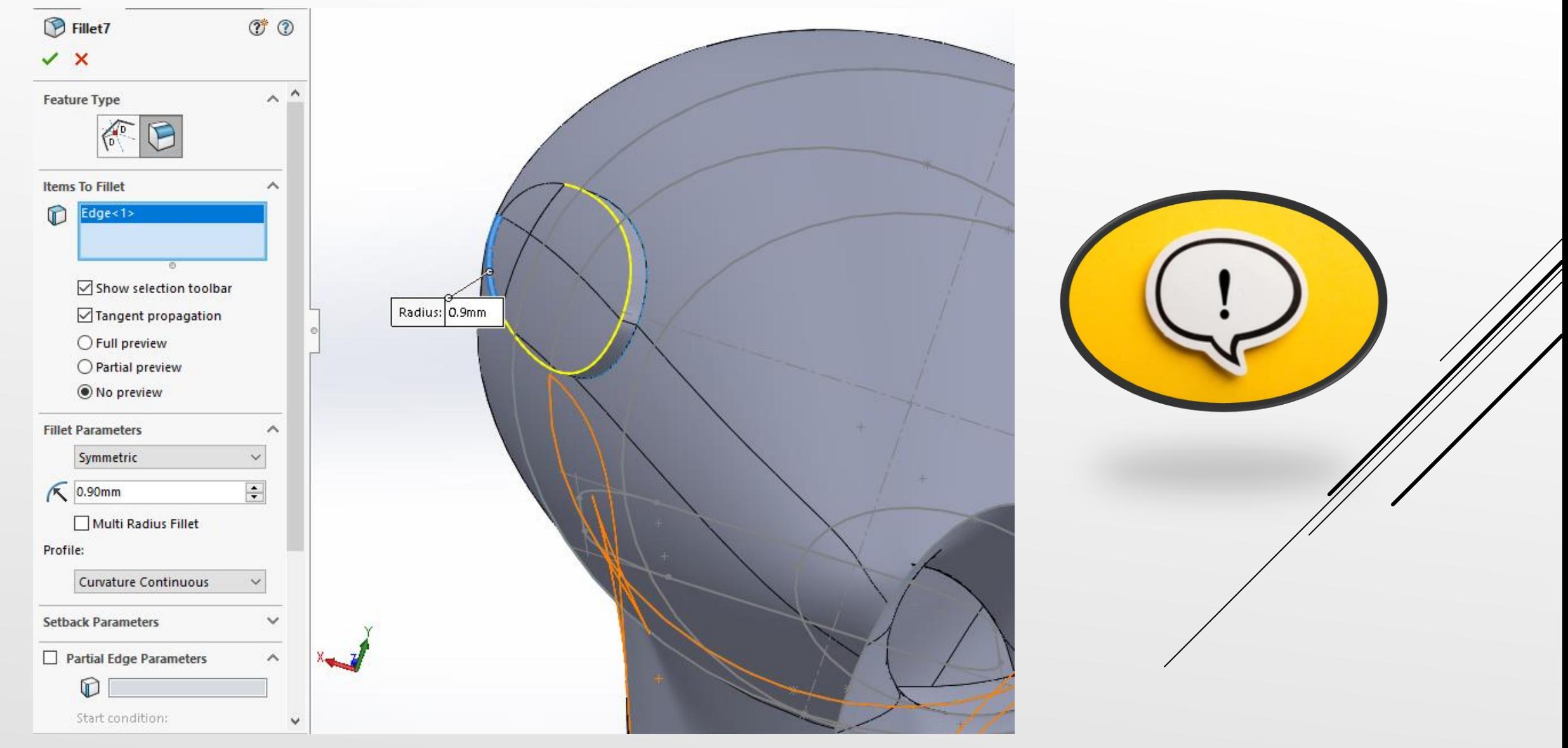

Se repetă comanda anterior utilizată, Fillet, selectând în caseta "Items to fillet" elementele ramase pentru obținerea suprafețelor racordate.

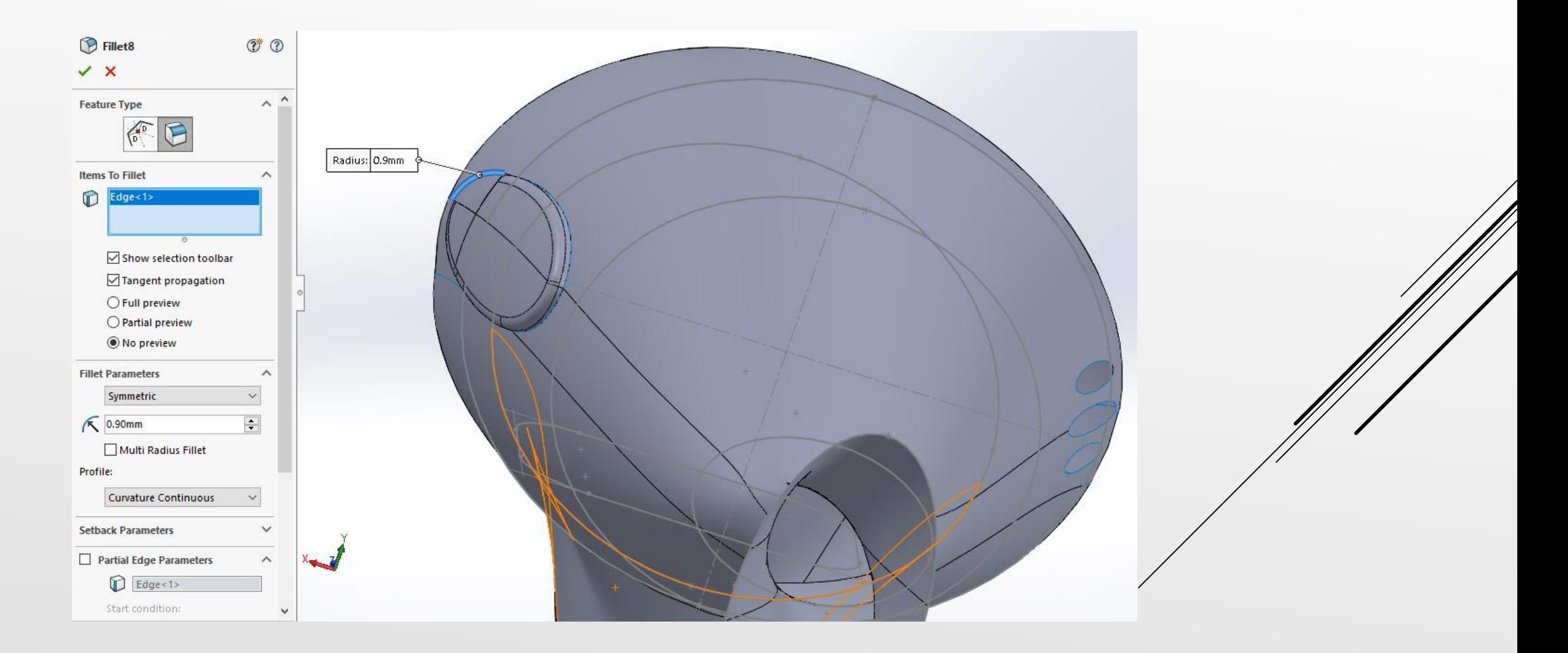

Se selectează planul Right, se creează schița din imaginea, **Sketch18**, alăturată respectându-se dimensiunile de construcție. Pentru realizarea schiței se va folosi funcția Spline.

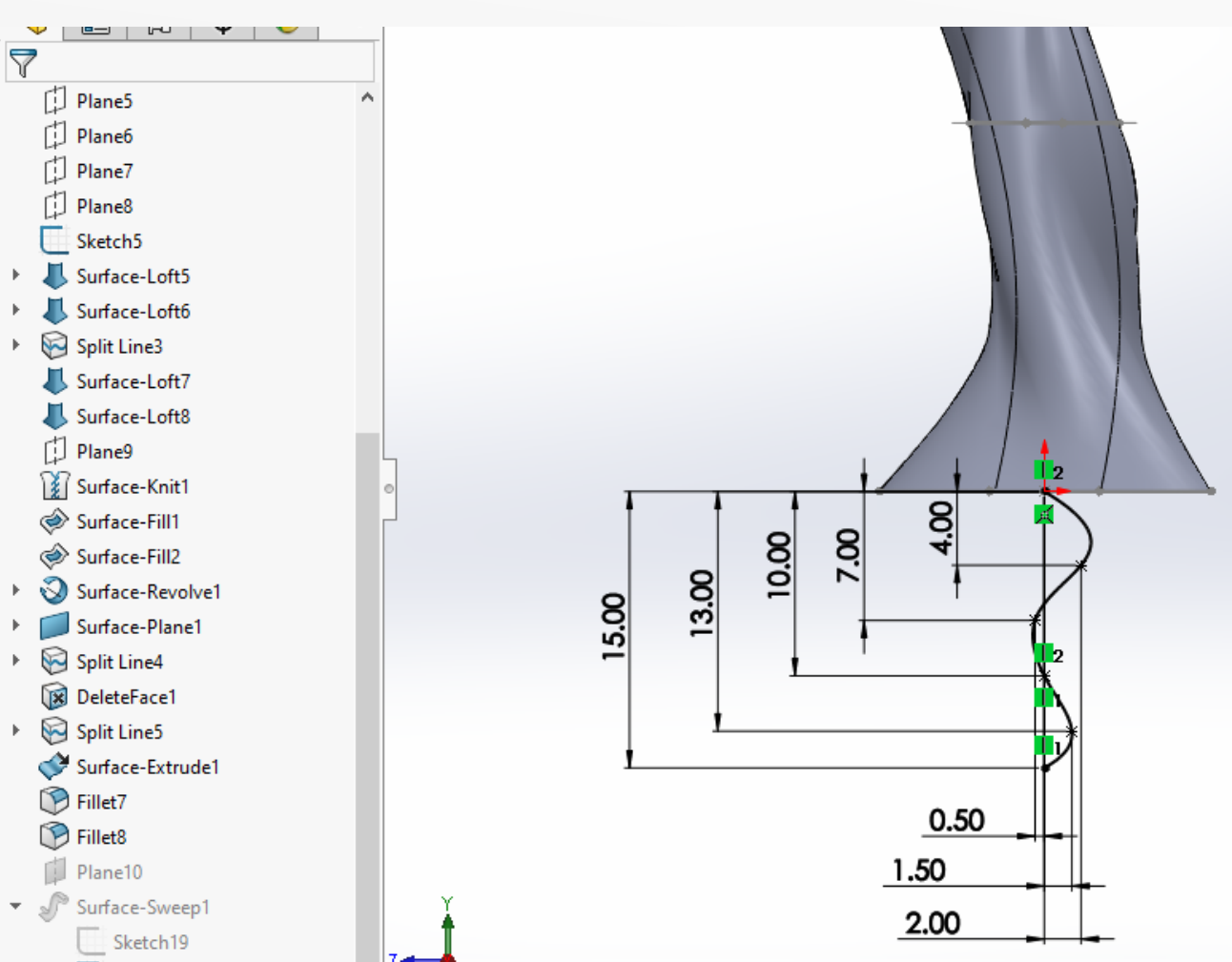

Sketch18

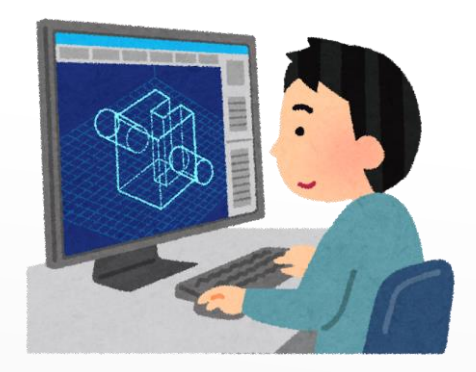

În continuare se selecteză planul Top Plane fiind referința 2 iar pentru referința 1 se va folosi punctul de capăt al schiței anterior realizate, pentru a genera Plane 10.

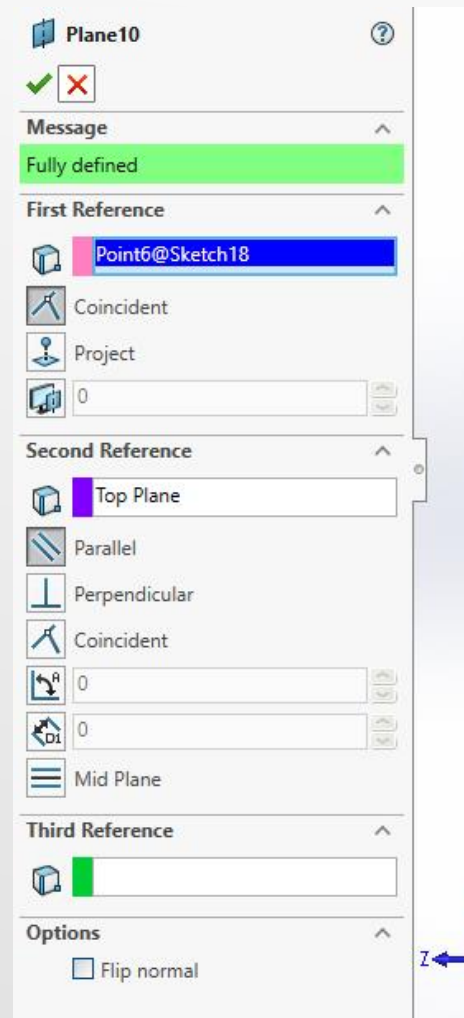

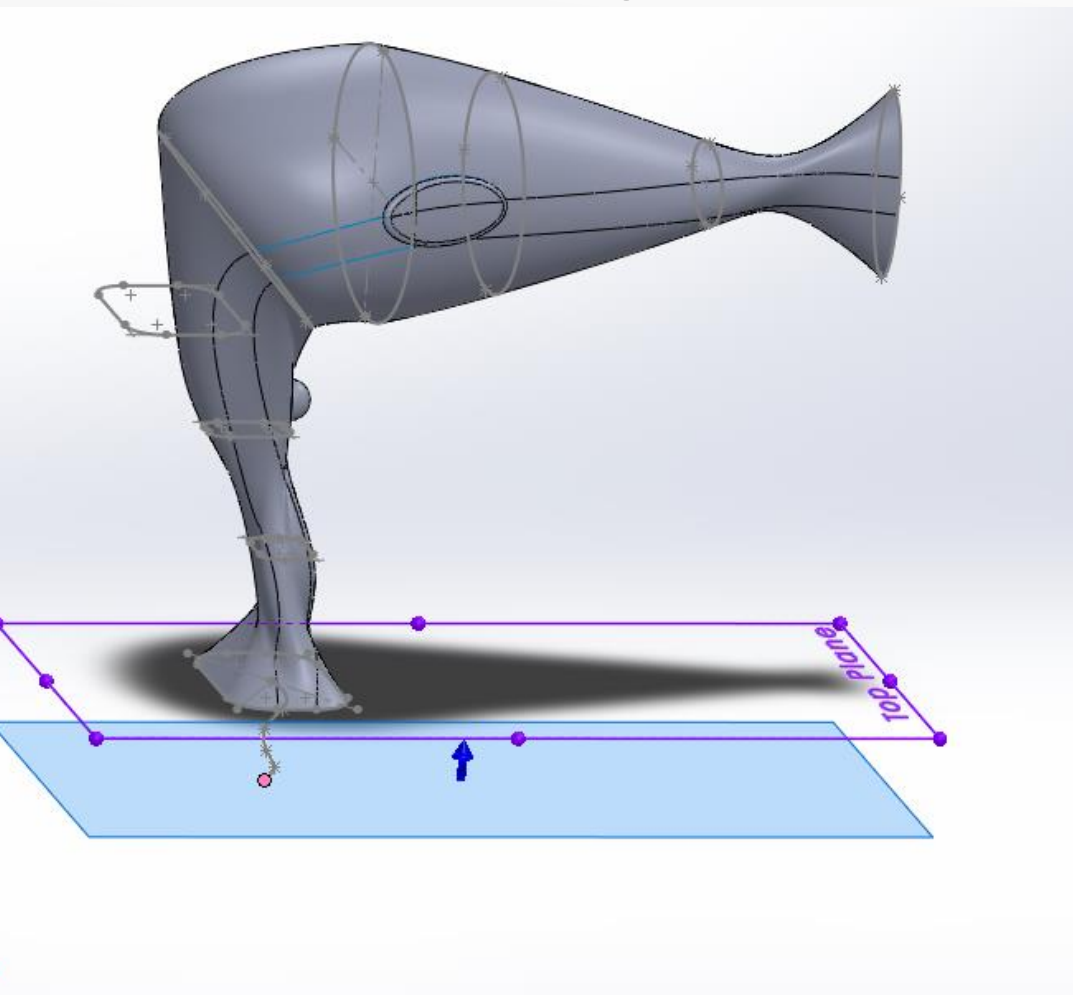

În Plane 10 se va crea o schiță care va conține un cerc de diametru 3mm.

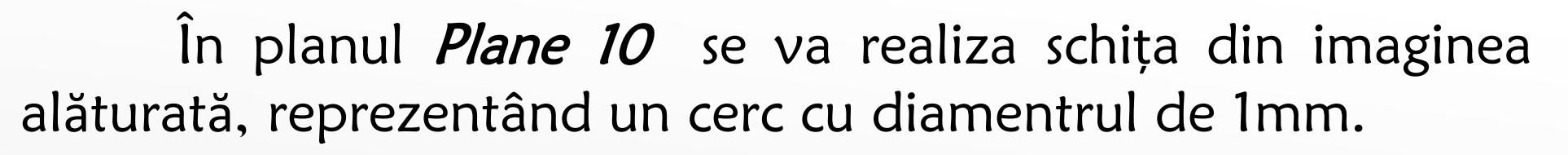

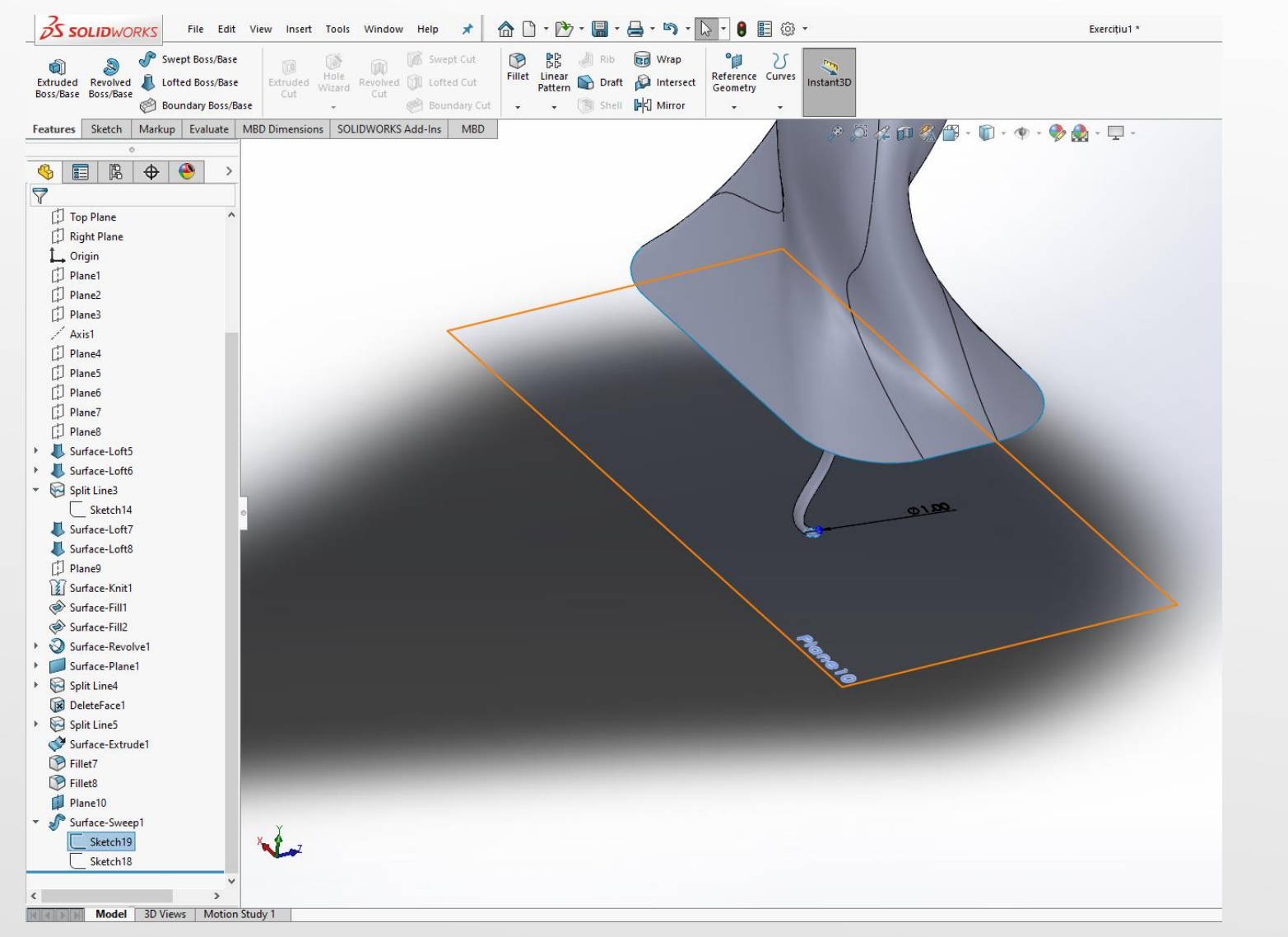

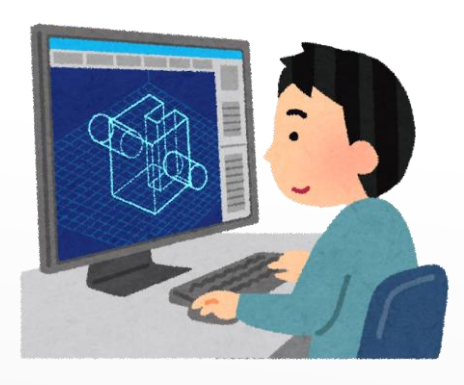

Comanda Surface Sweep se foloseste pentru a realiza elementul "cablu alimentare", din partea de jos a modelului 3D.

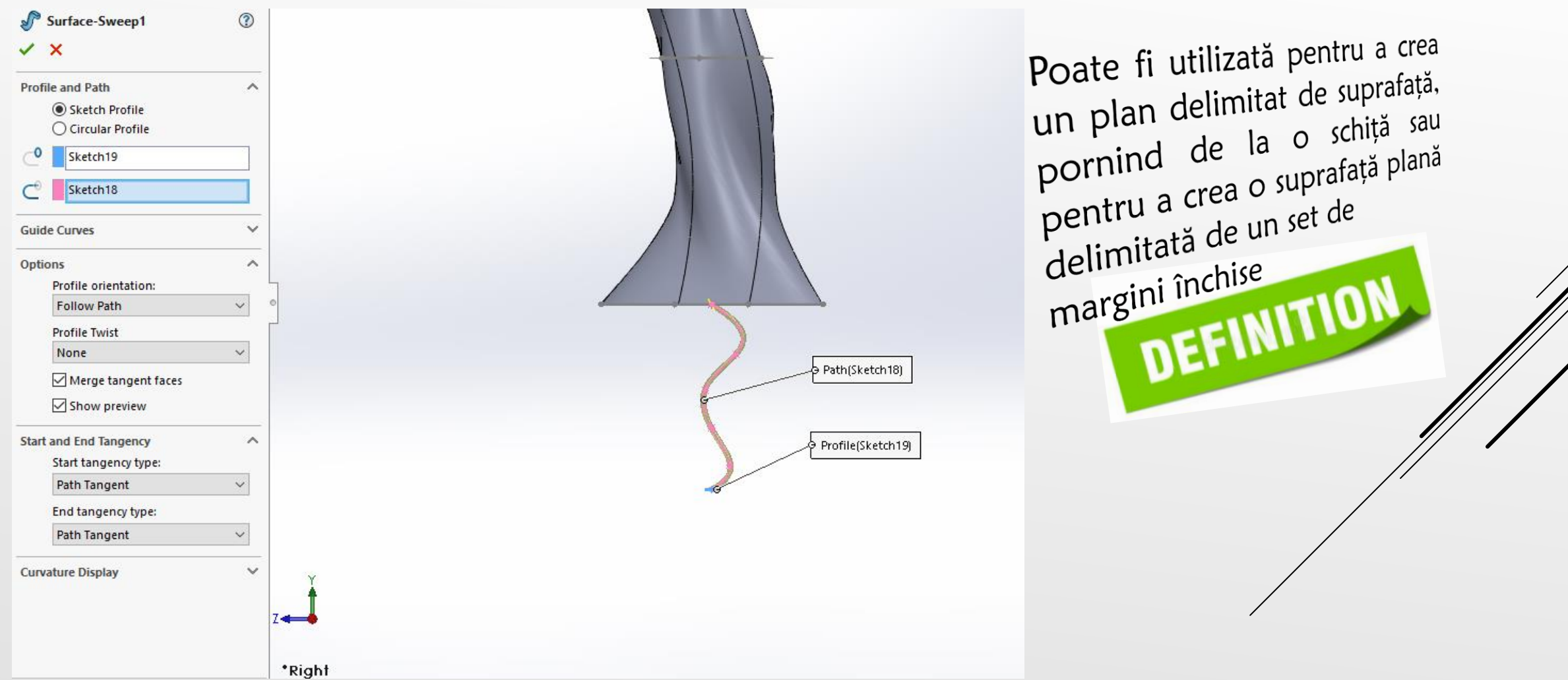

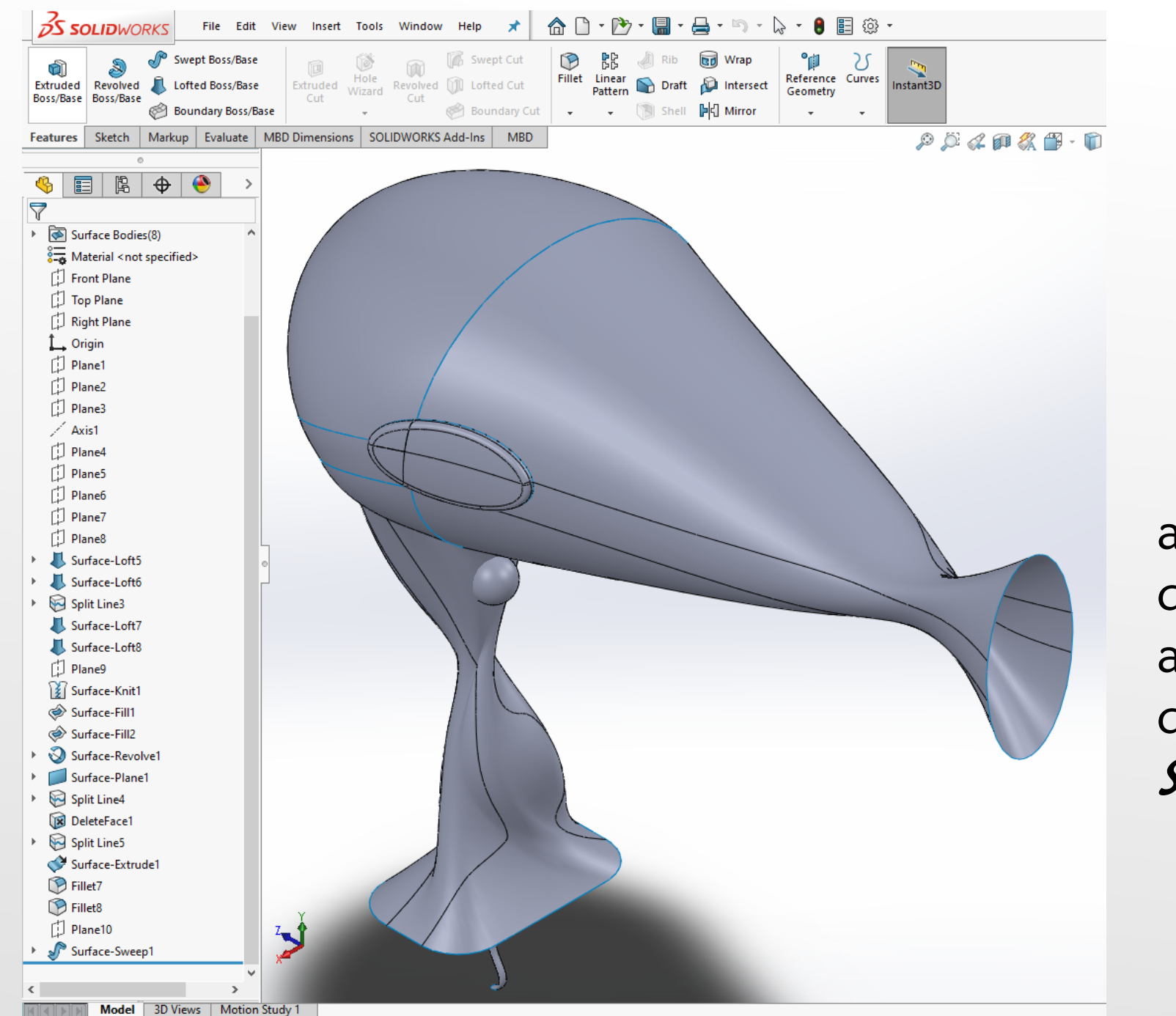

Modelul 3D final al reperului "uscător de păr " realizat cu ajutorul comenzilor din modulul de Surfaces.

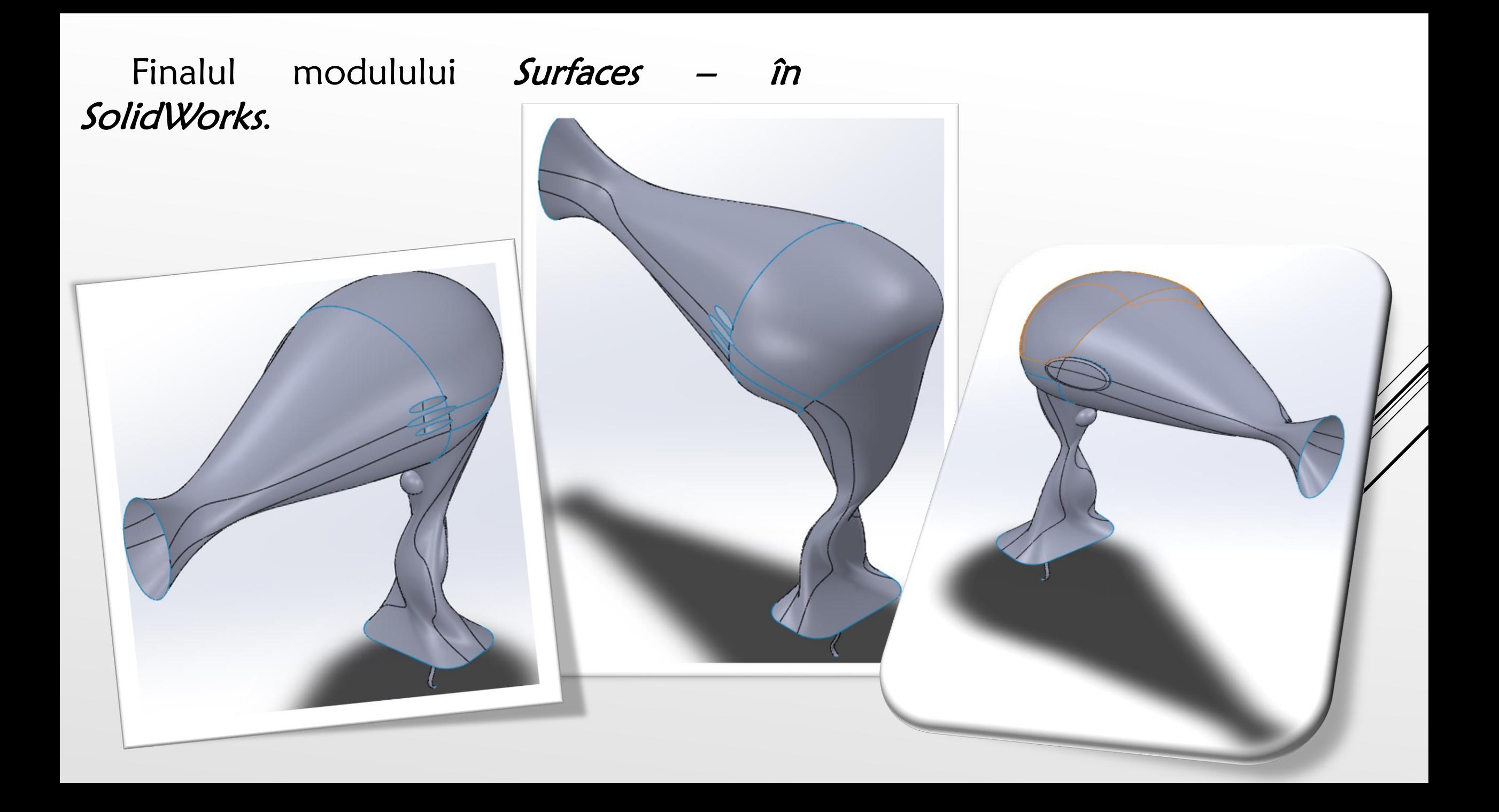

✓ Sheet Metal Design

o Piesele de tablă pot fi produse cu o precizie dimensională bună, cu un grad acceptabil la rezistența mecanică, fiind folosite în diferite domenii industriale, începând de la industria electronică și terminând cu industria auto sau industria aerospațială.

o În ceea ce privește procesul de proiectare a pieselor din tablă, recomandarea va fi utilizarea unei raze minime de desenare și îndoire și dimensiunile minime ale zonelor de perforare, în funcție de grosimea materialului.

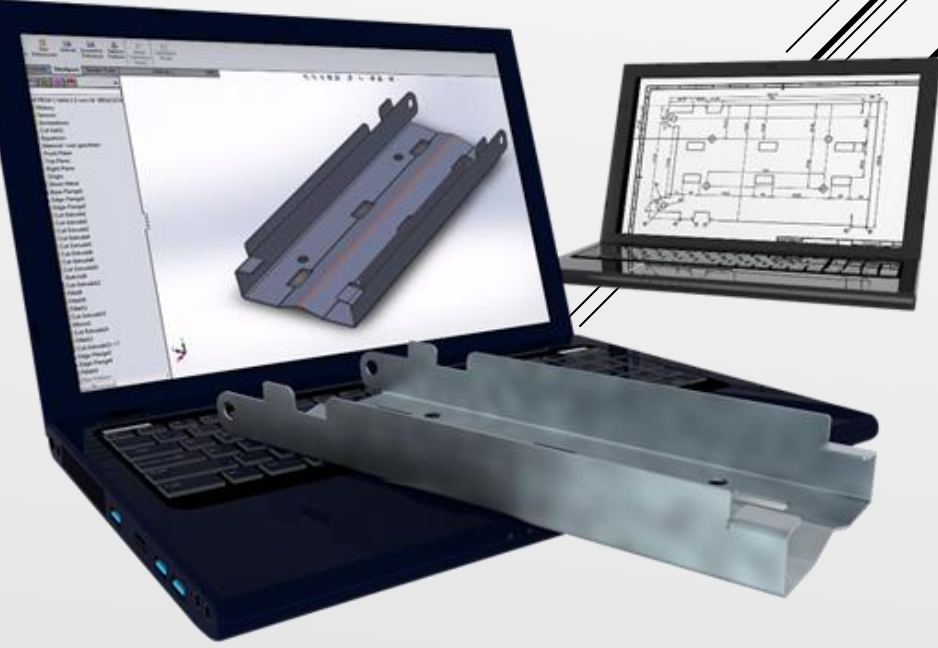

# ✓ Sheetmetal Design

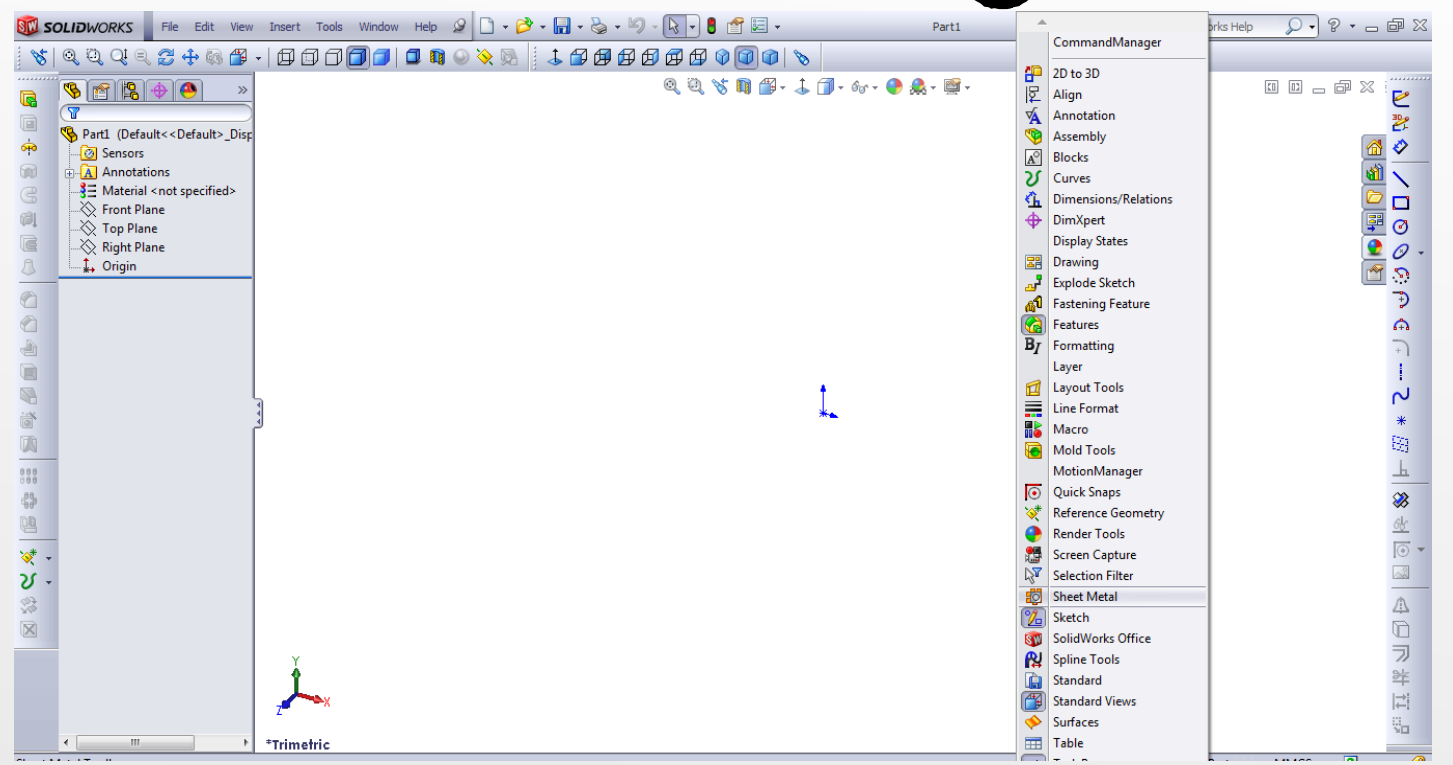

O primă metodă de activare a barei de instrumente Sheet metal în cadrul aplicației presupune, click dreapta pe meniul programului SolidWorks, așa cum se arată în figura de mai jos și selectarea opțiunii, Sheet metal.

O a altă metodă prin intermediul căreia se poate activa bara de instrumente a modulului Sheet Metal, selectarea opțiunii Tools- Customize și activarea căsuței aferente opțiunii Sheet Metal.

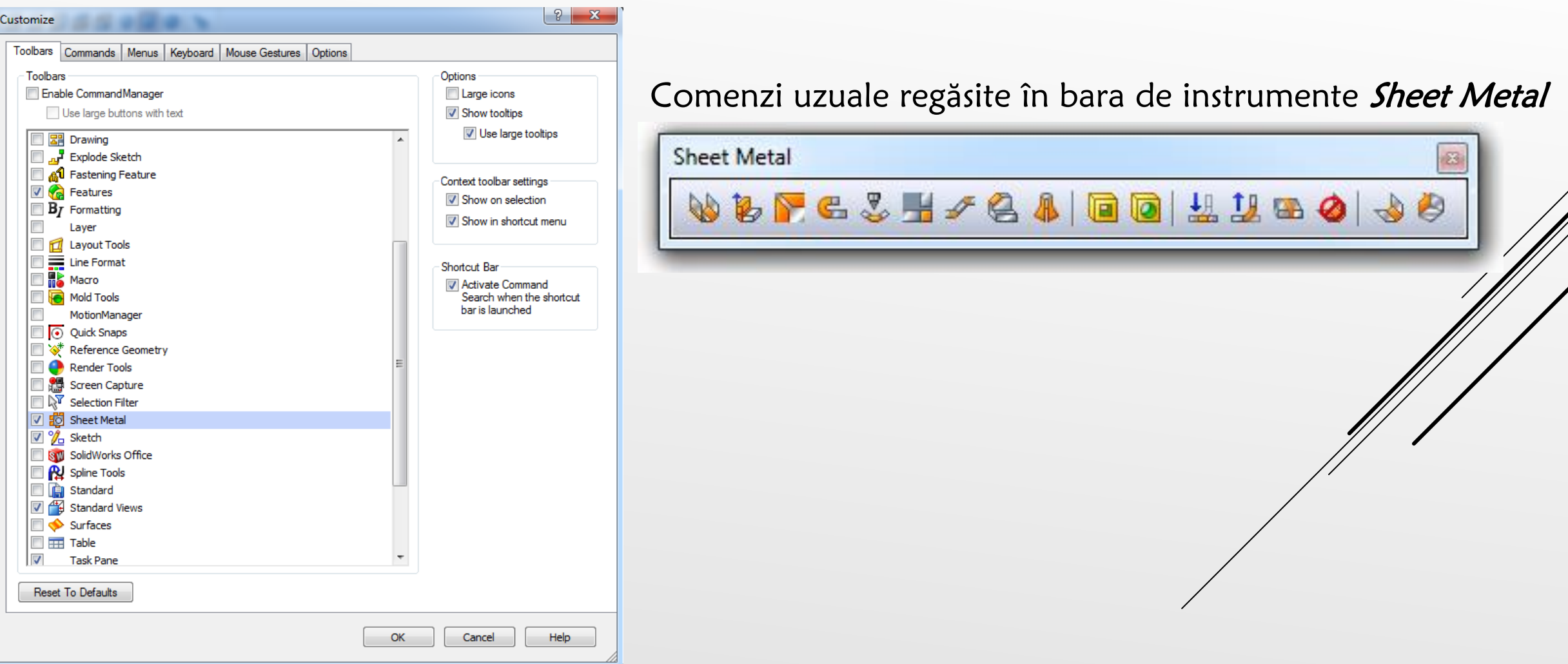

#### În cadrul acestui modul, *Sheetmetal Design*, se vor studia operații de realizare a modelelor de table în format 3D

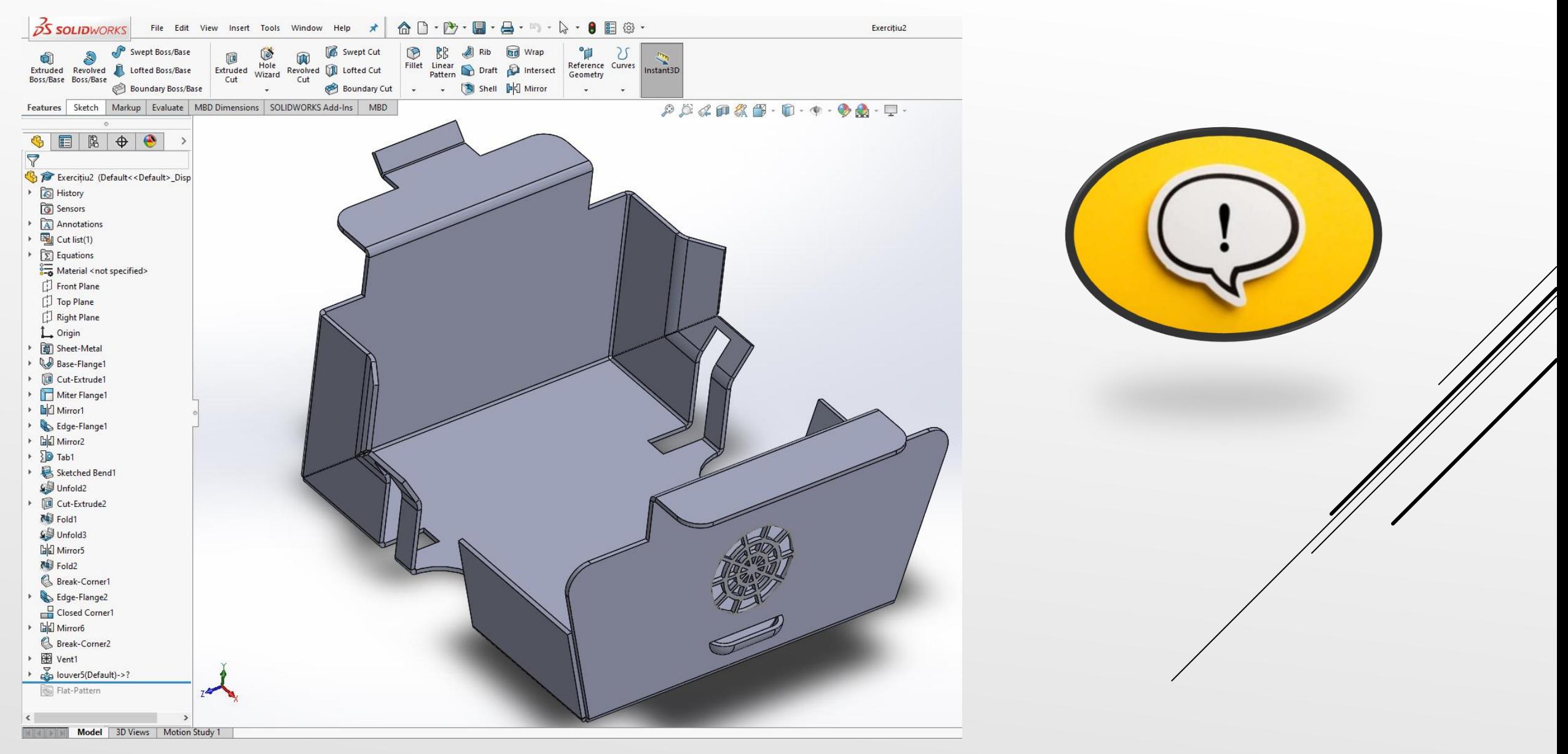

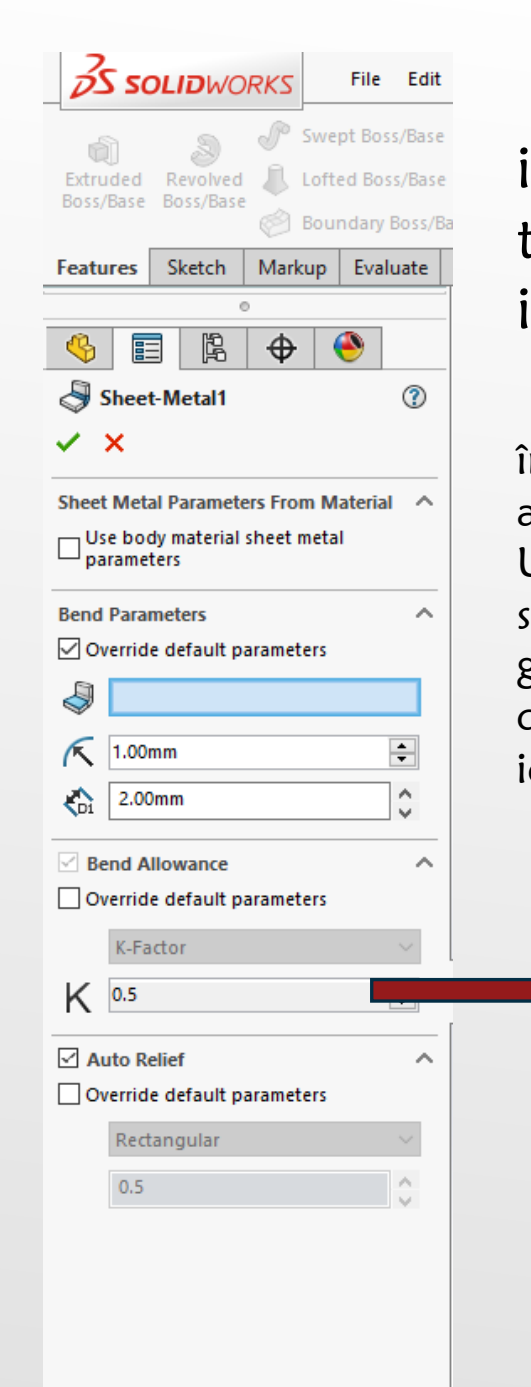

Sheetmetal Design feature, este ca un substituent pentru setările implicite ale tablei, cum ar fi grosimea materialului, setările implicite de toleranță de îndoire și opțiunile de relief automat, precum și raza de îndoire interioară implicită.

Factorul K - Când tabla este formată dintr-o tablă plată, îndoirea metalului face ca acesta să se întindă ușor pe partea exterioară a îndoirii și să se comprime ușor pe partea interioară a îndoirii. Undeva pe grosimea foii este Planul Neutru, unde nu există întindere sau compresie. Acest plan neutru poate fi în diferite locuri de-a lungul grosimii, în funcție de material, scule și proces. Raportul dintre distanța de la suprafața de îndoire interioară la planul neutru și grosimea este identificat ca fiind factorul K.

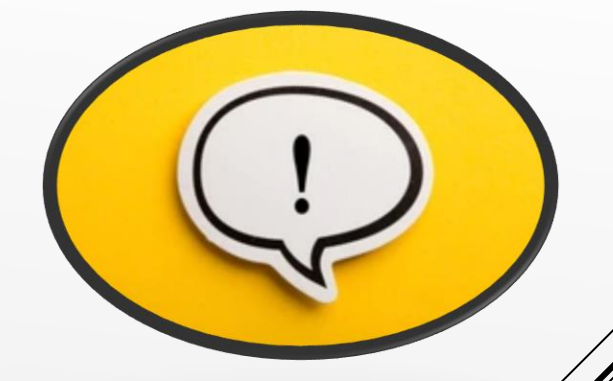

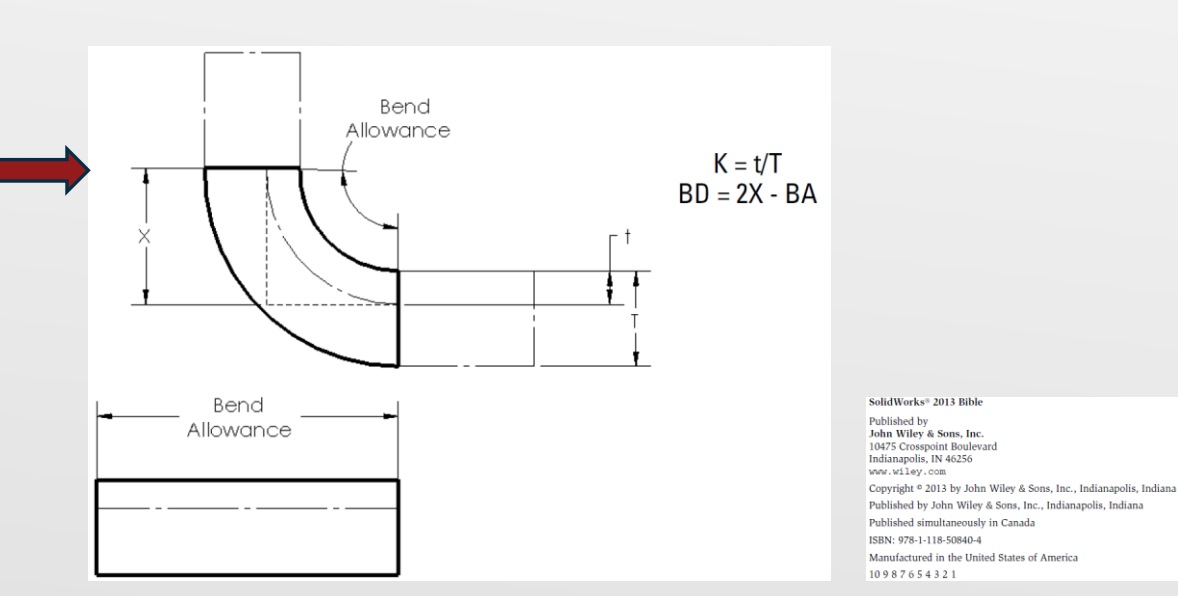

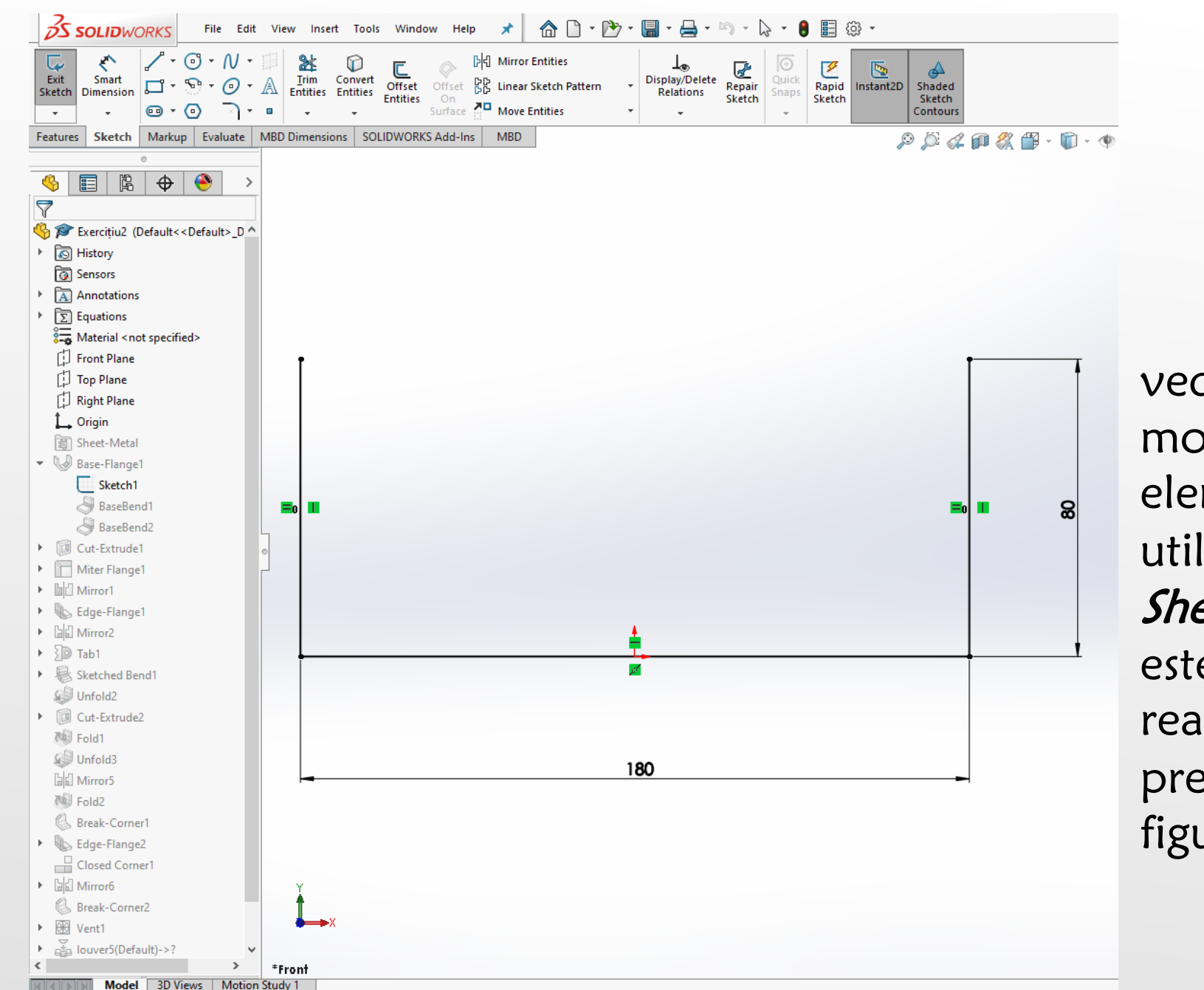

În prima etapă în vederea realizarii modelului 3D al elementului de tablă utilizând comenzi de Sheetmetal Design, este necesar realizarea unei schițe precum cea din figura alăturată.

Folosind schița anterior creată, se va apela comanda *Base-Flange*. Se va ține cont de valorile folosite la contrucția 3D și prezentate în figura de mai jos.

⊚

 $\sim$ 

 $\div$ 

 $\boldsymbol{\wedge}$ **M** 

prima

folosită

 $\sim$ 

 $.00deg$ 

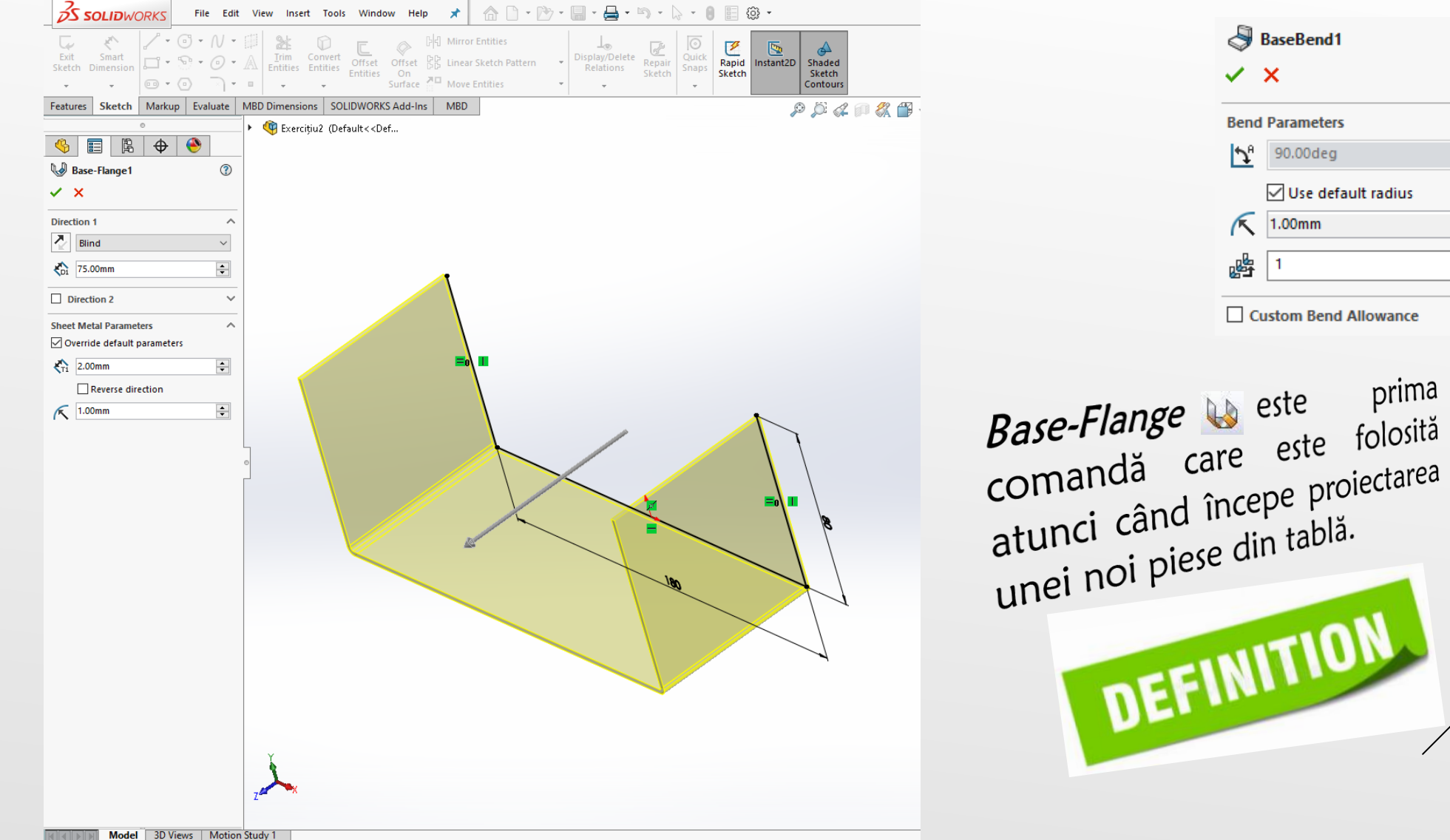

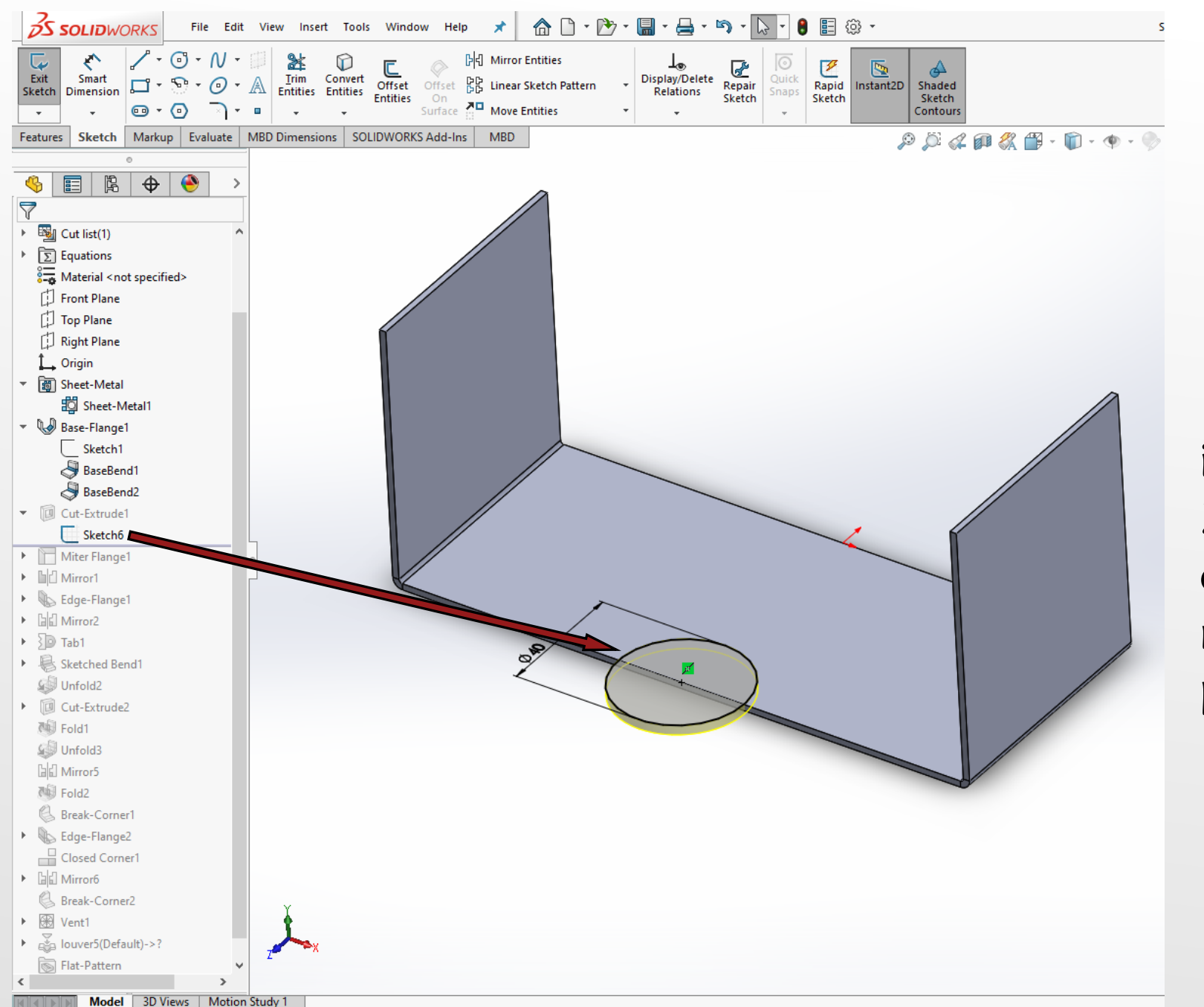

Folosind suprafața interioară a modelului 3D, se realizează schița din imaginea alăturată respectându-se valorile prezentate în figură.

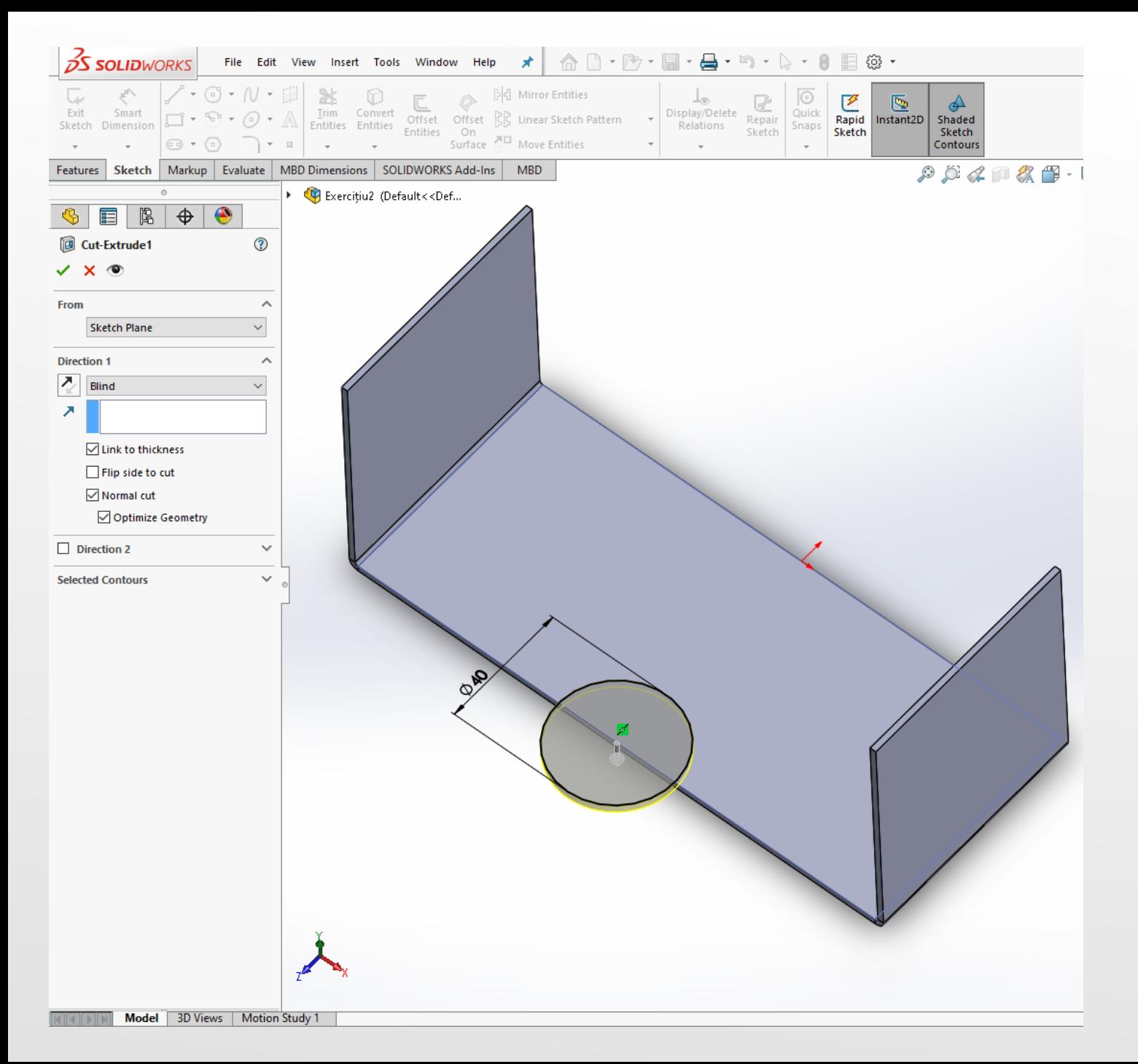

Pentru editarea modelului 3D se utilizează în continuare comanda *Cut-Extrude* în vedrea eliminării de material folosind schița anterior creată.

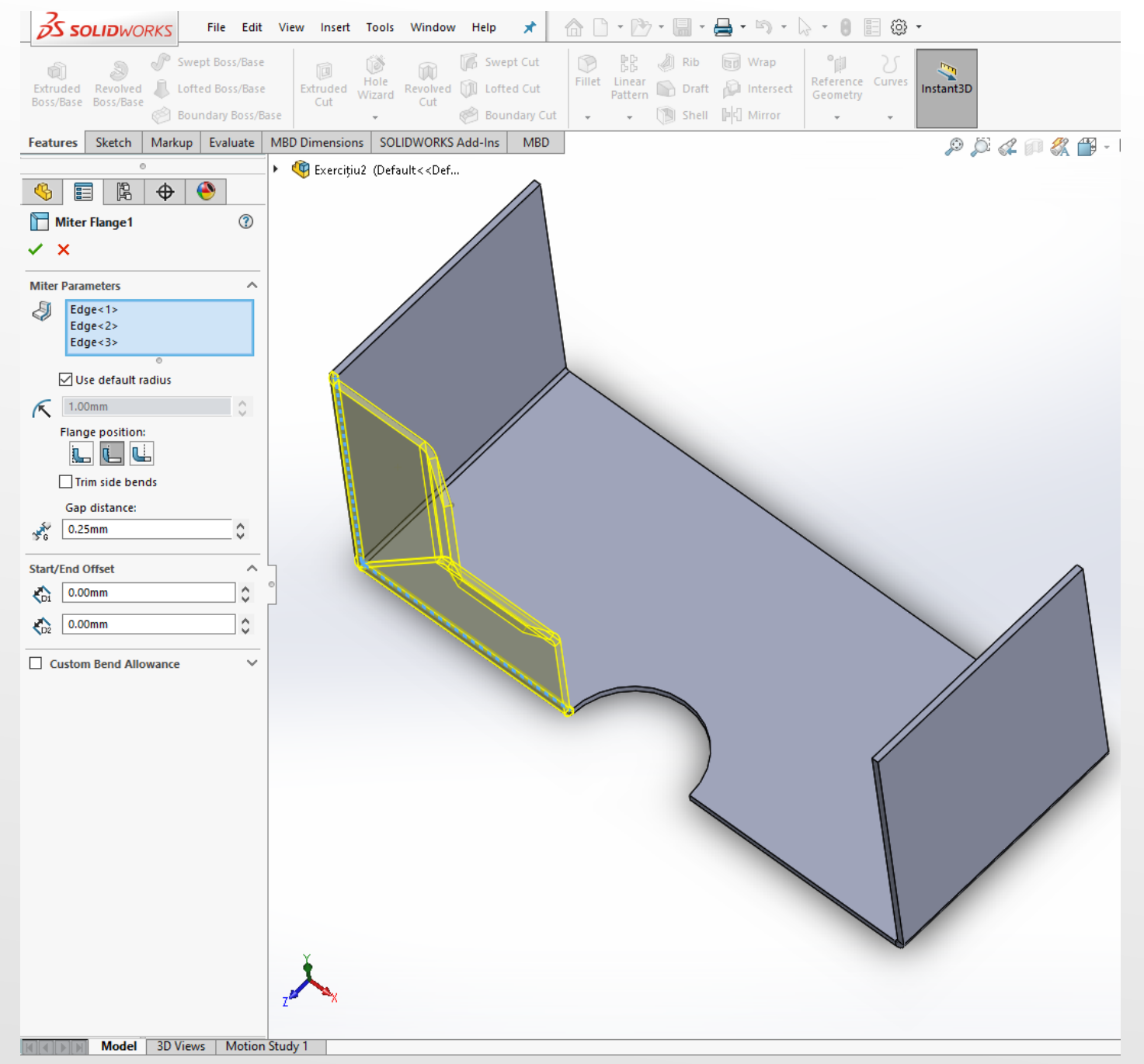

Se realizeză o flanșă de îmbinare pe zona de colț folosind comanda Miter-Flange.

Miter-Flange poate fi Miter-Flange<br>utilizată pentru a adăuga o utilizată pentru a augustinii<br>serie de flanșe la una sau mai serie de flanse la una sau mondiale. DEFINITION tablă
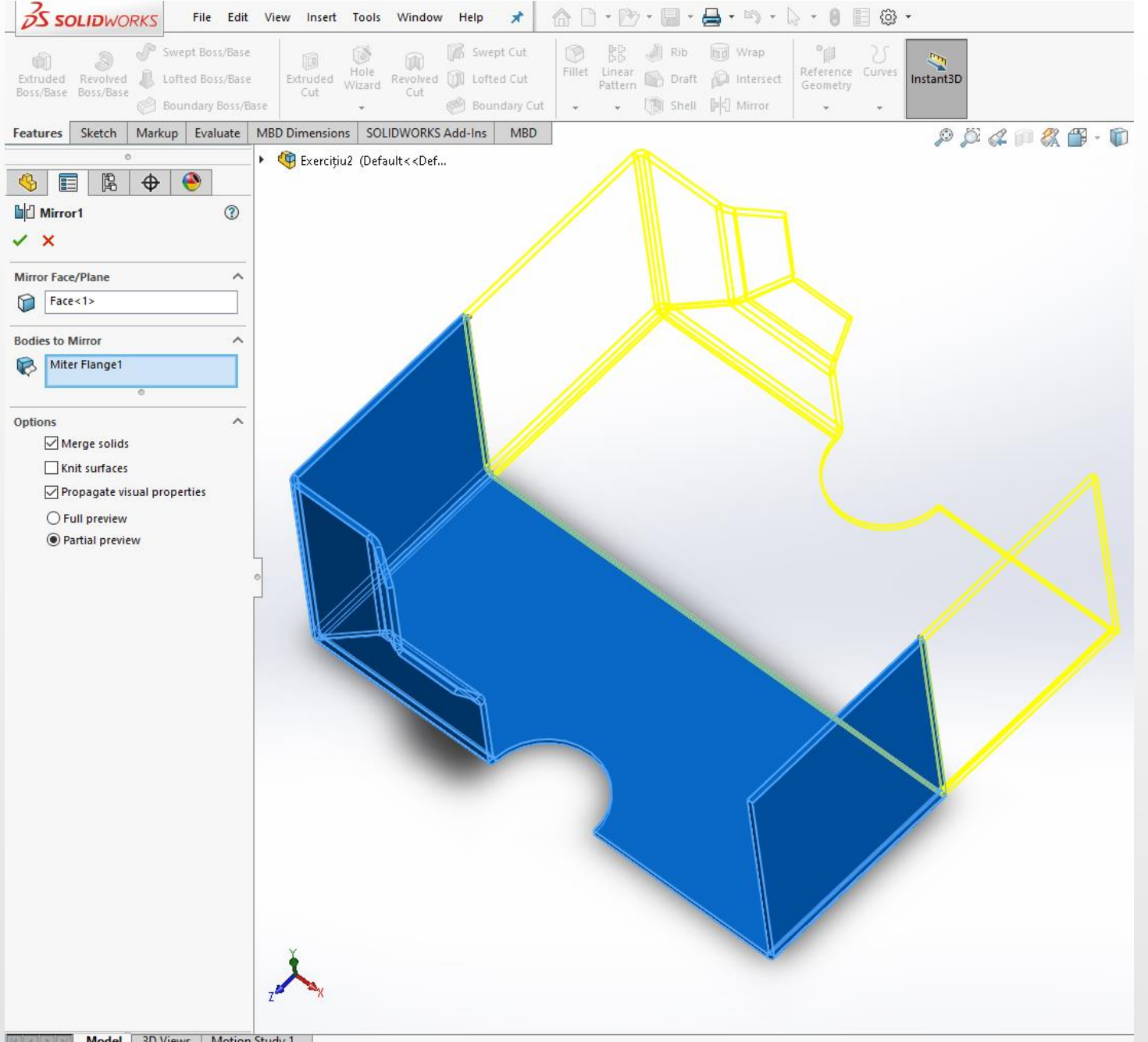

Se utilizează în continuare comanda Mirror. Această comandă permite, copierea în oglindă a unor elemente 3D din construcție, față de un plan sau o suprafață plană.

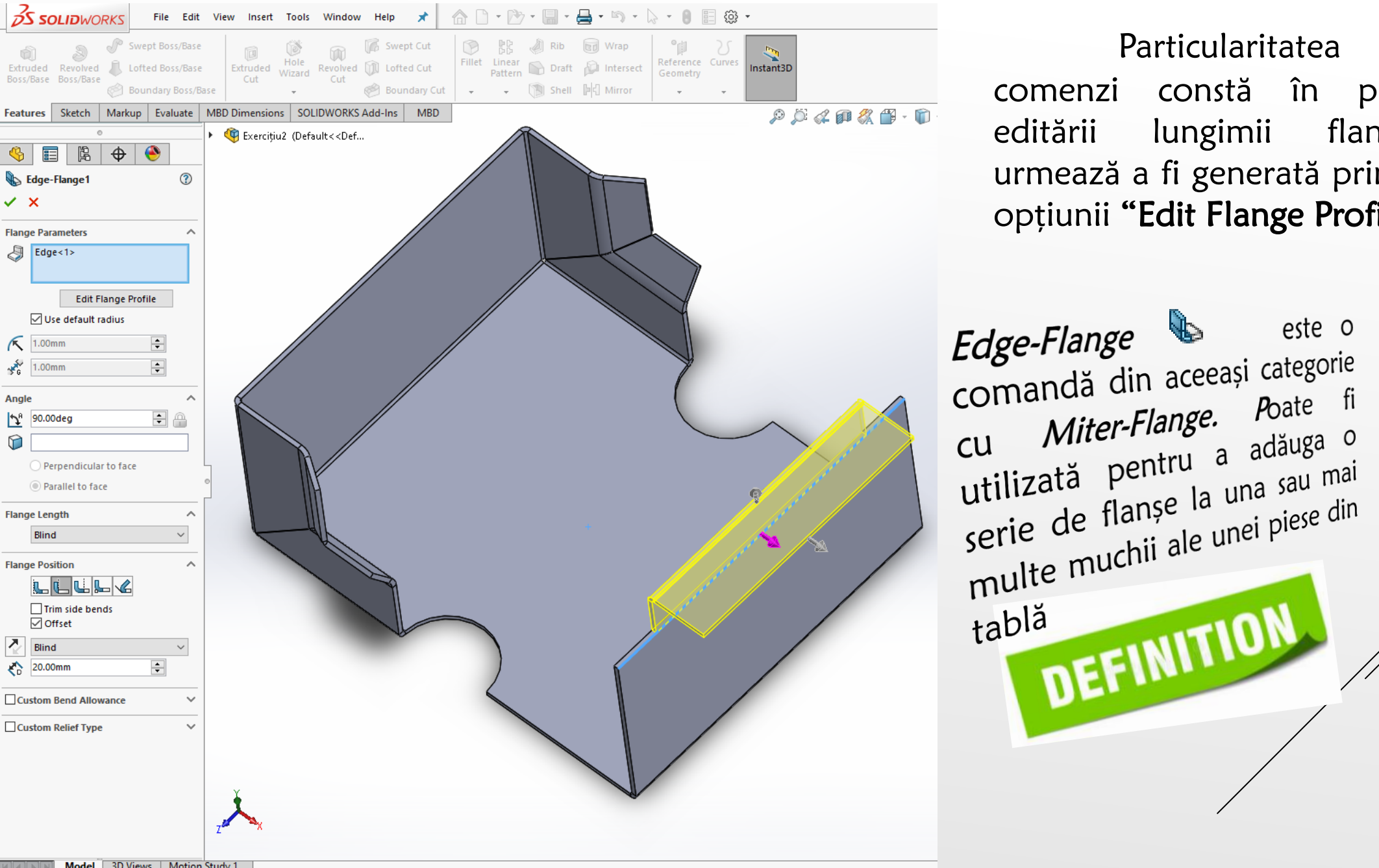

Particularitatea acestei comenzi constă în posibilitatea editării lungimii flanșei care urmează a fi generată prin activarea opțiunii "Edit Flange Profile".

 $\Omega$ 

↗

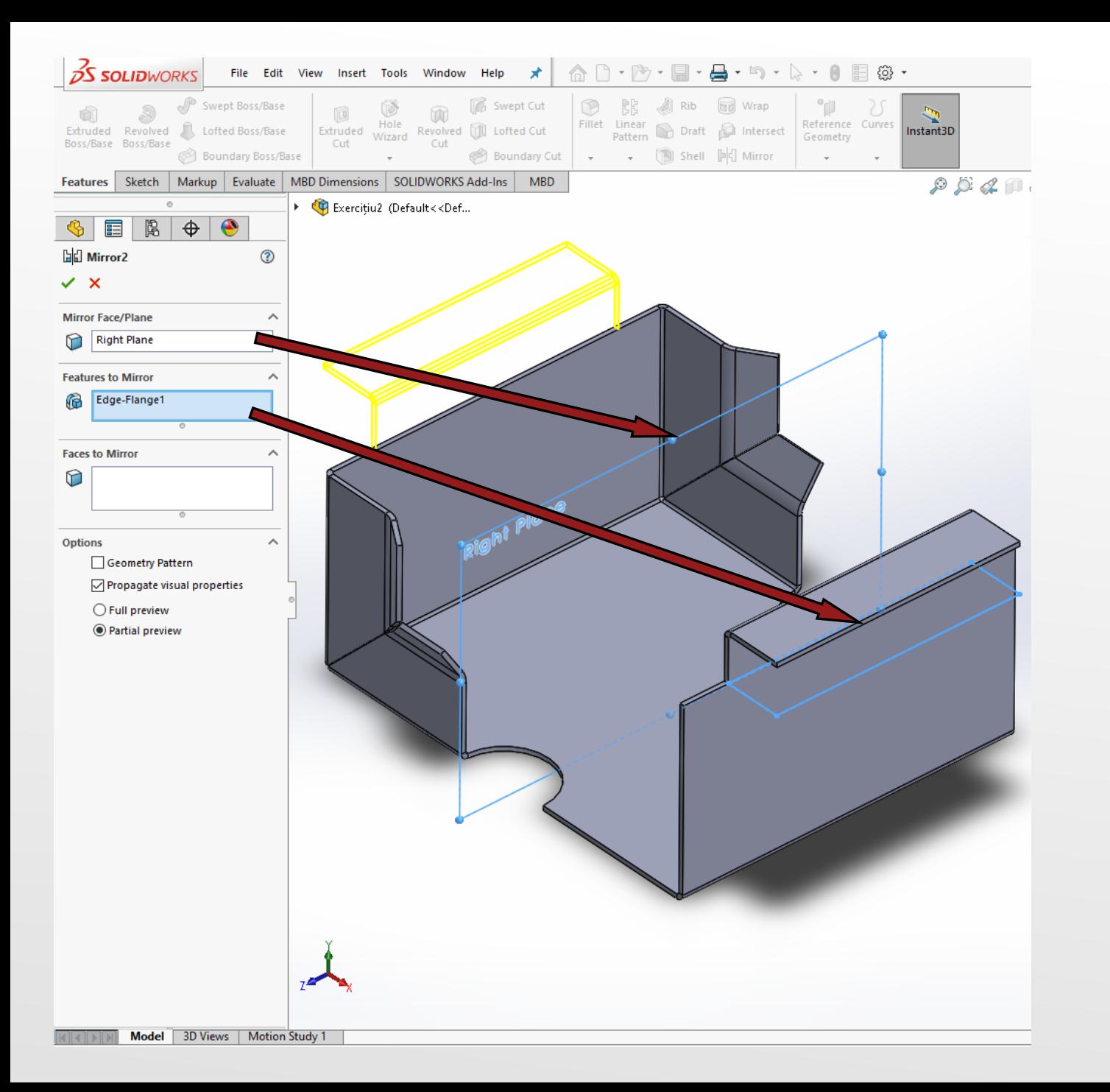

Se utilizează din nou comanda Mirror având ca și caracteristici elementele active selectate identificate în imaginea alăturată.

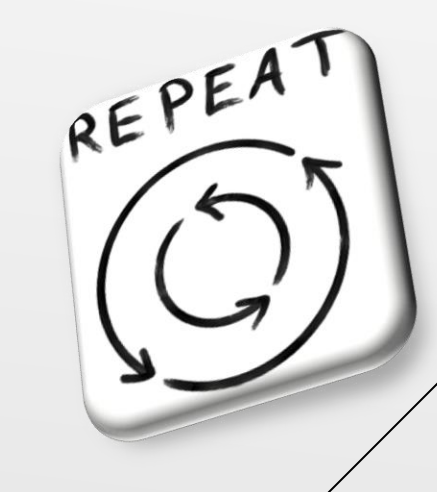

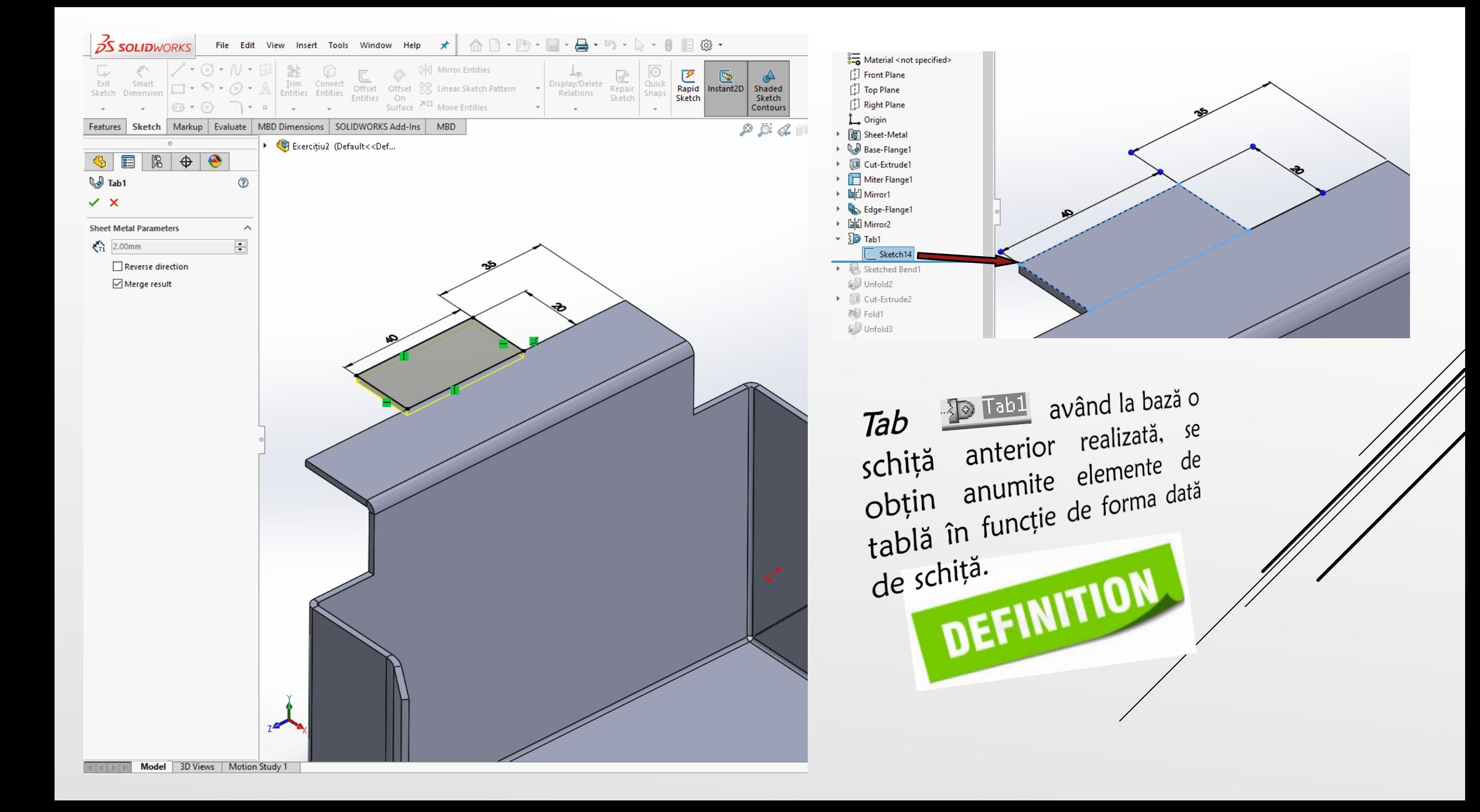

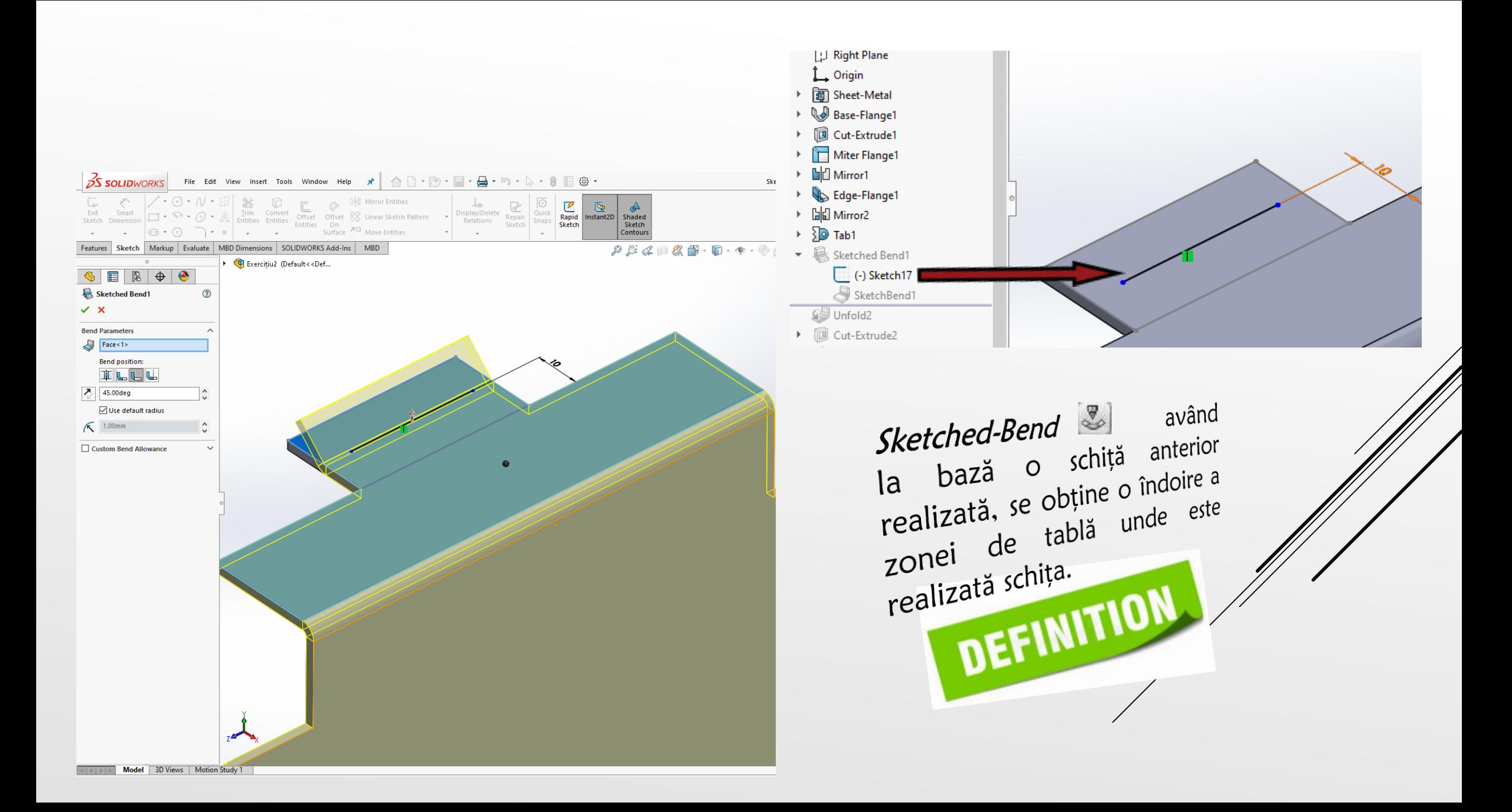

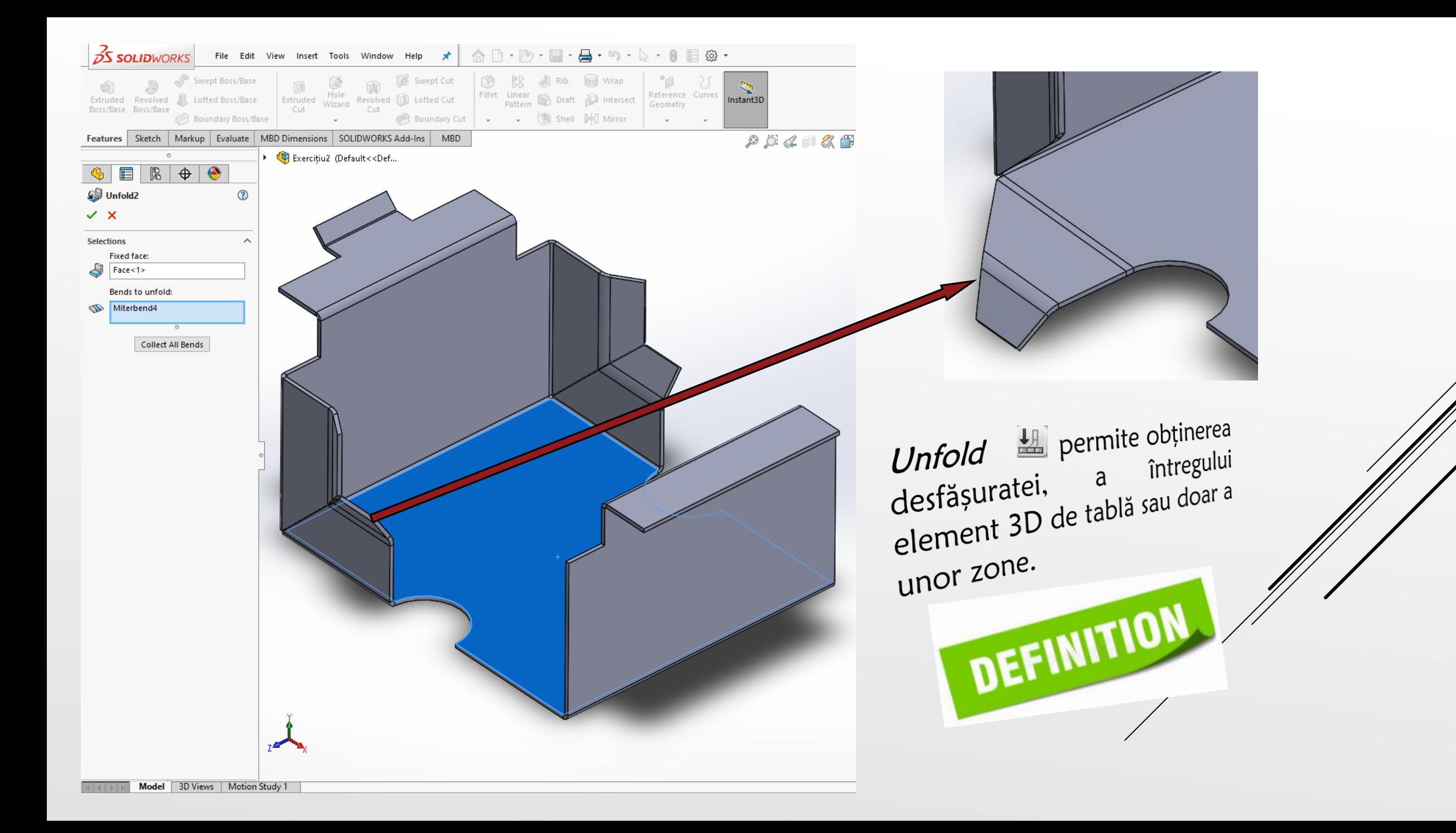

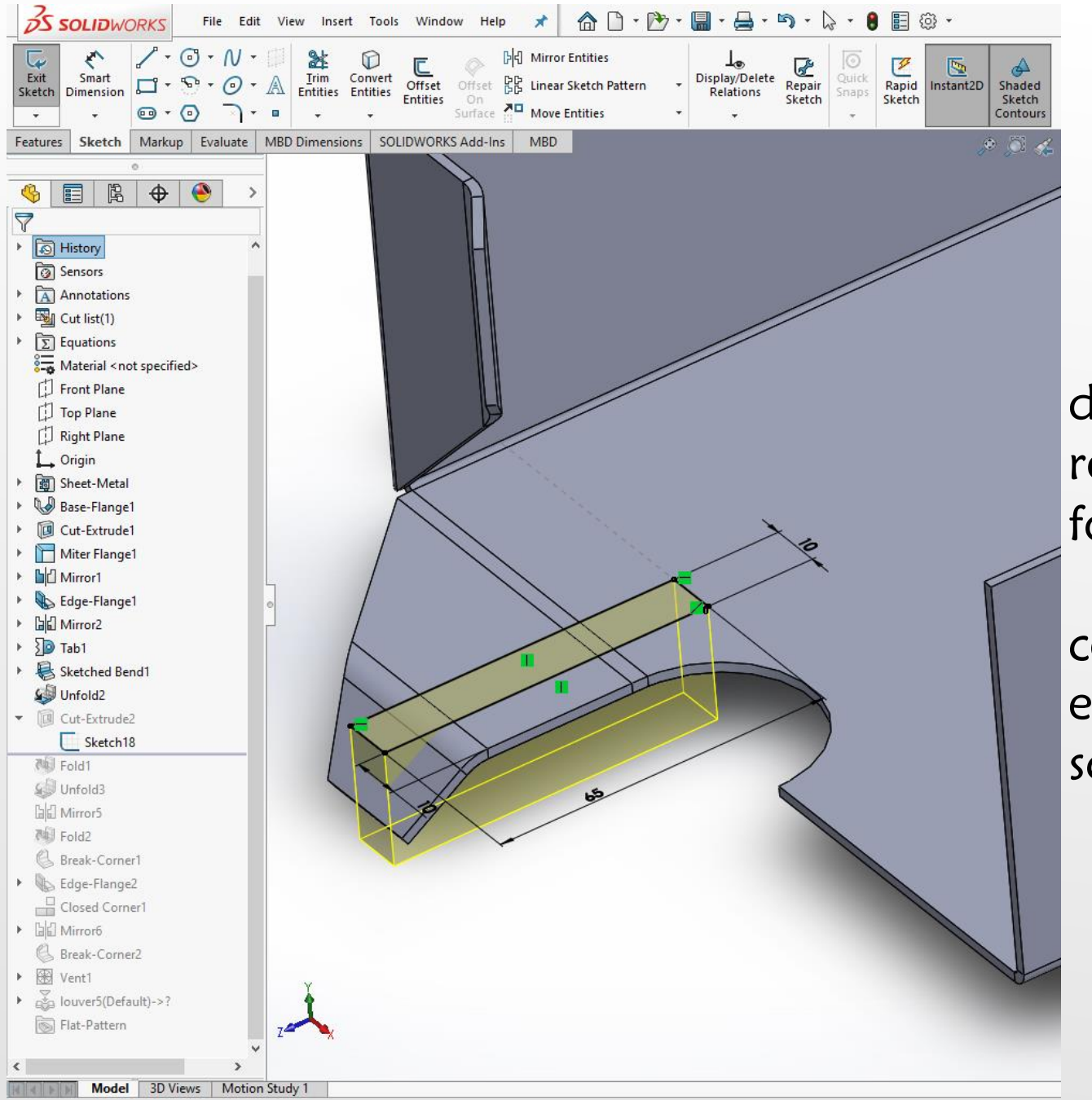

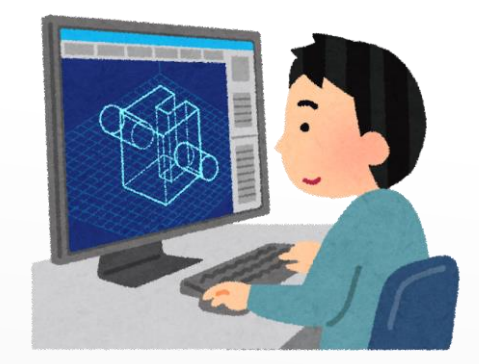

Pe suprafața obținută la pasul de construcție 3D anterior, se realizează schița din imagine folosind dimensiunile prezentate. În continuare se va folosi comanda Cut-Extrude în vederea eliminării de material conform schiței anterior menționate.

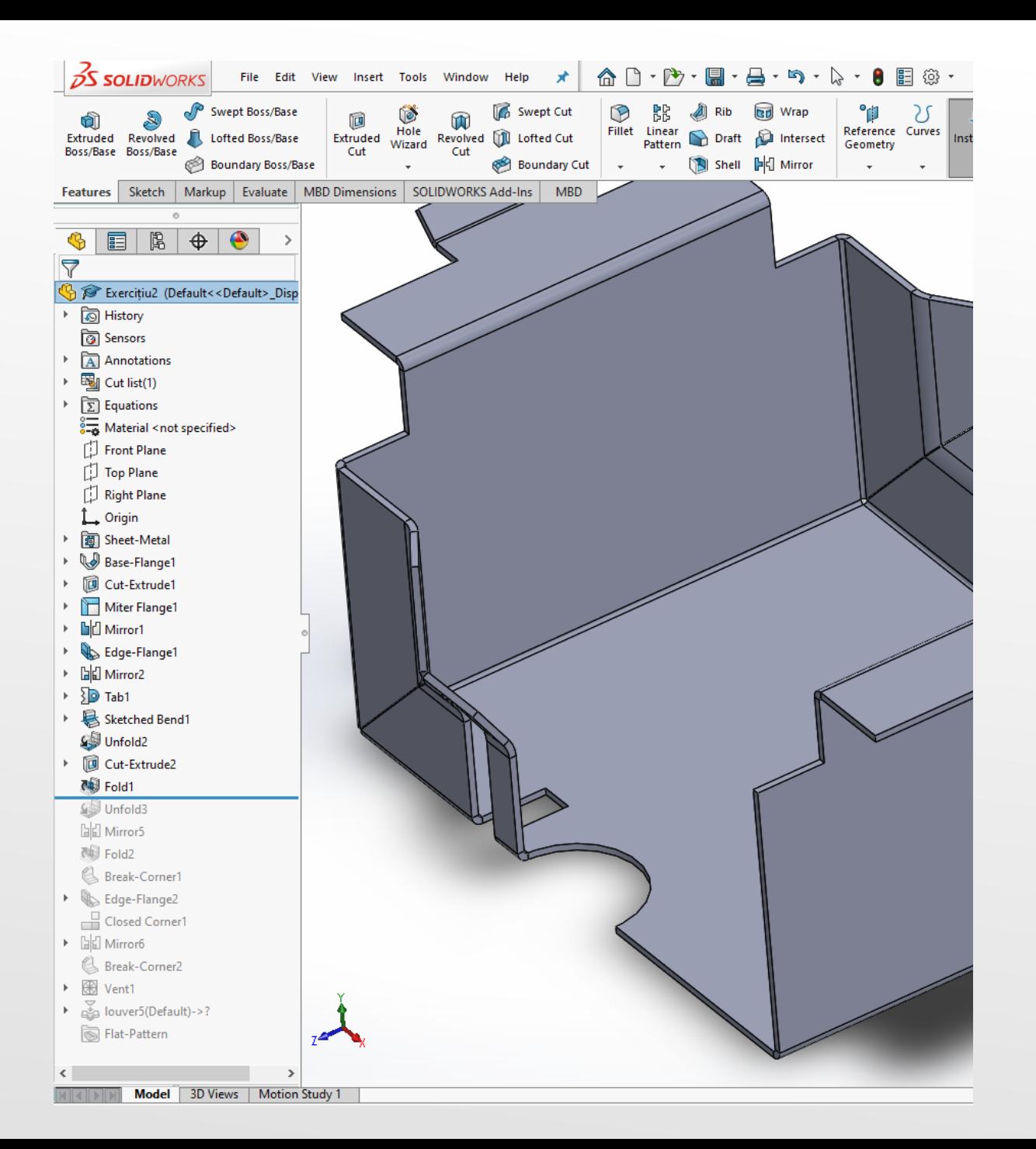

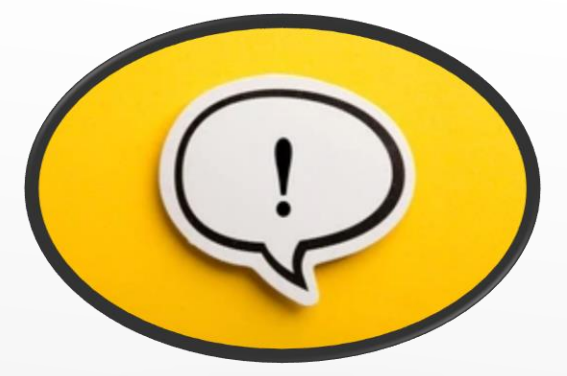

Fold La permite revenirea modelului 3D la varianta de cosntrucție dinaintea folosirii comenzii Unfold - fiind opusul acestei comenzi. DEFINITION

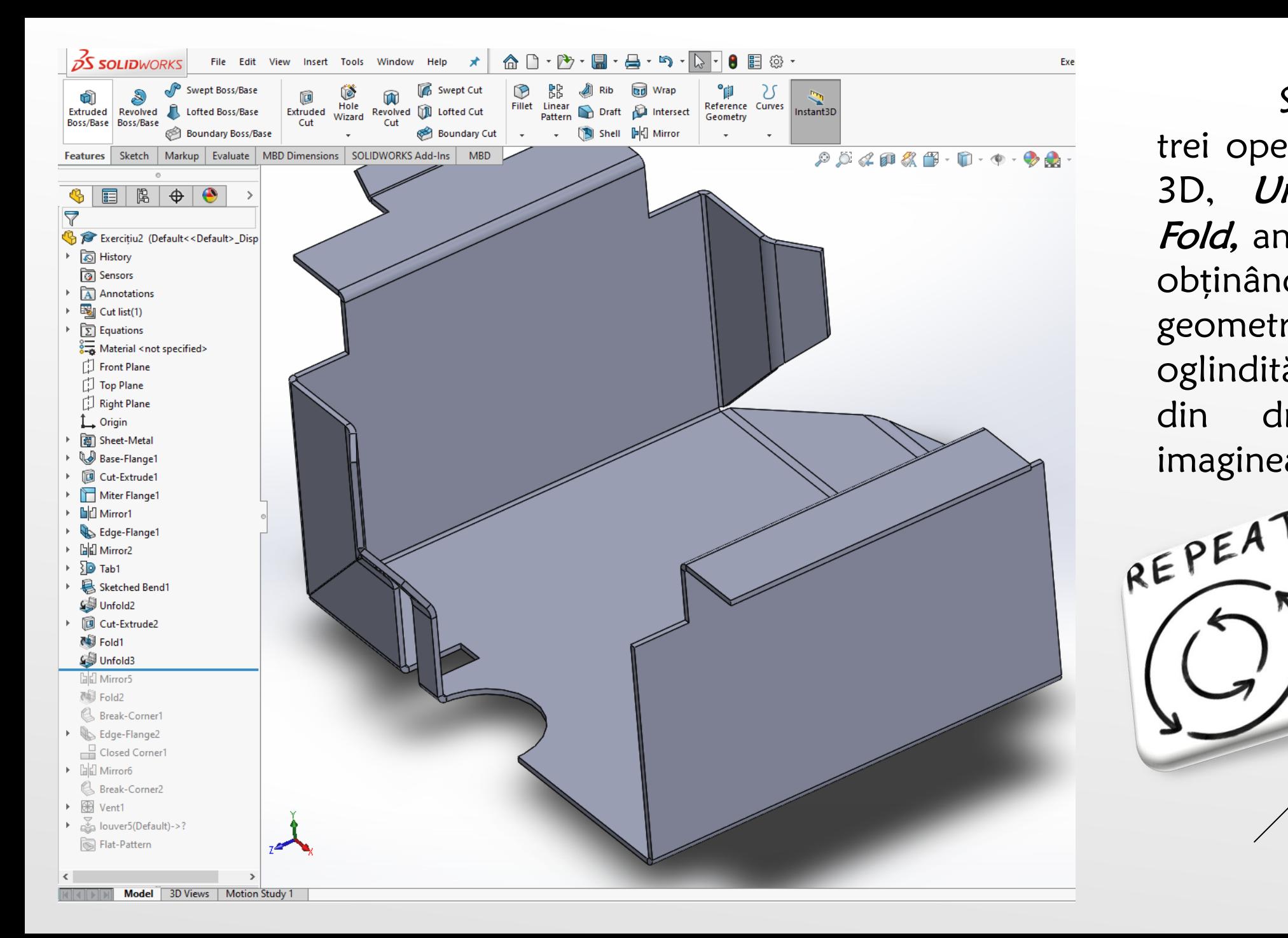

Se repetă ultimele trei operații de modelare 3D, Unfold, Mirror *ș*<sup>i</sup> Fold, anterior prezentate, obținându-se aceleași geometrii și pentru zona oglindită anterior (zona din dreapta – vezi imaginea)

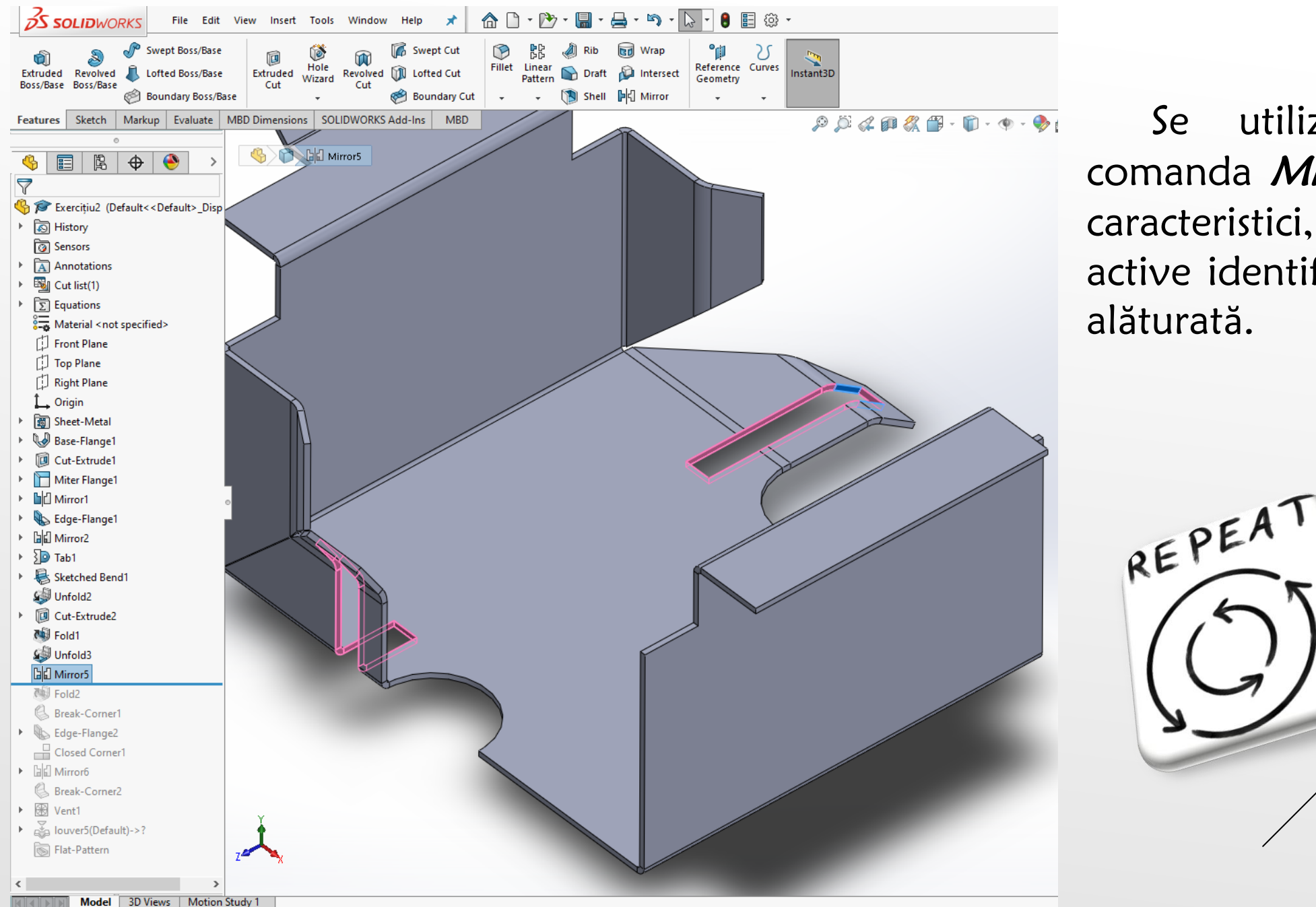

Se utilizează din nou comanda Mirror având ca și caracteristici, elementele active identificate în imaginea alăturată.

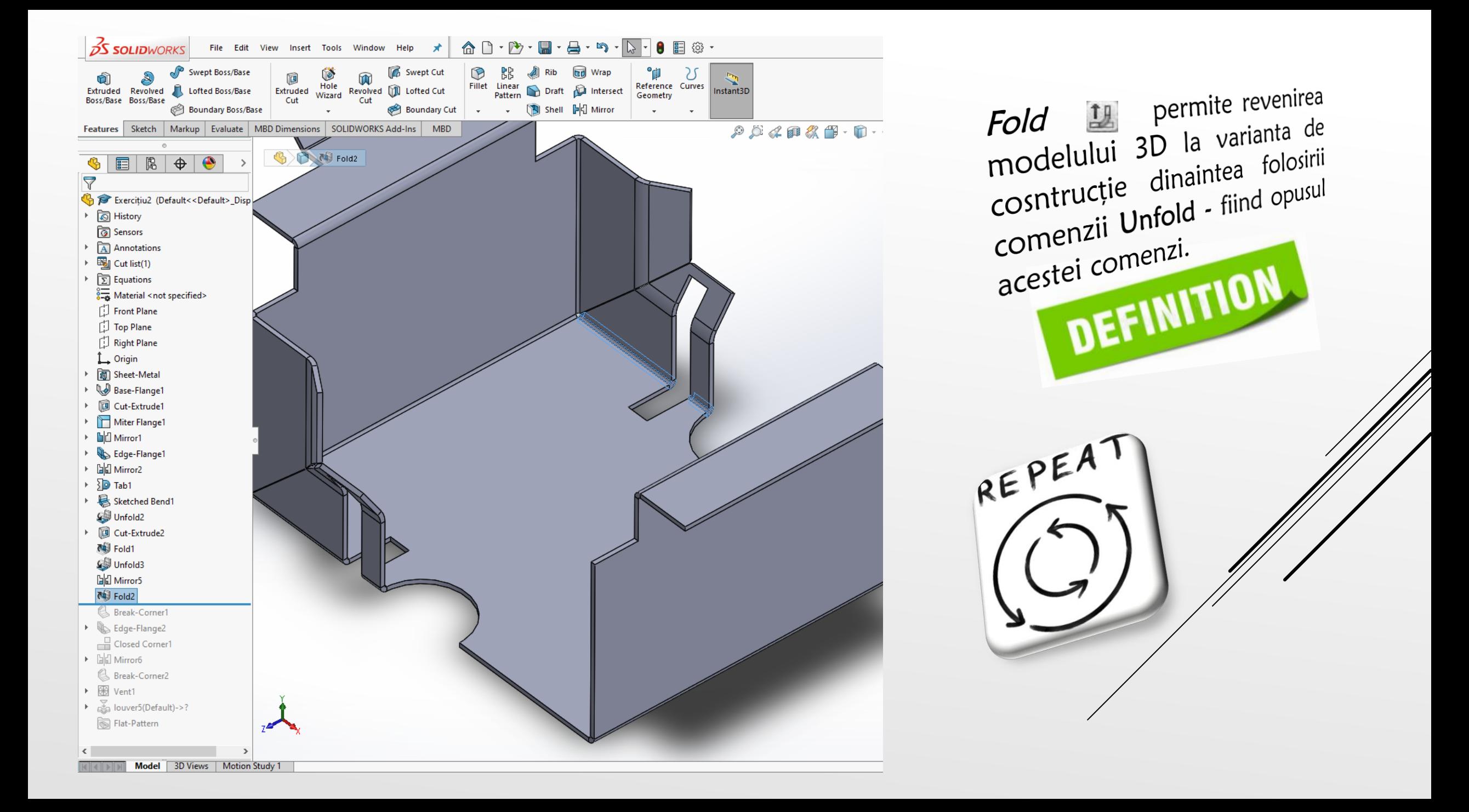

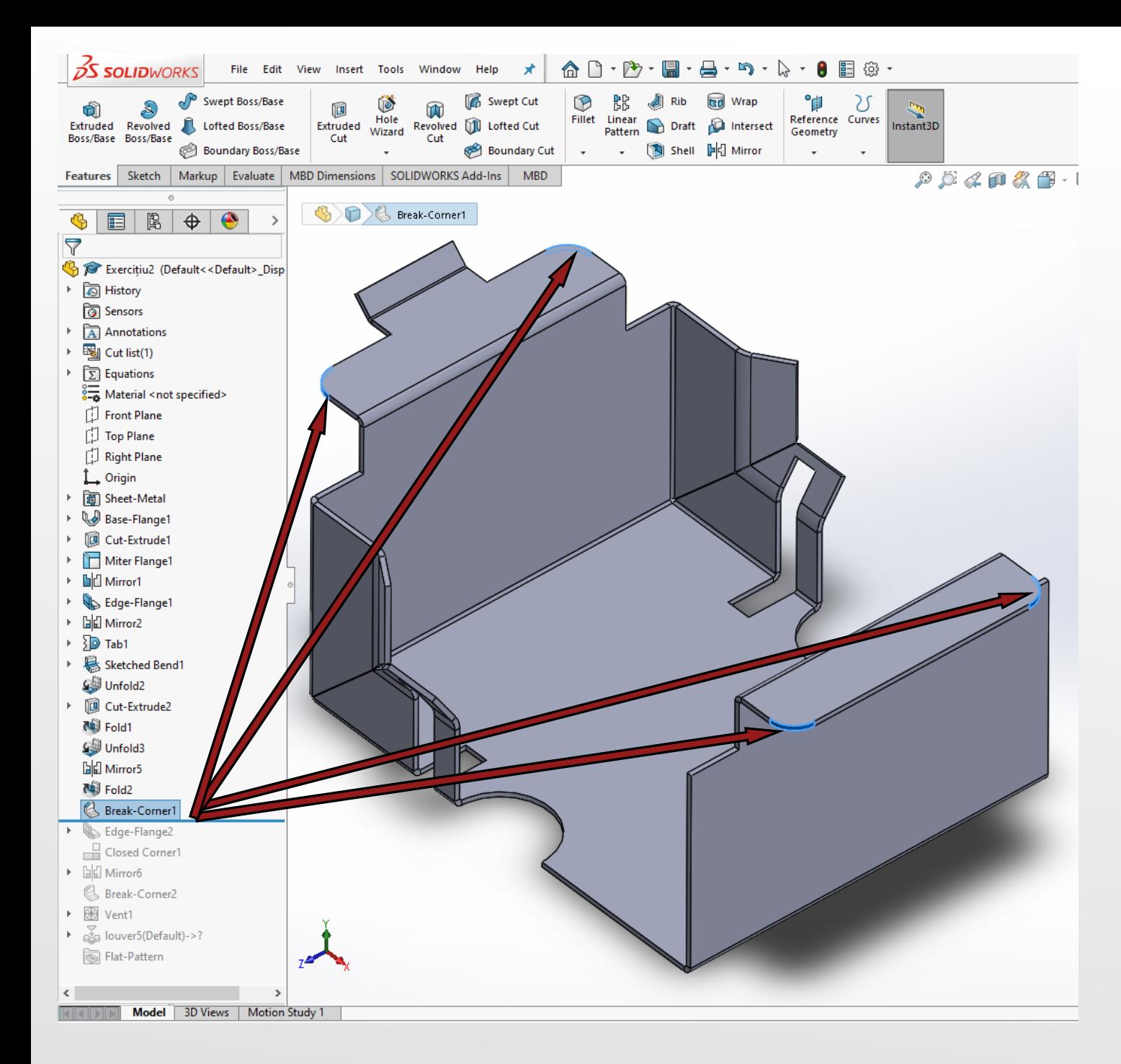

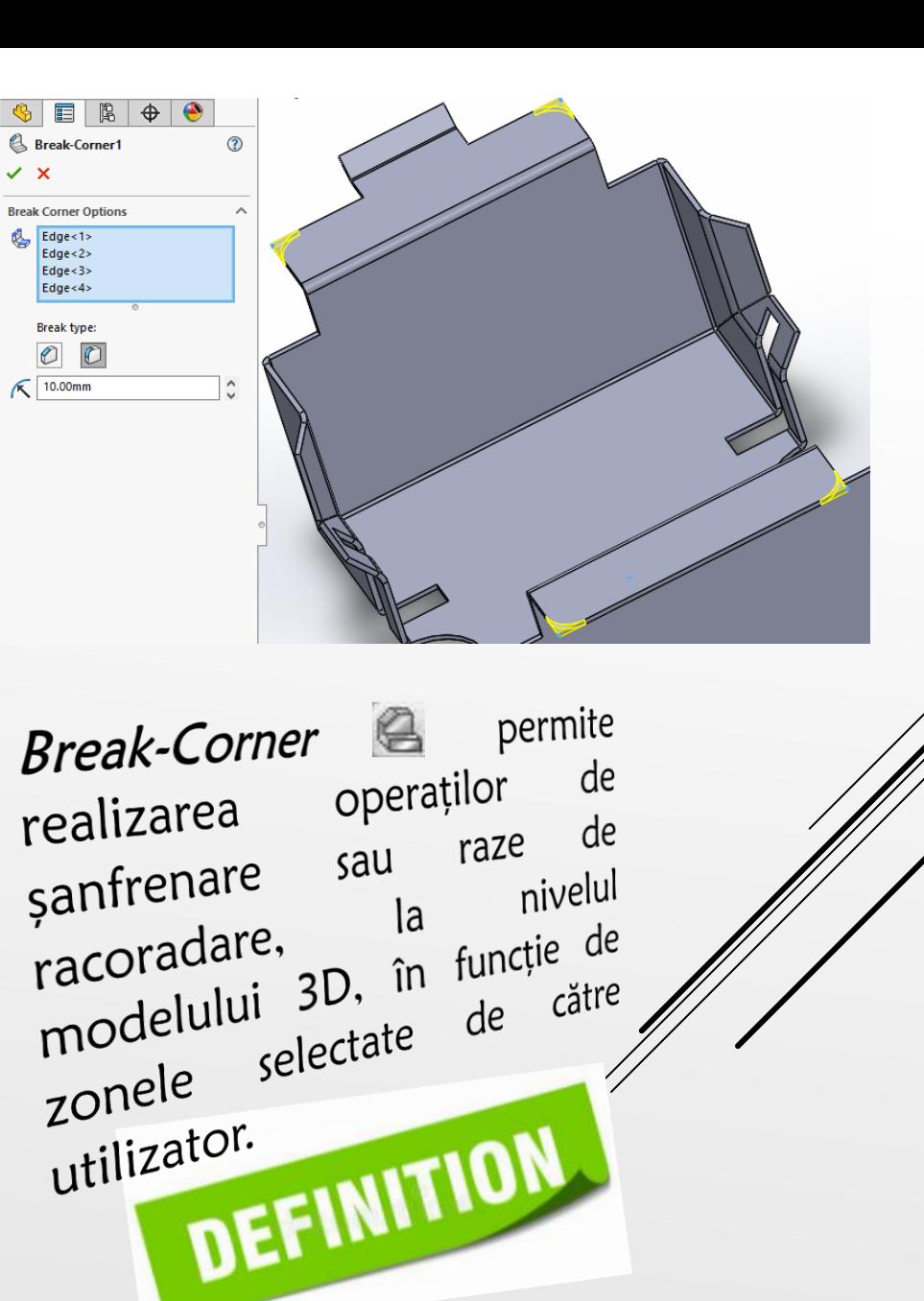

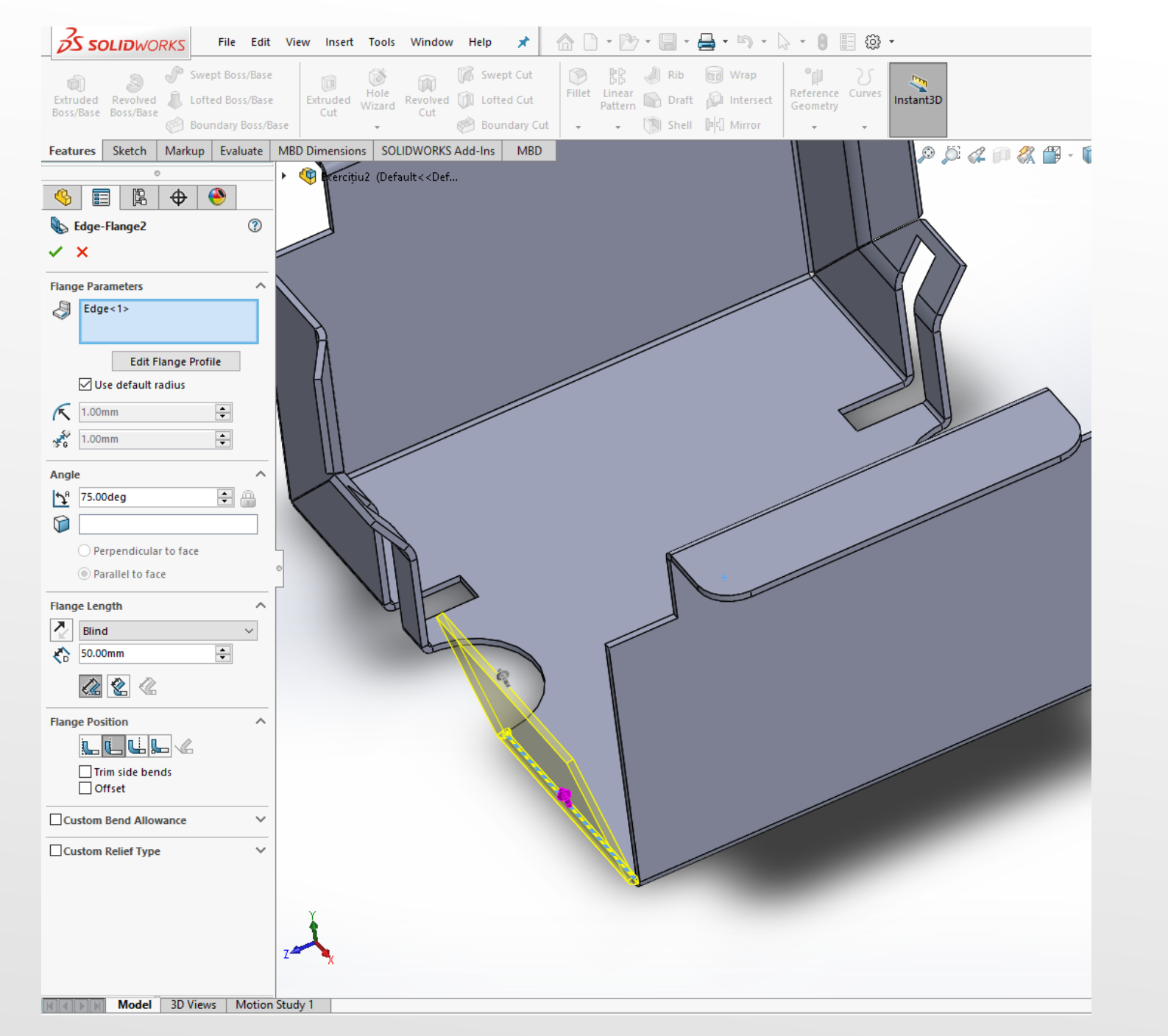

Edge-Flange este o comandă din aceași categorie cu Miter-Flange. Poate fi utilizată pentru a adăuga o serie de flanșe la una sau mai multe muchii ale unei piese din DEFINITION tablă REPEAT

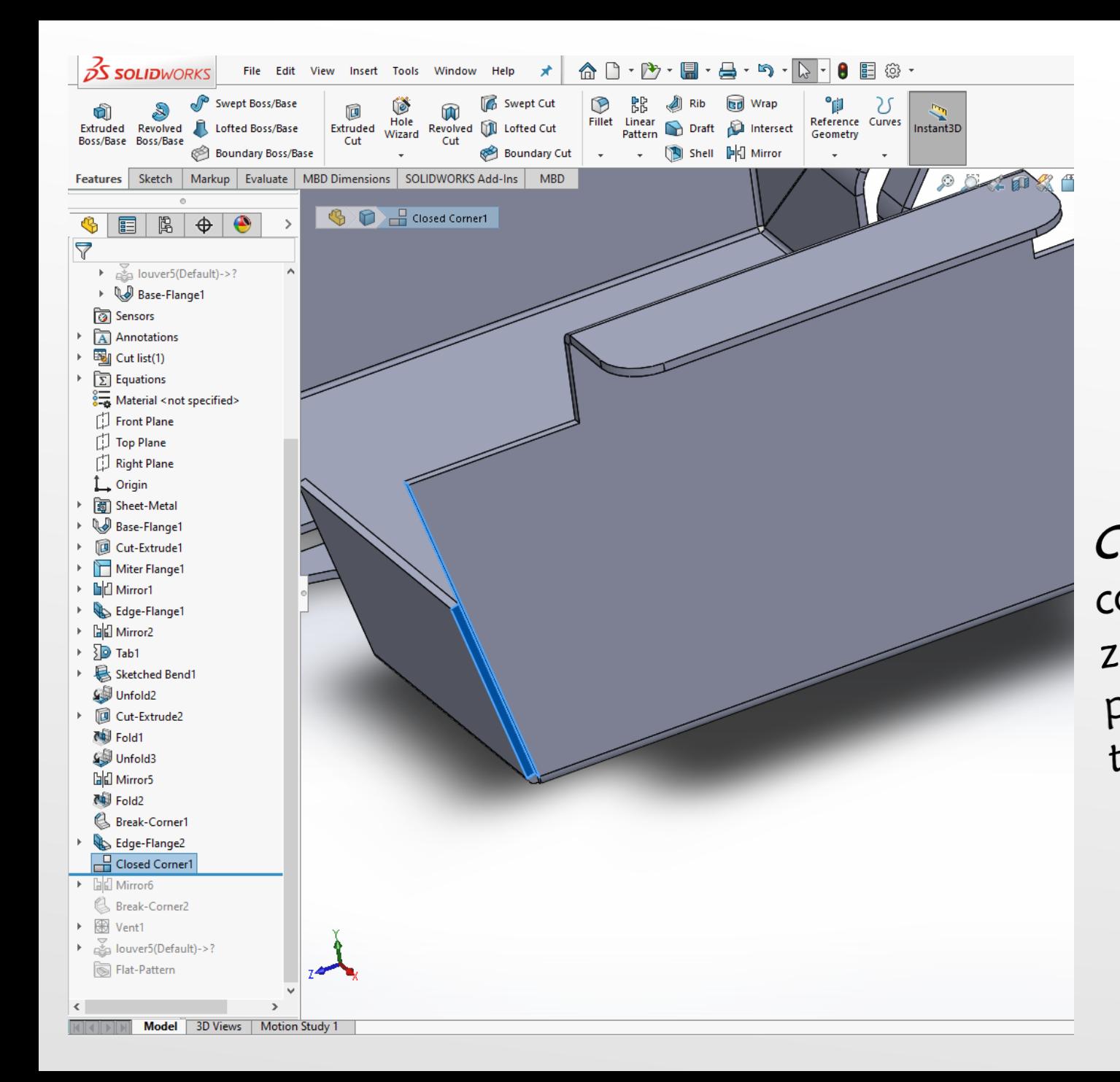

**Closed Corner**  $\odot$  $\times$   $\times$ **Faces to Extend**  $False < 1>$ Faces to match:  $False < 2>$ Corner type:  $H$  and  $H$  $\frac{1}{\sqrt{6}}$  0.10mm  $\frac{1}{4k}$  1  $\Box$  Open bend region  $\boxed{\smash{\triangle} }$  Coplanar faces  $\boxed{\smash{\bigtriangleup}}$  Narrow corner Auto propagation Closed-Corner & se va utiliza comanda pentru a închide zonele deschise plasate în partea inferioară a părții de tablă. DEFINITION

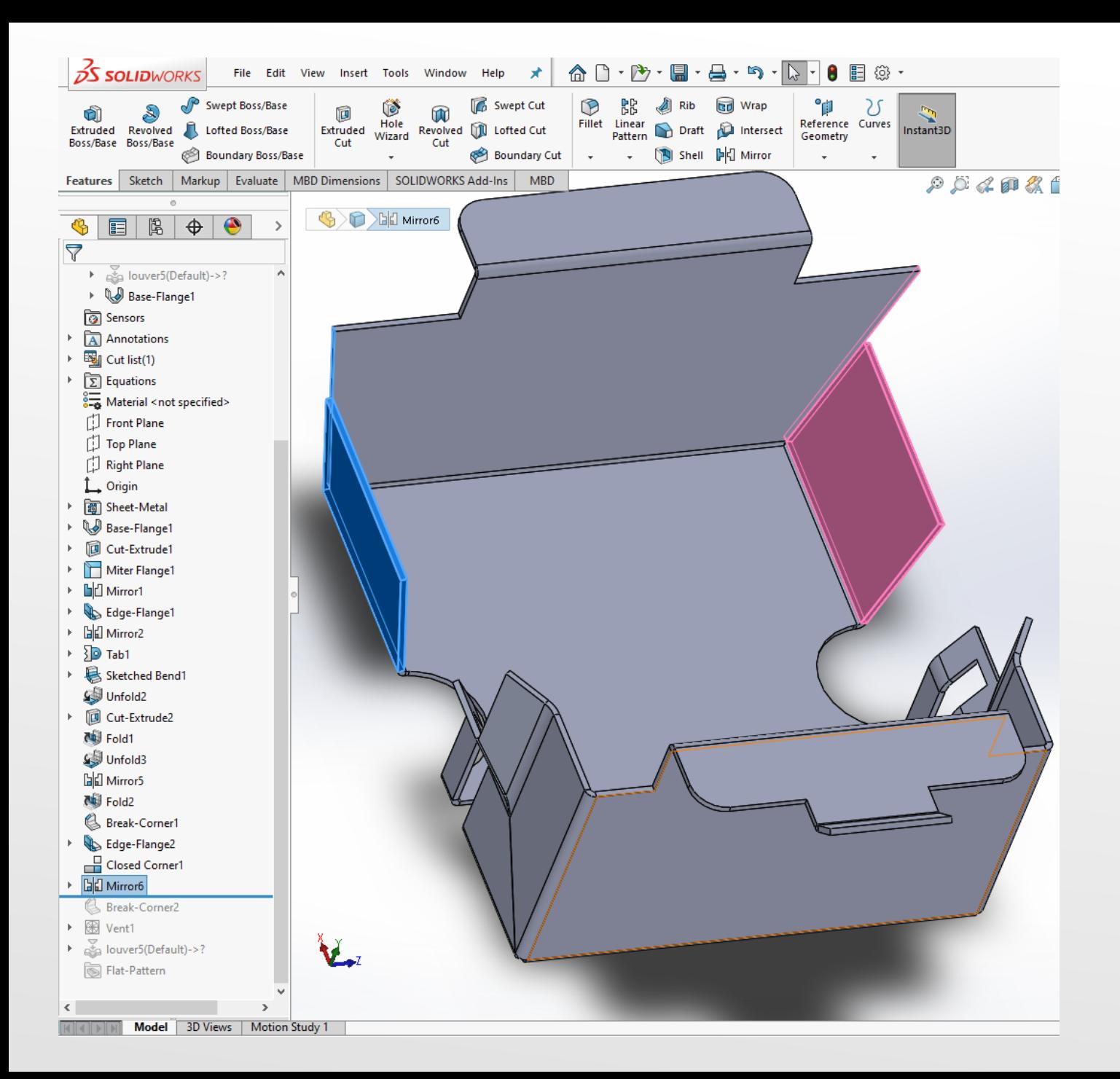

Se utilizează din nou comanda Mirror având ca și caracteristici, elementele active identificate în imaginea alăturată.

REPEAT

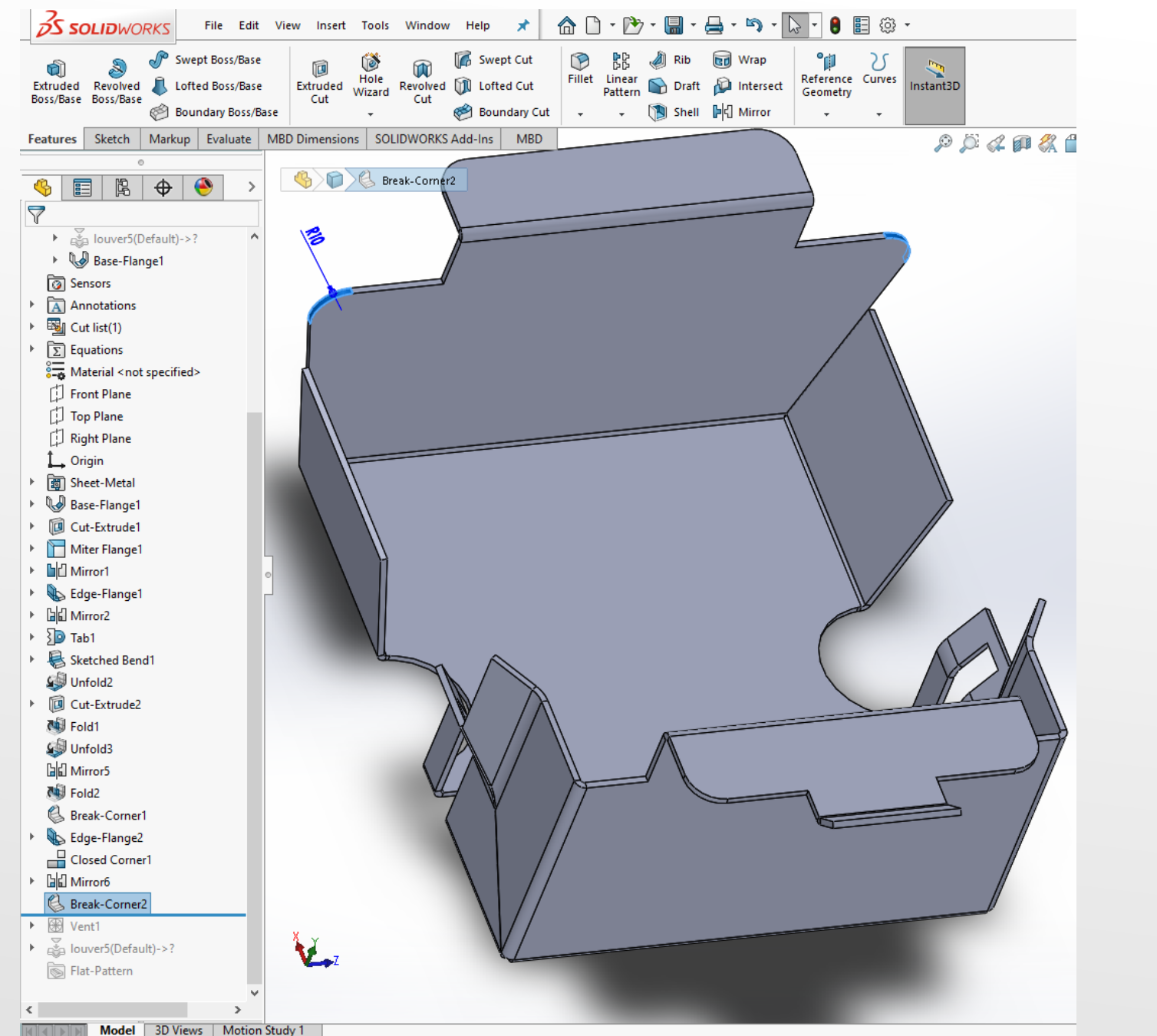

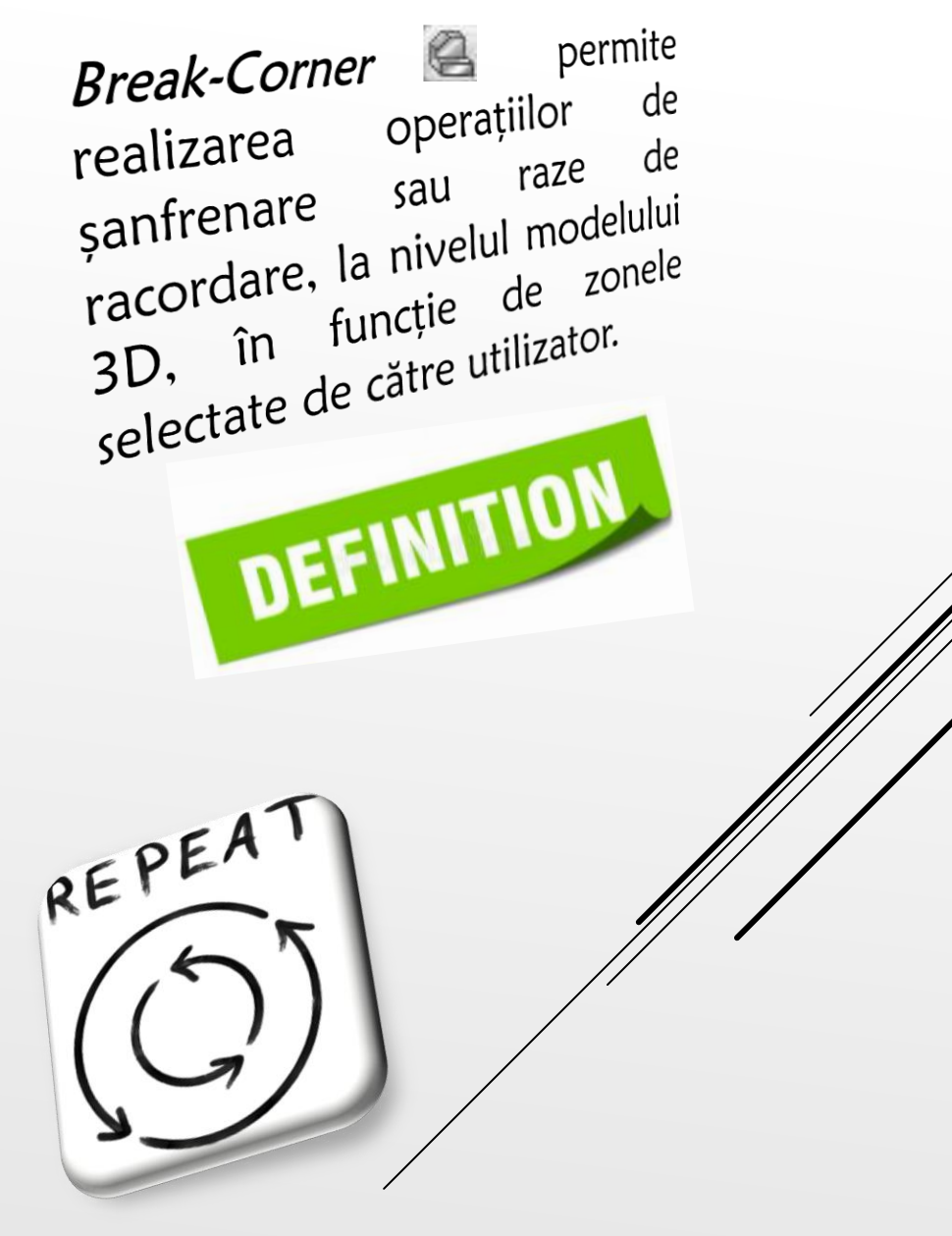

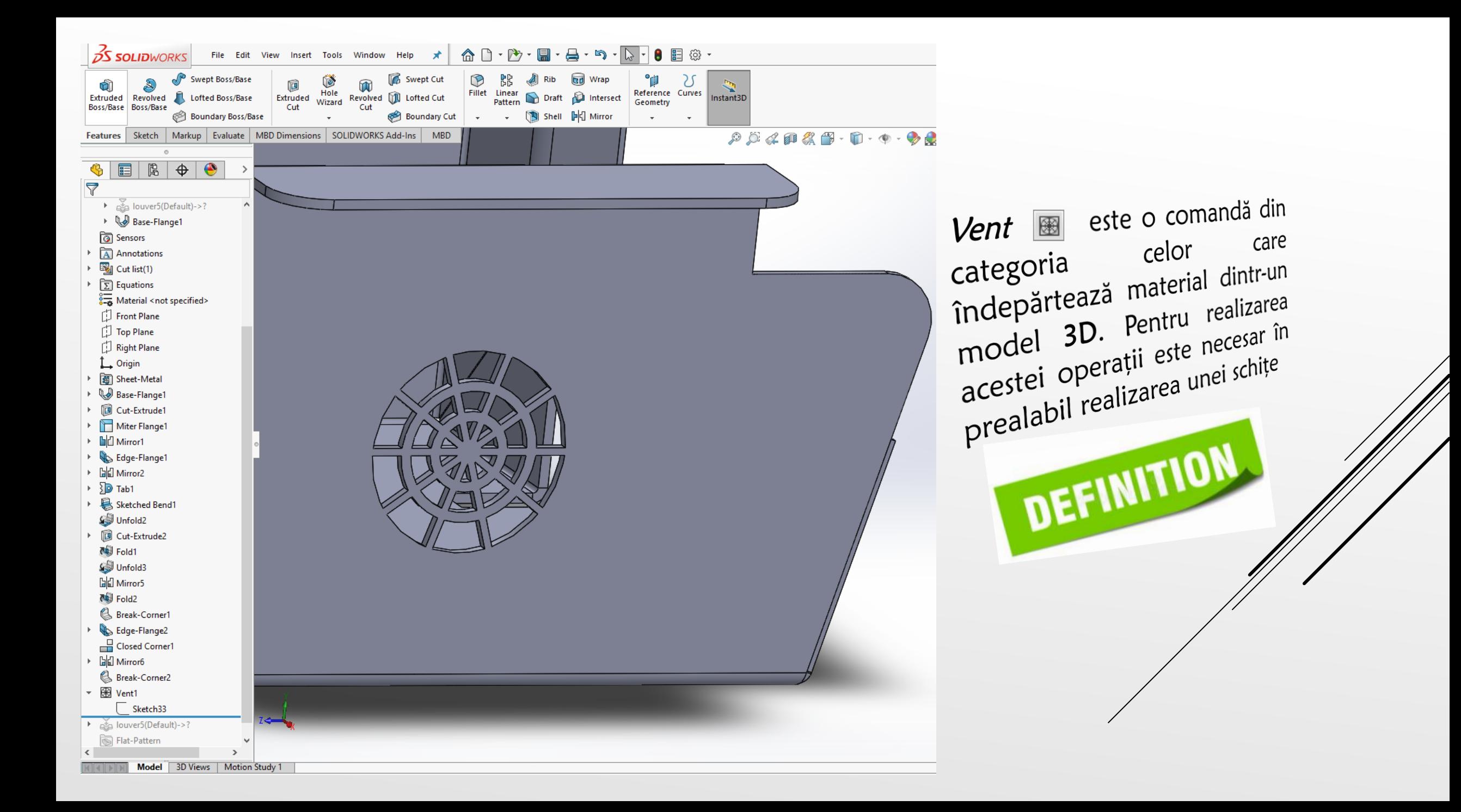

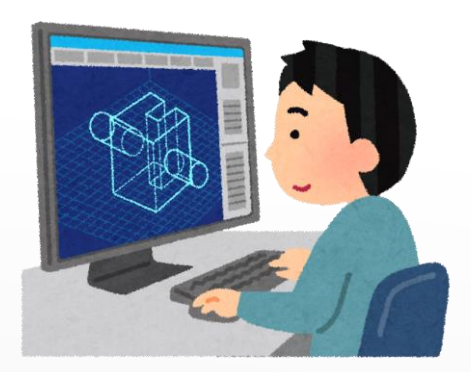

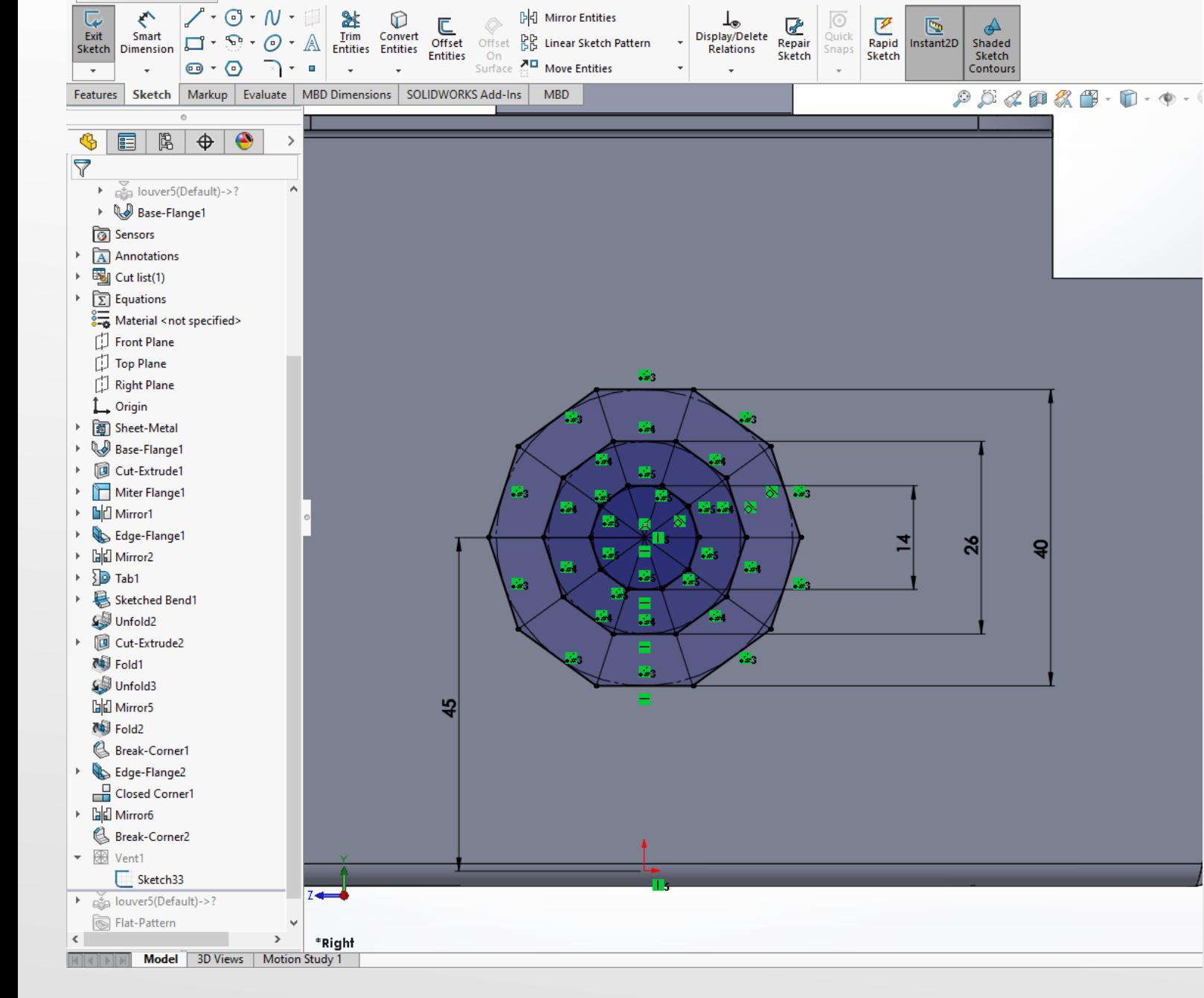

合自

E @ -

G

 $\star$ 

**OS SOLIDWORKS** 

₹

File Edit View Insert Tools Window Help

În imaginea alăturată este prezentată schița care este necesară operației 3D Vent. Se selecteză în prealabil suprafața exterioară a peretelui vertical al elementului 3D modelat.

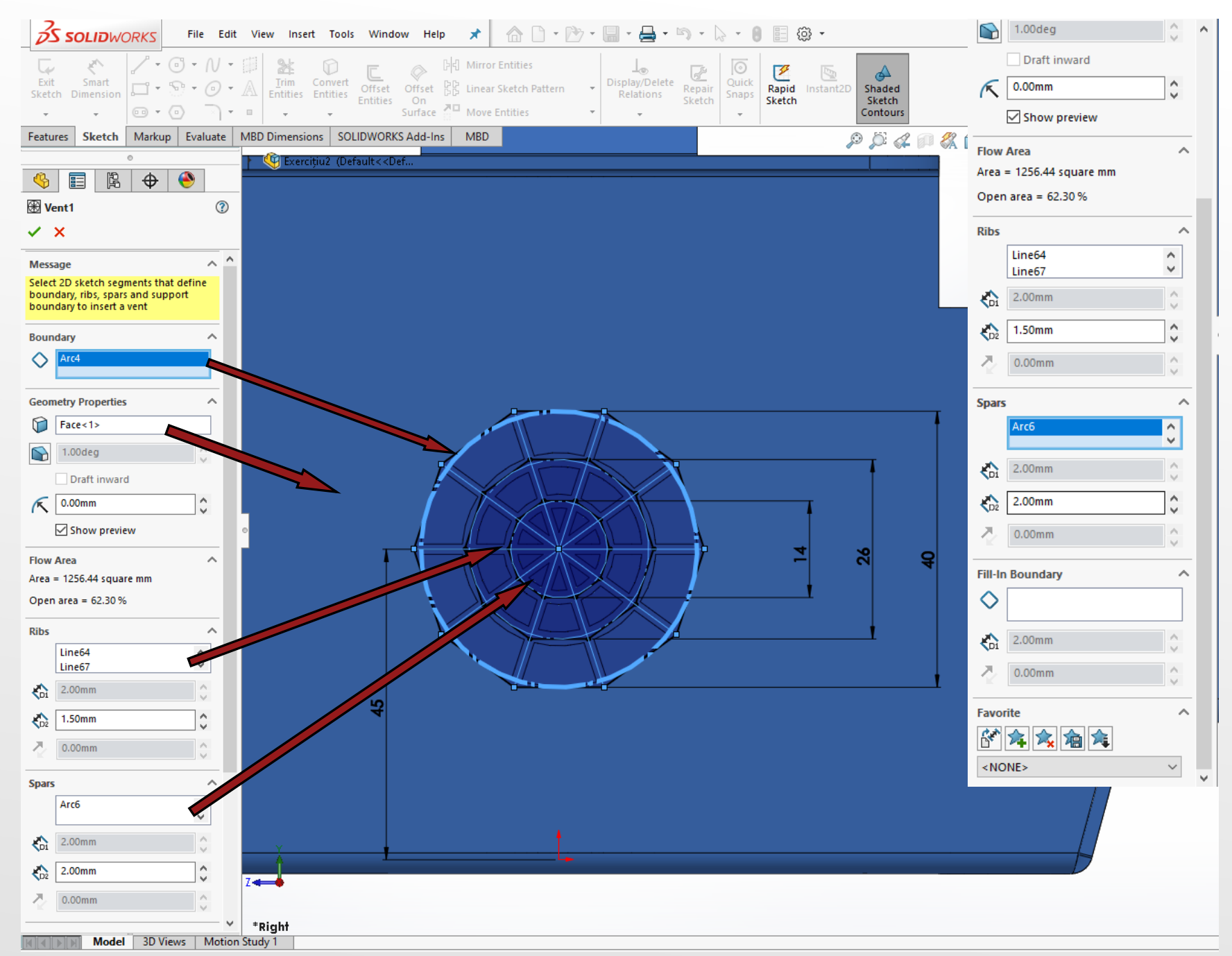

Elementele particulare ale comenzii Vent sunt prezentate în imaginea alăturată.

## OBSERVA*Ț*IE: Sunt

marcate prin săgeți corespondența dintre elementele de schiță cu câmpurile necesare construcției operației.

În continuare se va introduce din Design Library elementul "louvers", respectând criteriile prezentate în structura de construcție din partea dreaptă a imaginii.

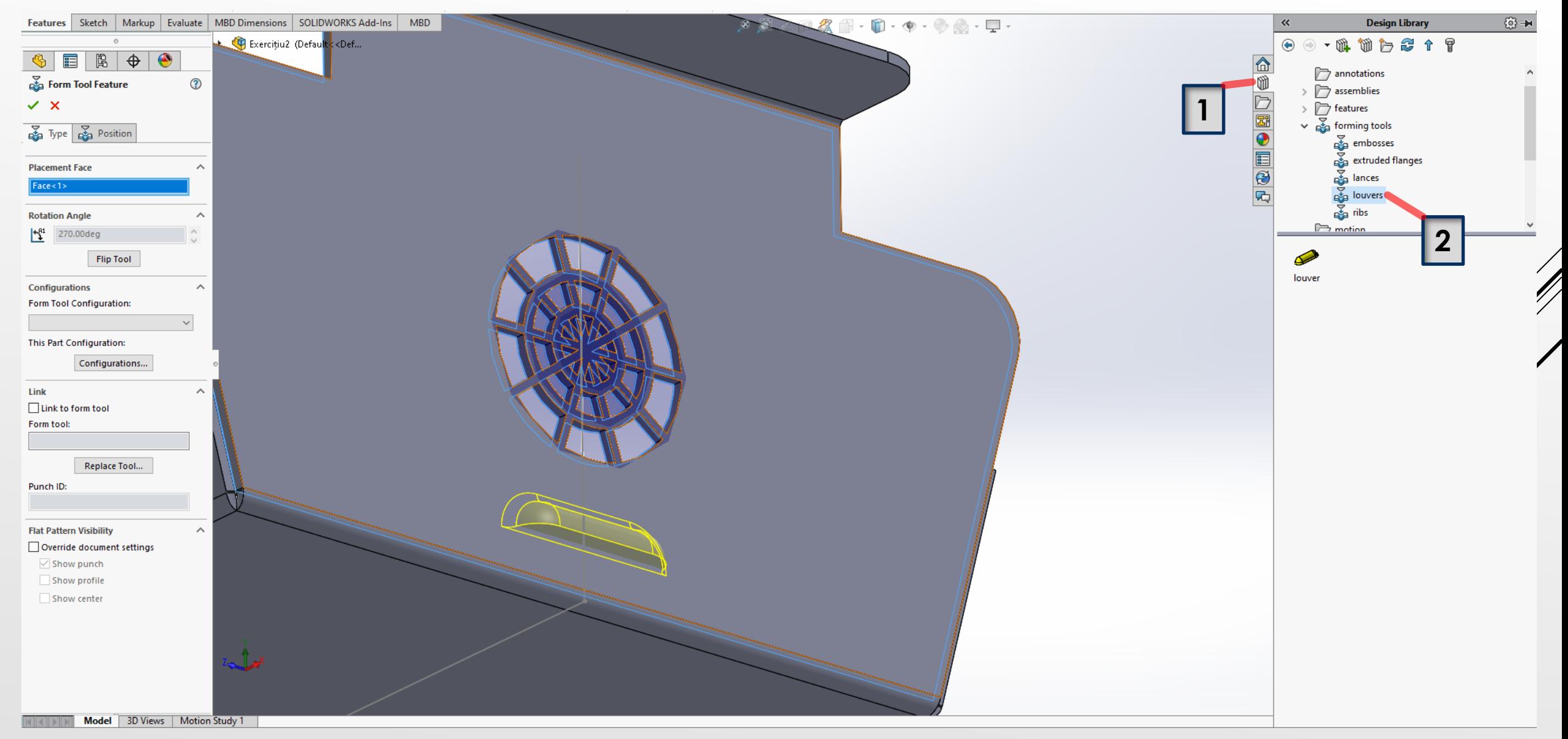

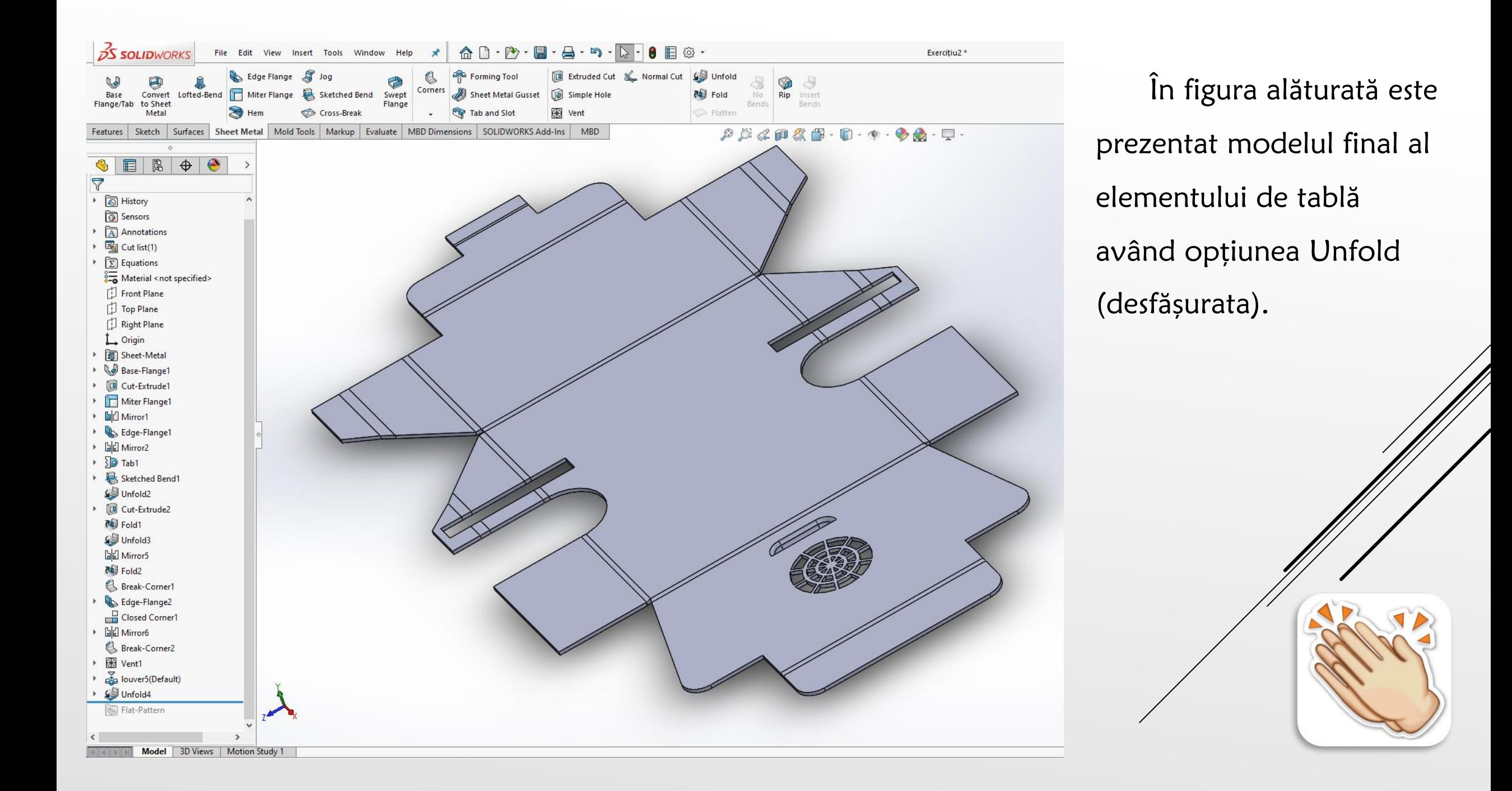

✓ Mold Design

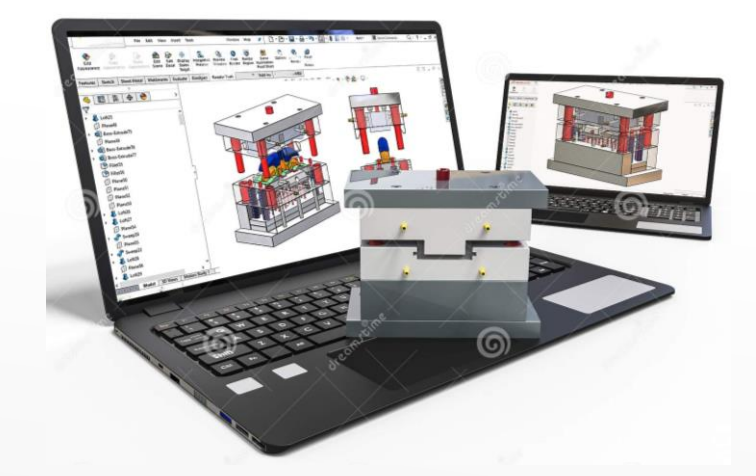

- o O mare varietate de piese sunt produse într-o mulțime de companii din lume folosind diferite tipuri de matrițe prin turnare prin injecție. Procesul de turnare prin injecție este practic foarte simplu, implicând o mașină de turnat prin injecție, material plastic brut și o matriță.
- o Sunt patru etape necesare pentru a produce piese prin turnare prin injecție, începând cu prinderea matriței și terminând cu ejectarea piesei din plastic. În timpul procesului de strângere, cele două jumătăți ale matriței trebuie să fie bine închise cu o forță adecvată de către unitatea de strângere acționată hidraulic pentru a fi pregătite pentru procesul de turnare prin injecție.

✓ Mold Design

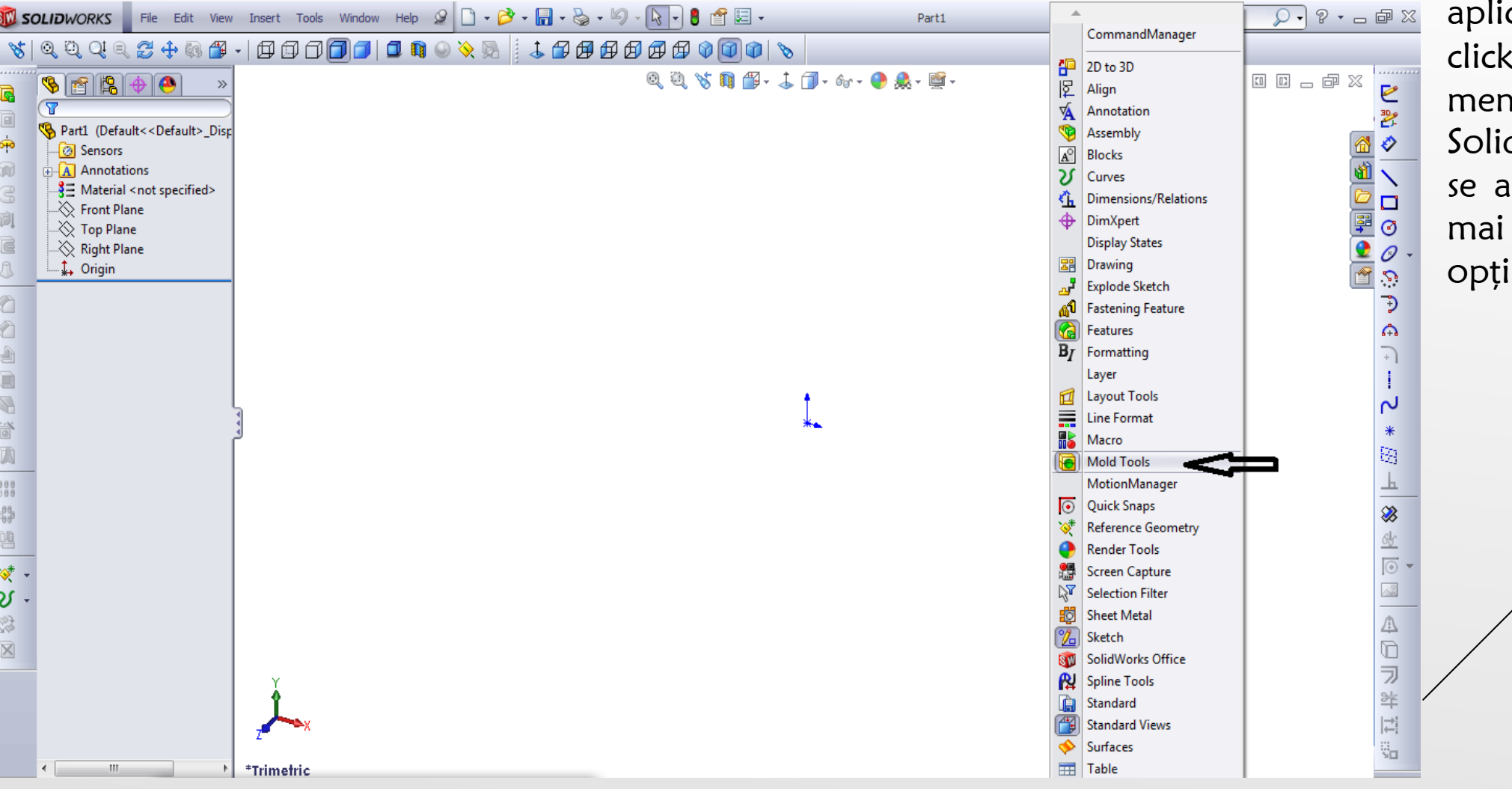

O prim ă variant ă de activare a barei de instrumente Mold Tools în cadrul aplica ției presupune, dreapta pe iul programului SolidWorks, a ș a cum se arat ă în figura de mai jos ș i selectarea iunii, *Mold Tools.* 

O a altă variantă prin intermediul căreia se poate activa bara de instrumente a modulului Mold Tools, selectarea opțiunii Tools- Customize și activarea căsuței aferente opțiunii *Mold Tools.* 

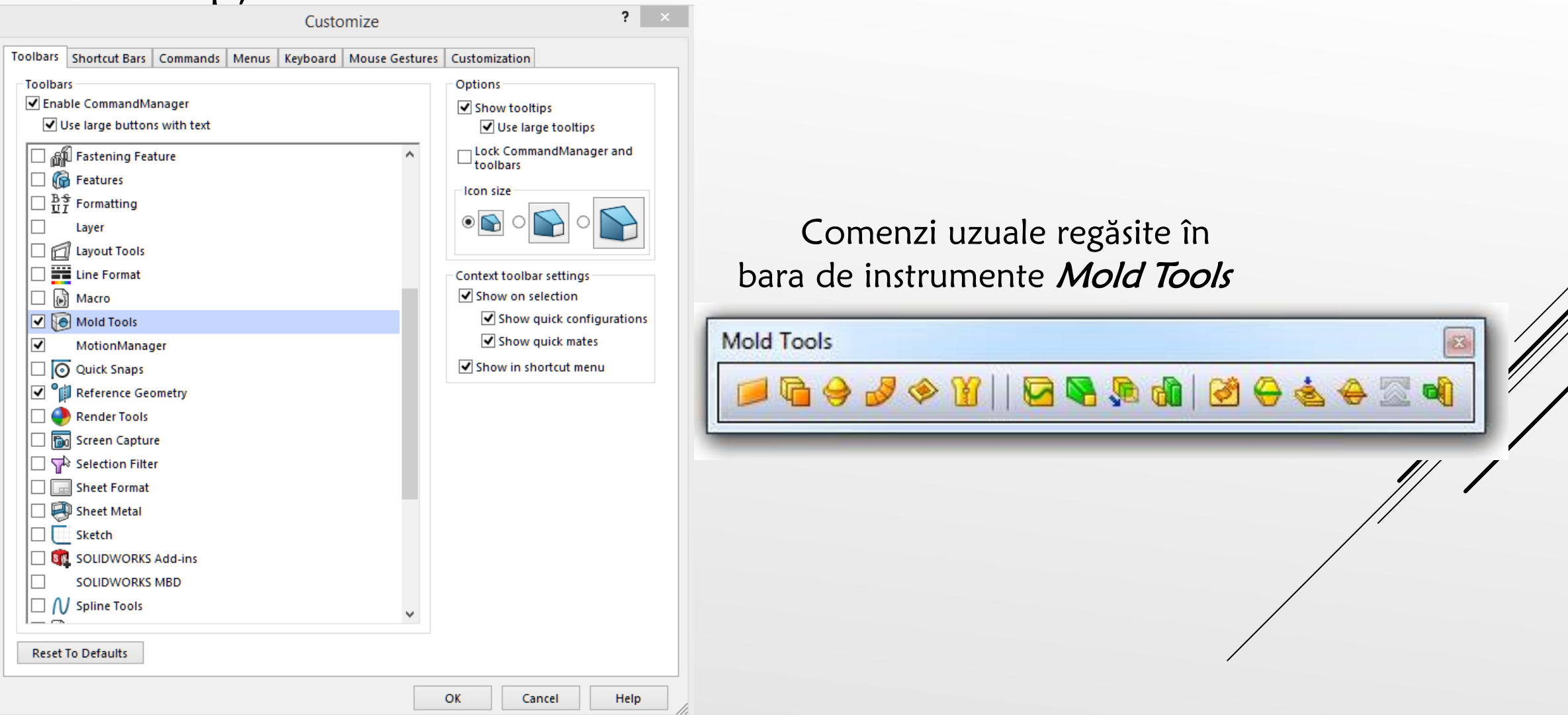

În cadrul acestui modul, *Mold Tools*, se vor studia operații de realizare a modelelor de table în format 3D.

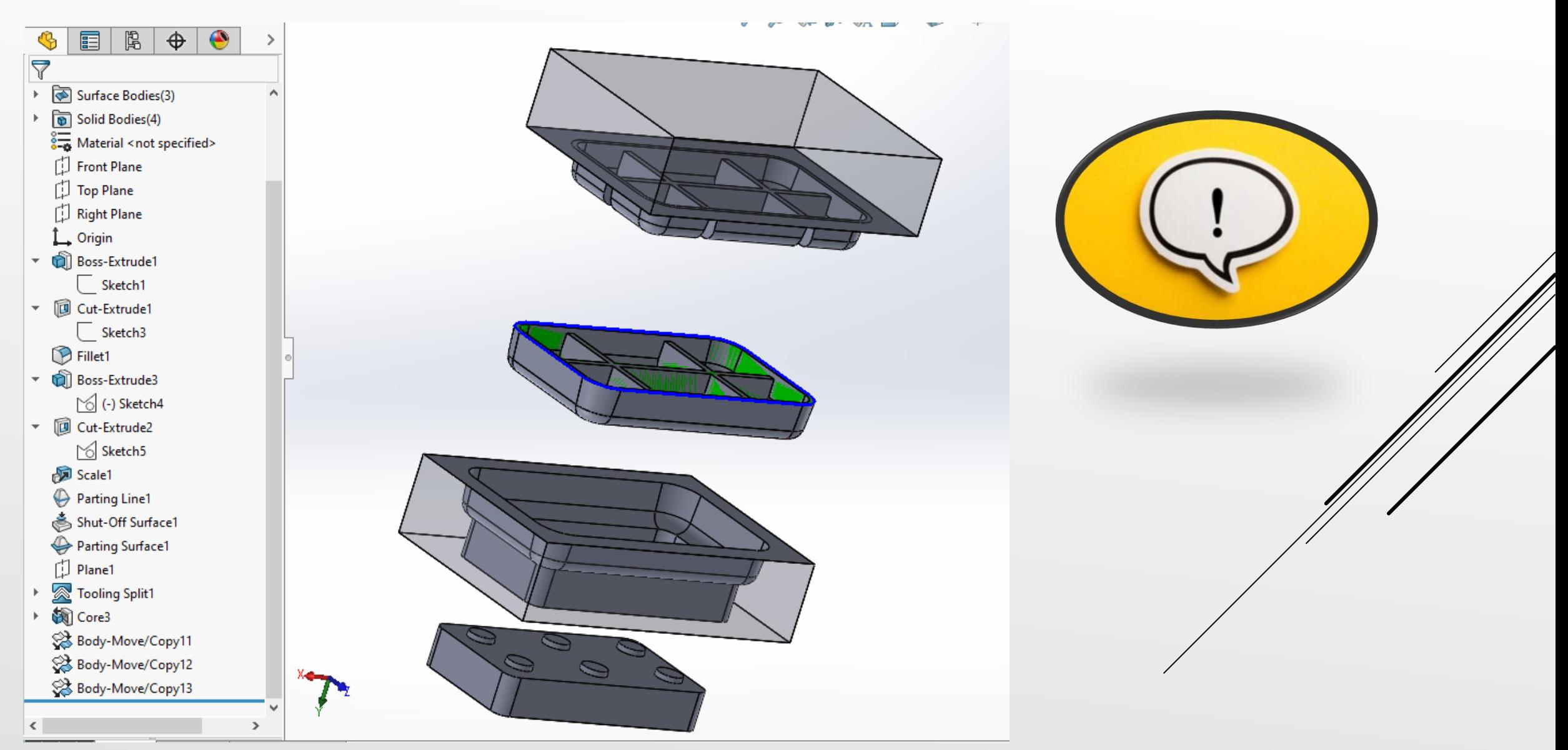

Primul pas în cadrul acestui modul, îl reprezintă realizarea 3D a produsului de plastic pe care dorim să îl folosim în continuare ca fiind reperul de injectat.

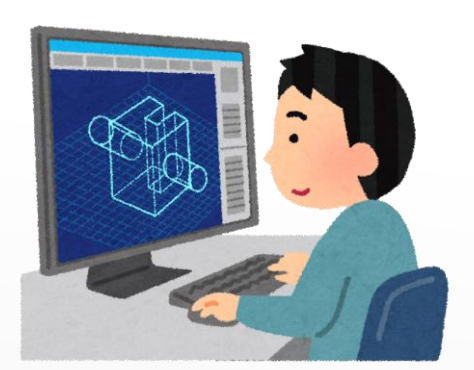

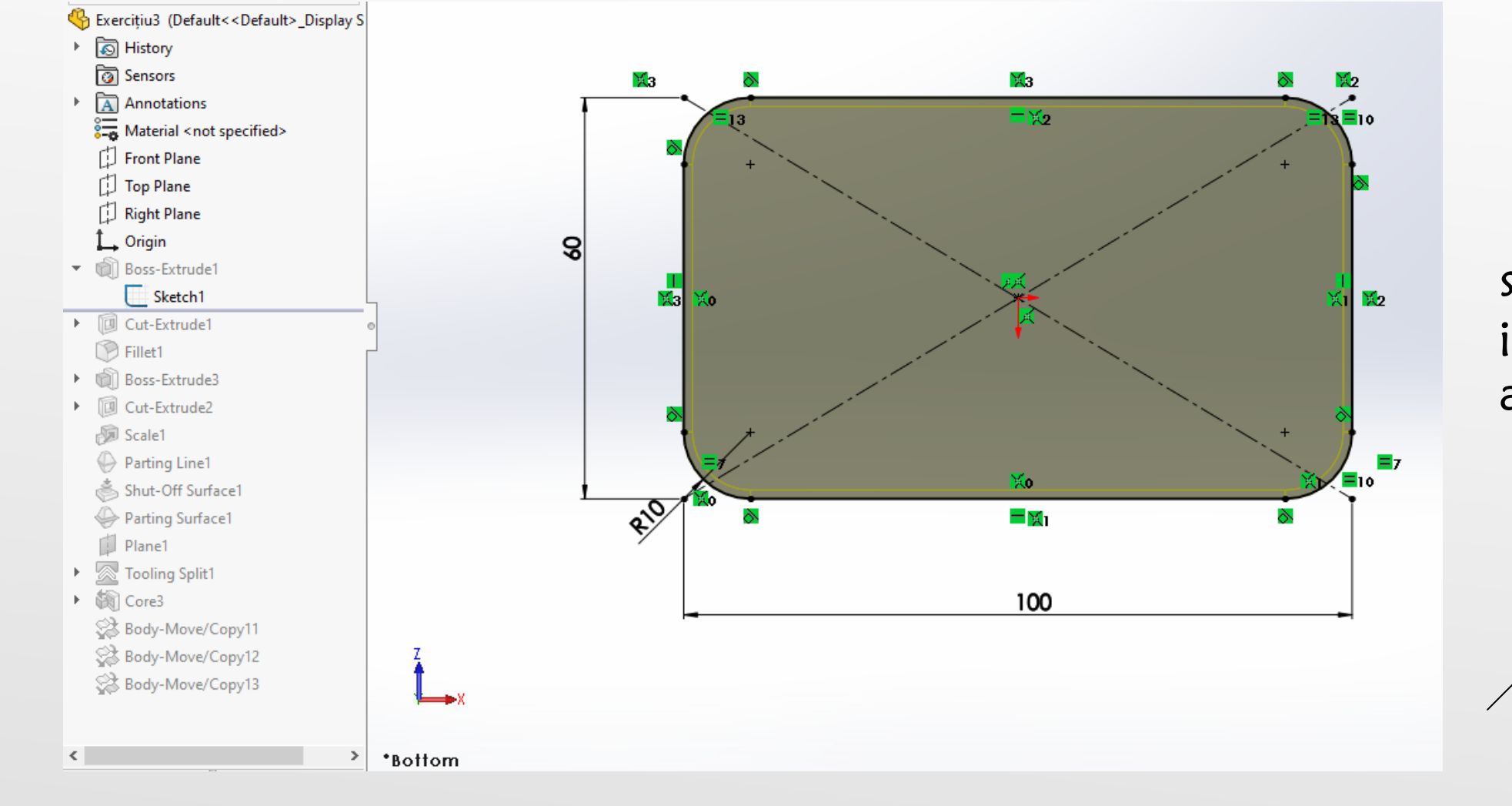

Se realizează schița din imaginea alăturată.

În continuare se realizează corpul solid, prezentat în figura de mai jos. Se vor folosi comenzi din modulul de editare a corpurilor solide.

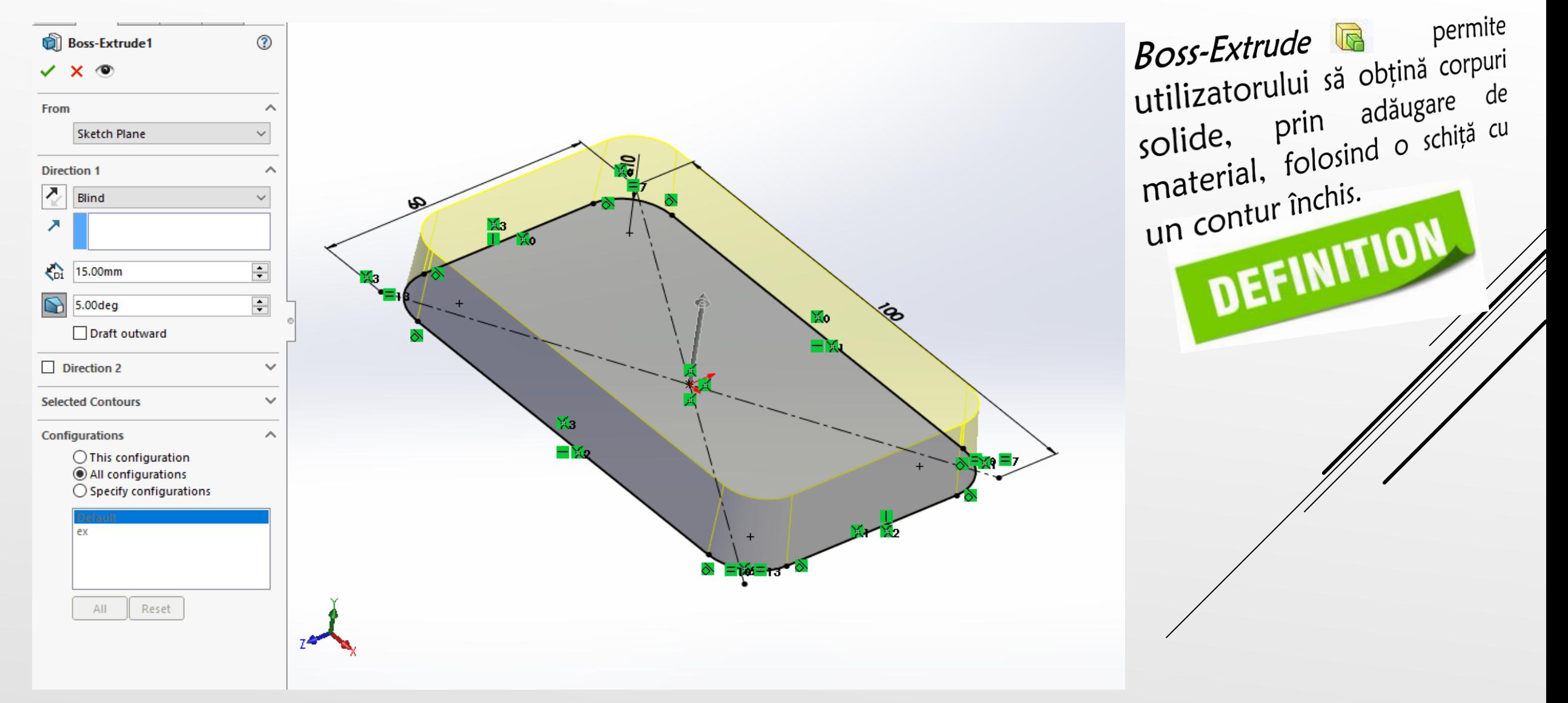

Se selectează suprafața superioară plană a solidului și se creează schița din imaginea alăturată respectându-se dimensiunile de construcție. Pentru realizarea schiței se va folosi funcția Rectangle.

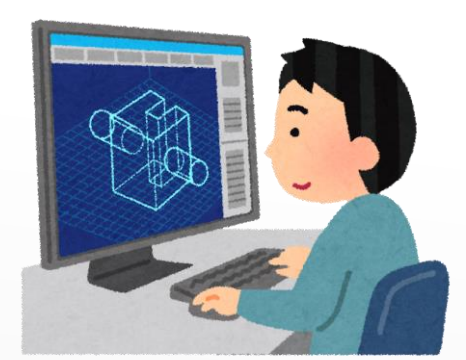

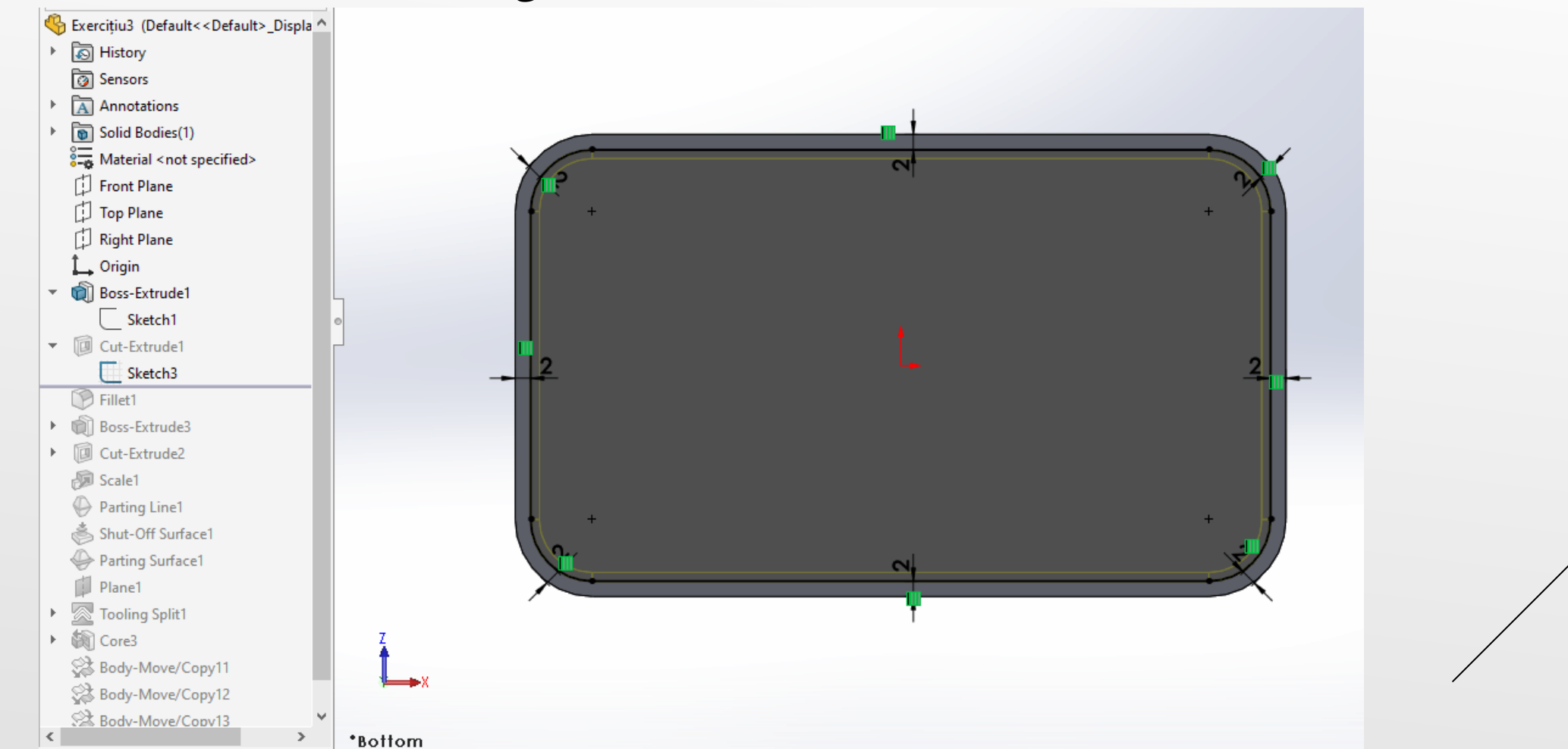

În continuare se realizează modificări la nivelul solidului, prezentat în figura de mai jos. Se vor folosi comenzi din modulul de editare a corpurilor solide.

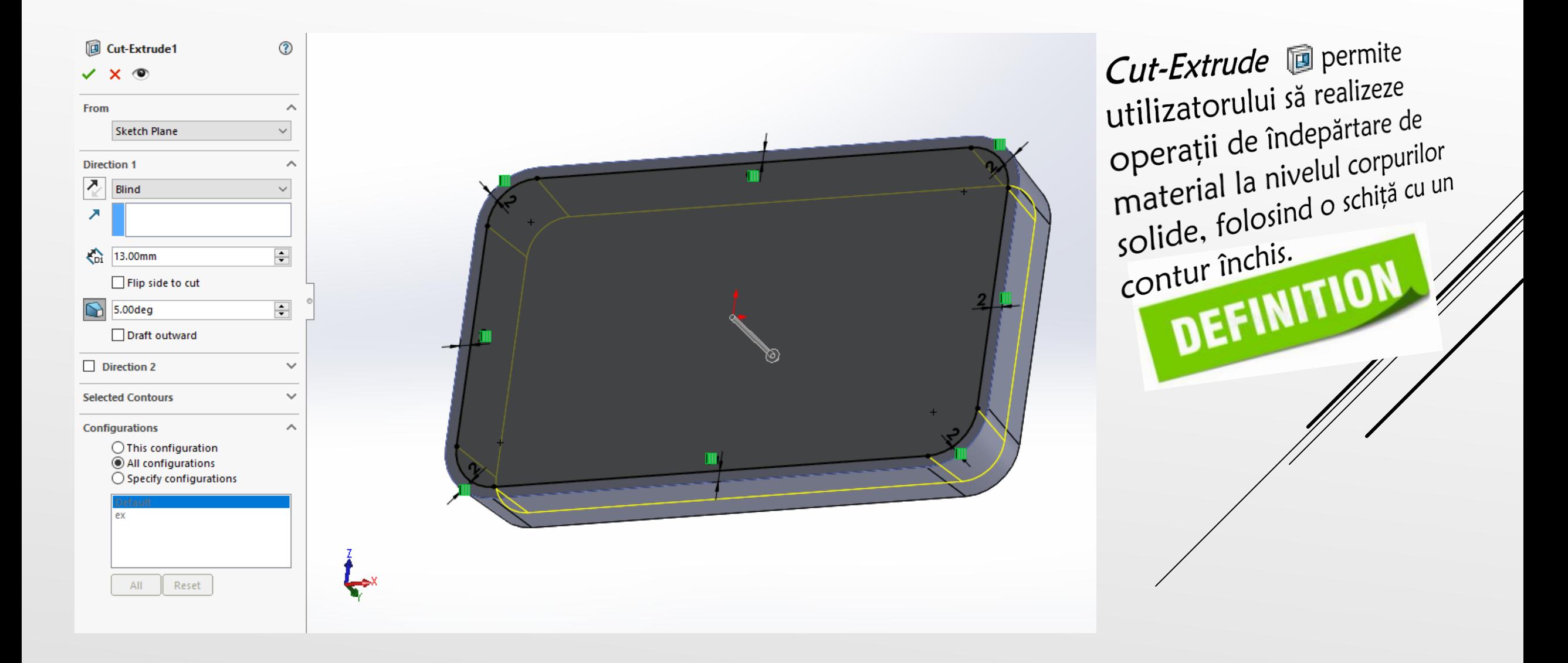

Corpul solid 3D obținut cu ajutorul comenzilor anterior folosite, va fi supus unor ajustări. Ajustările la nivelul modelelor 3D presupun efectuarea de operații de rază de recordare a unor muchii, teșiri, ranforsări de tip Rib s.a.

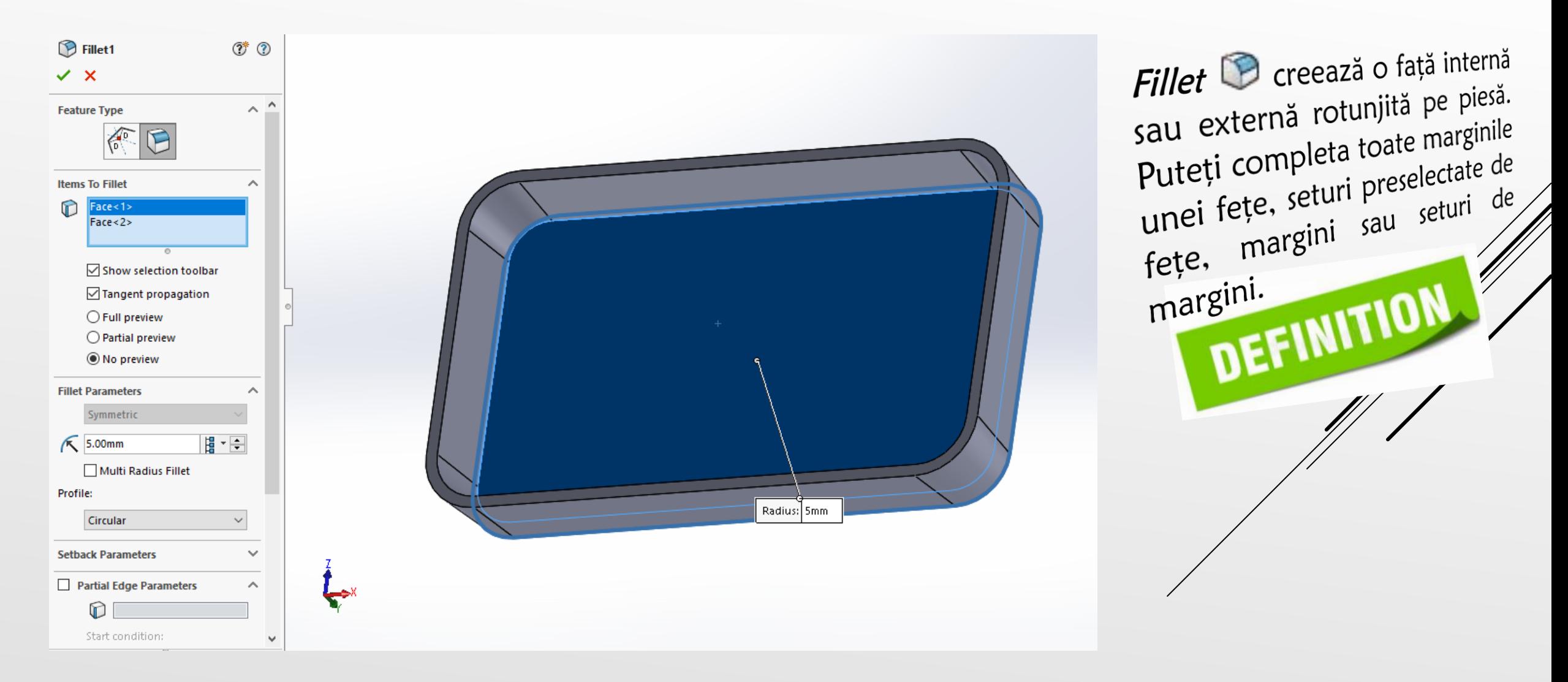

Se selectează suprafața superioară plană a solidului și se creează schița din imaginea alăturată respectându-se dimensiunile de construcție. Pentru realizarea schiței se va folosi funcția Rectangle.

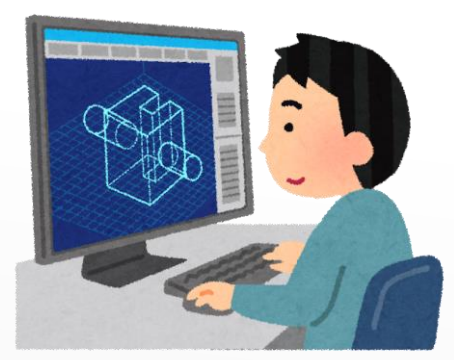

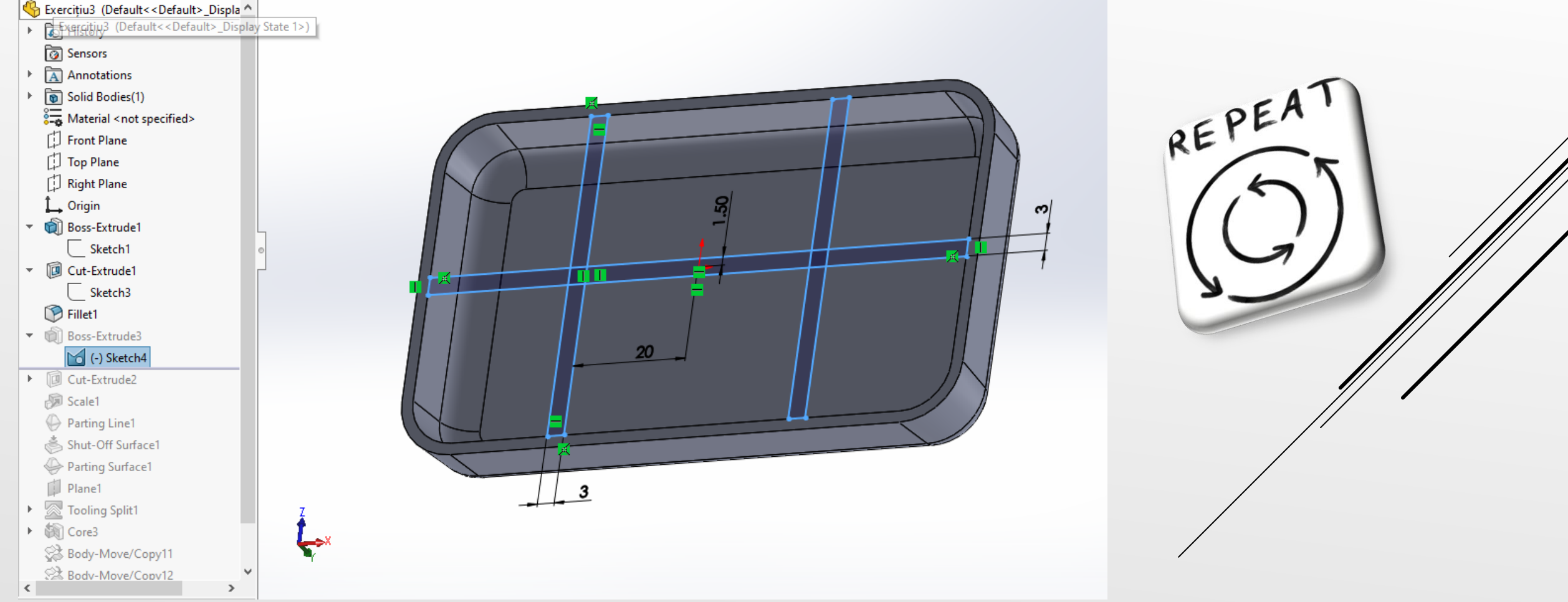

În continuare, folosind schița realizată la pasul anterior, se extrudează, se adaugă material, astfel încât se va obține corpul solid prezentat în figura alăturată.

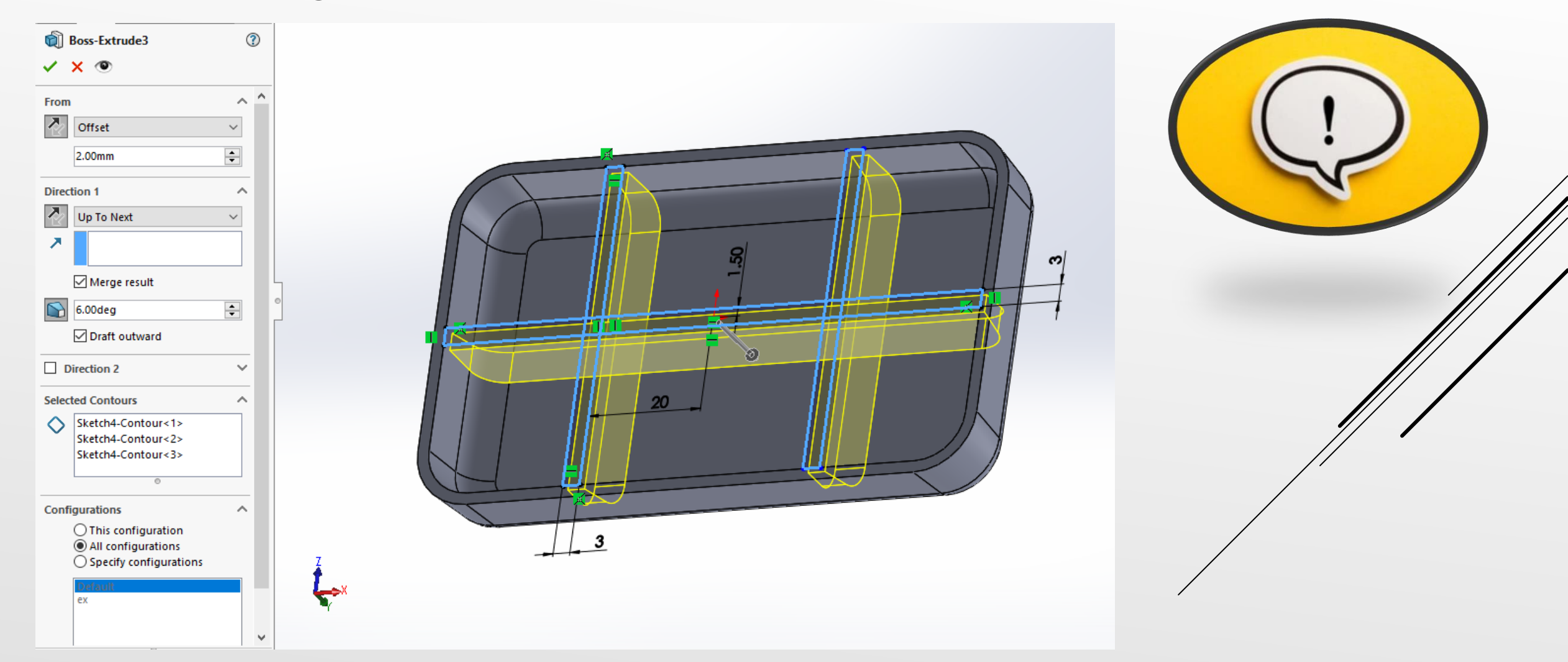

Se selectează suprafața interioară plană a solidului și se creează schița din imaginea alăturată respectându-se dimensiunile de construcție. Pentru realizarea schiței se va folosi funcția Circle.

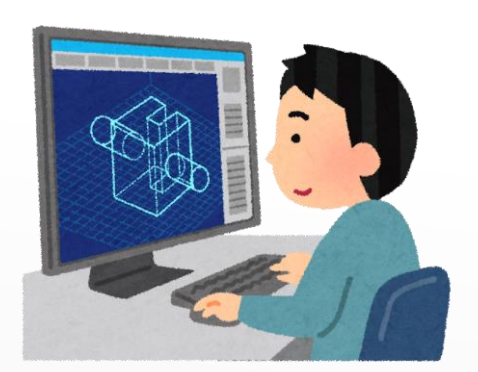

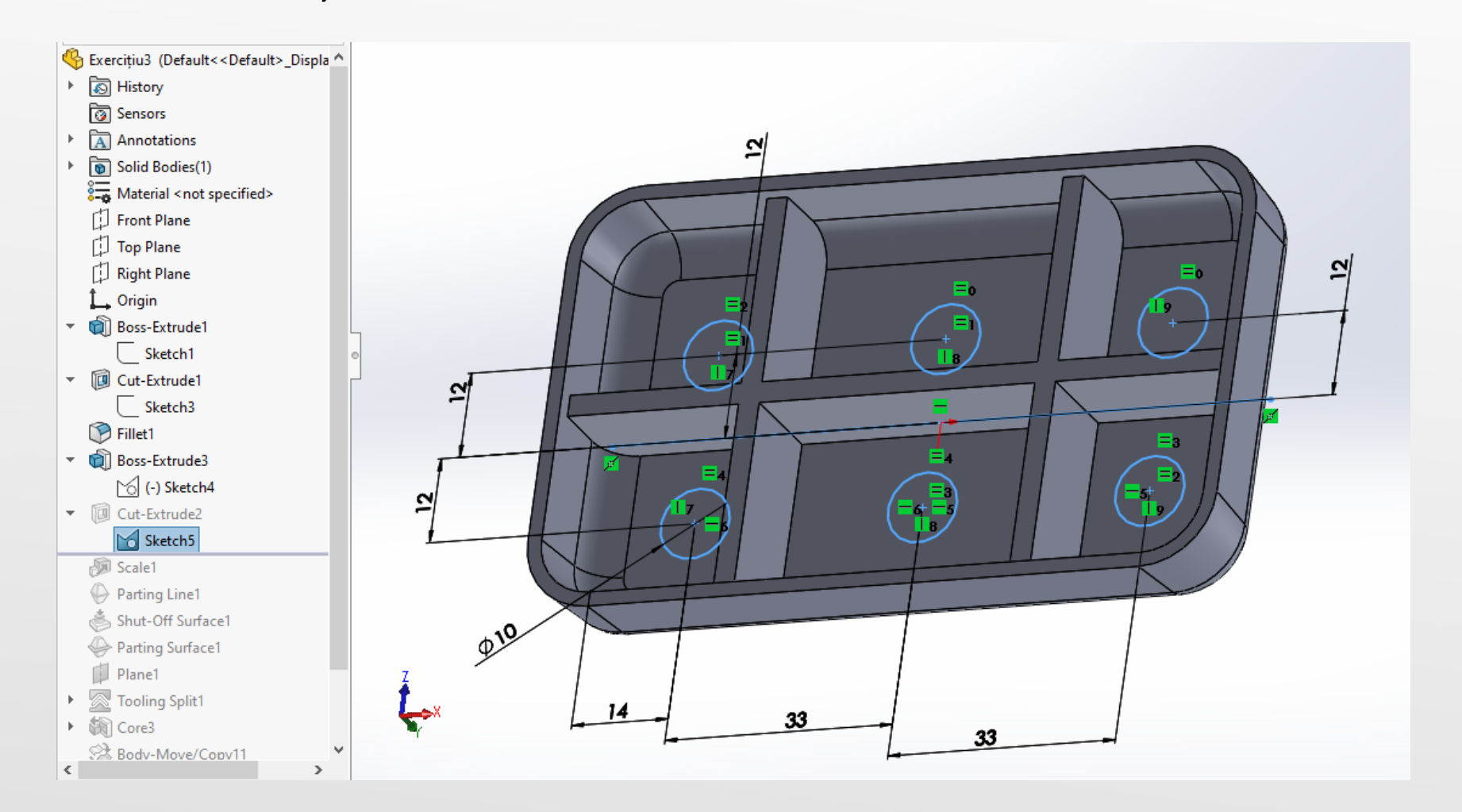

În continuare se realizează modificări la nivelul solidului, prezentat în figura de mai jos. Se vor folosi comenzi din modulul de editare a corpurilor solide.

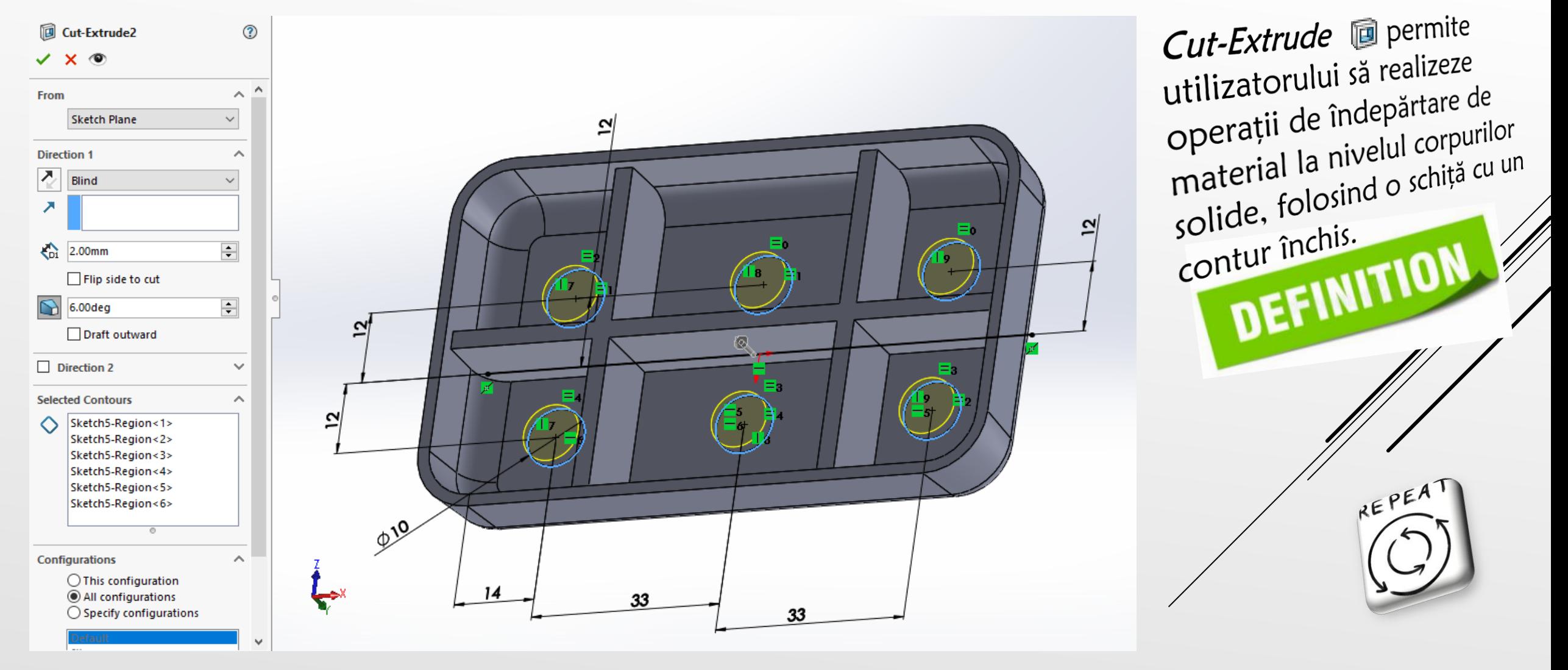

Se folosește în continuare comanda *Scale* care este ca orice altă funcție de editare din arborele de modelare 3D FeatureManager: manipulează geometria, dar nu modifică definițiile caracteristicilor create înainte de a fi adăugate.

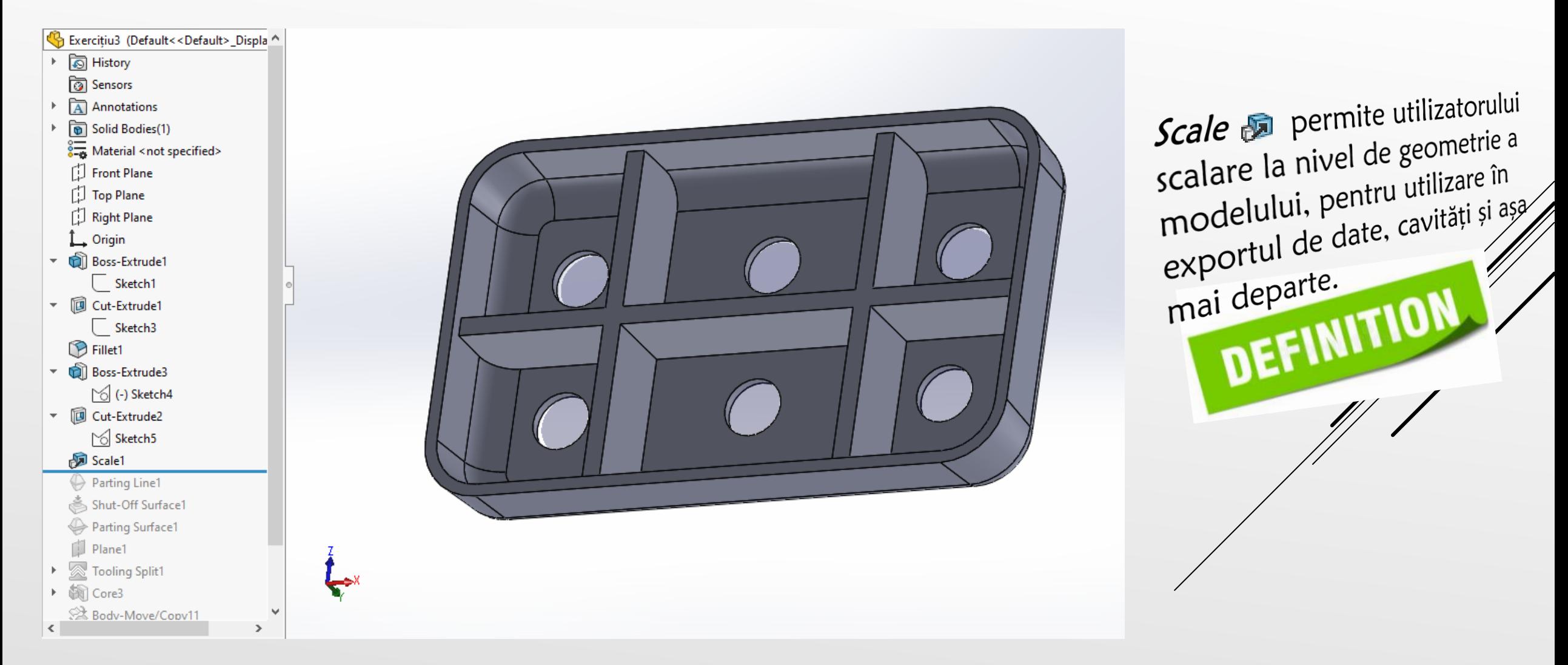

Parametrii care au fost folosiți la editarea corpului solid folosind funcția de editare *Scale* sunt prezentați in figura alăturată.

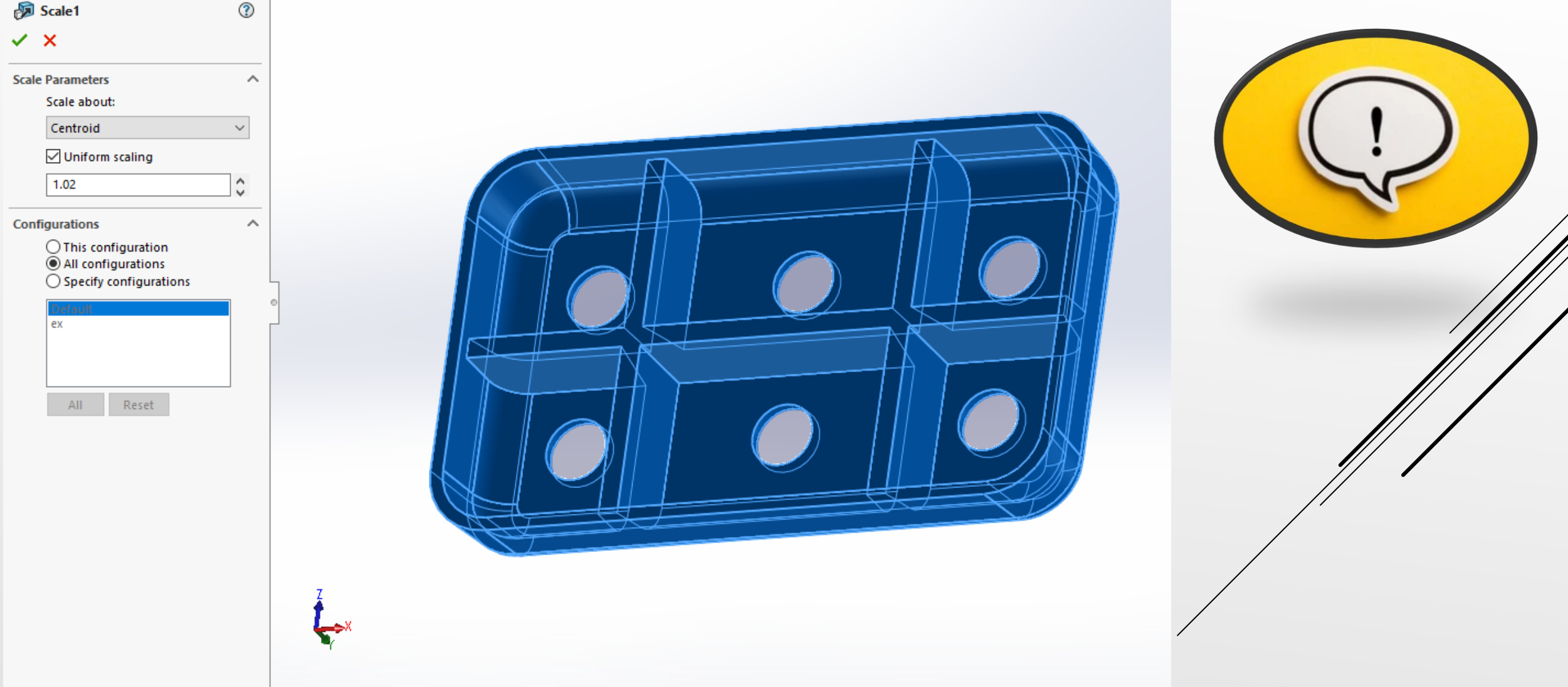
În continuare pentru realizarea modelului 3D al matriței, pentru piesa modelată anterior, se utilizează comanda Parting line.

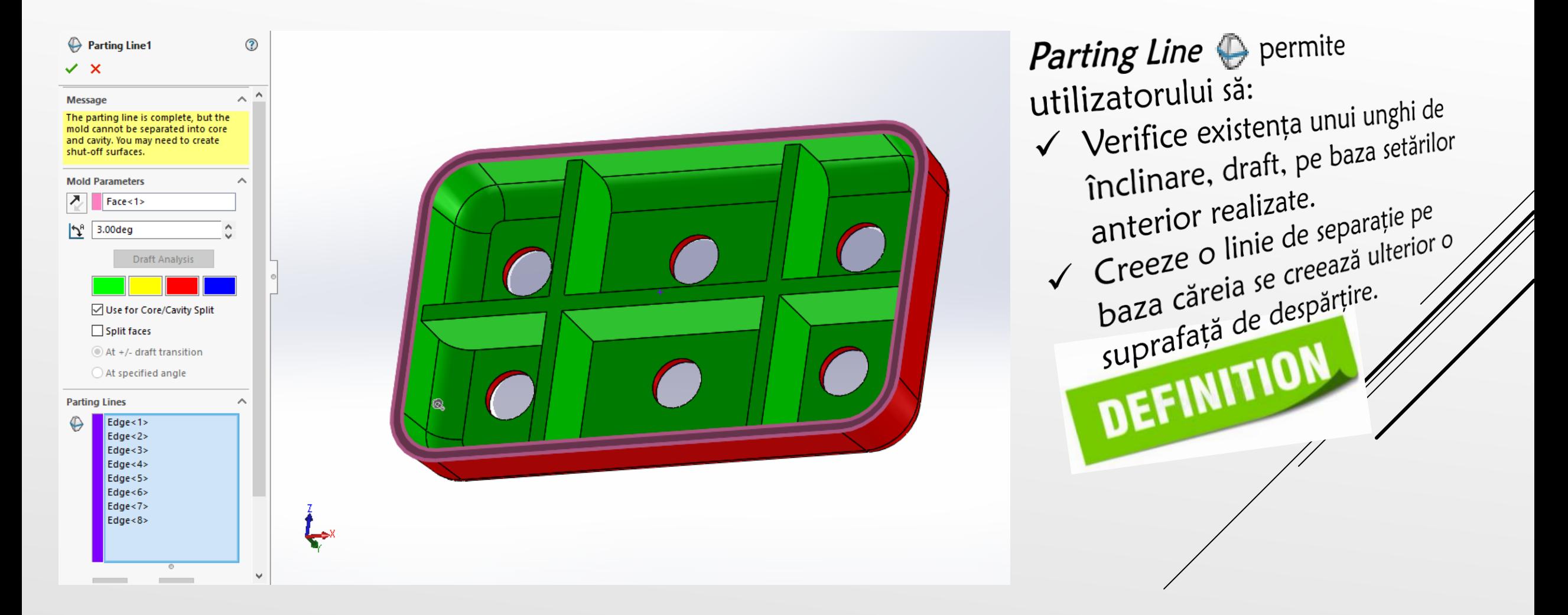

Se utilizează în continuare comanda *Shut-off Surface* din cadrul opțiunilor de editare *Mold tools*. Se utilizează deoarece creează fâșii de suprafață pentru a se închide găurile din piesa injectată.

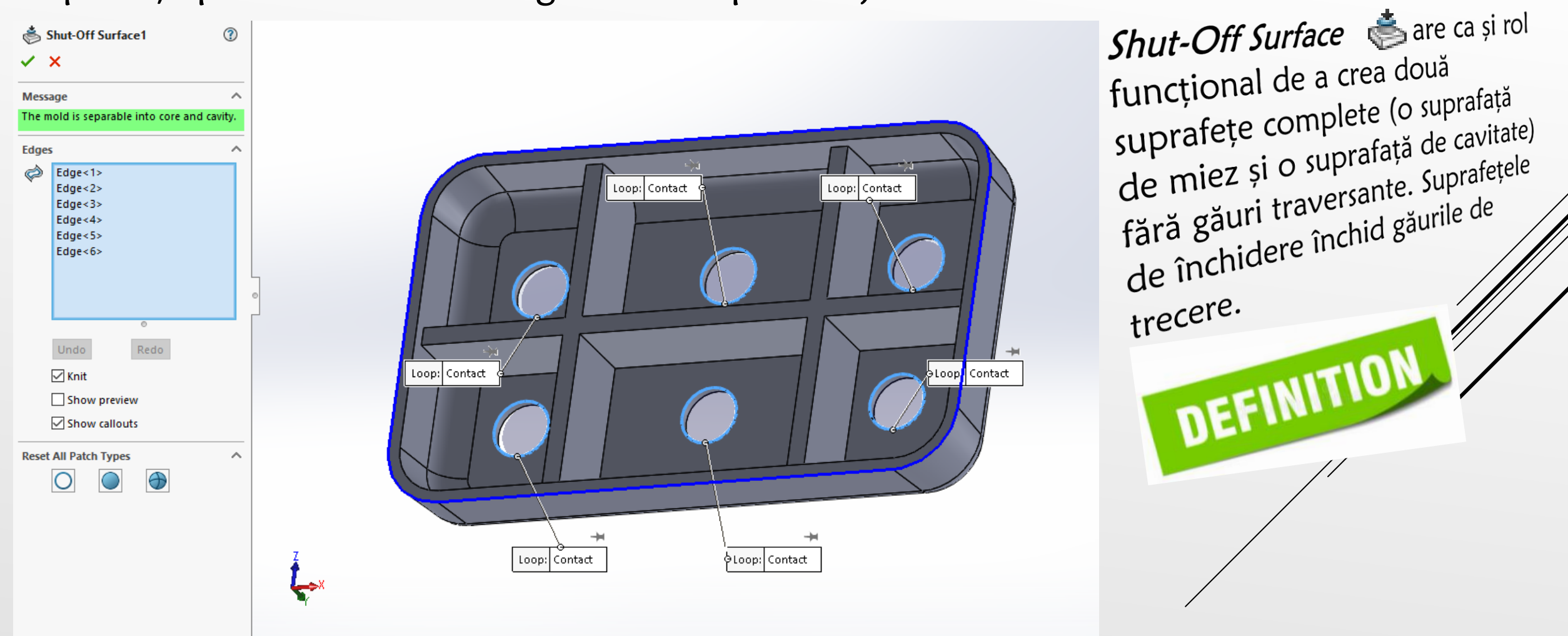

Se utilizează în continuare comanda *Parting Surface* din cadrul opțiunilor de editare Mold tools. Se utilizează deoarece creează o suprafață de despărțire pentru a crea o suprafață de interblocare, pentru a separa cavitatea matriței de miez.

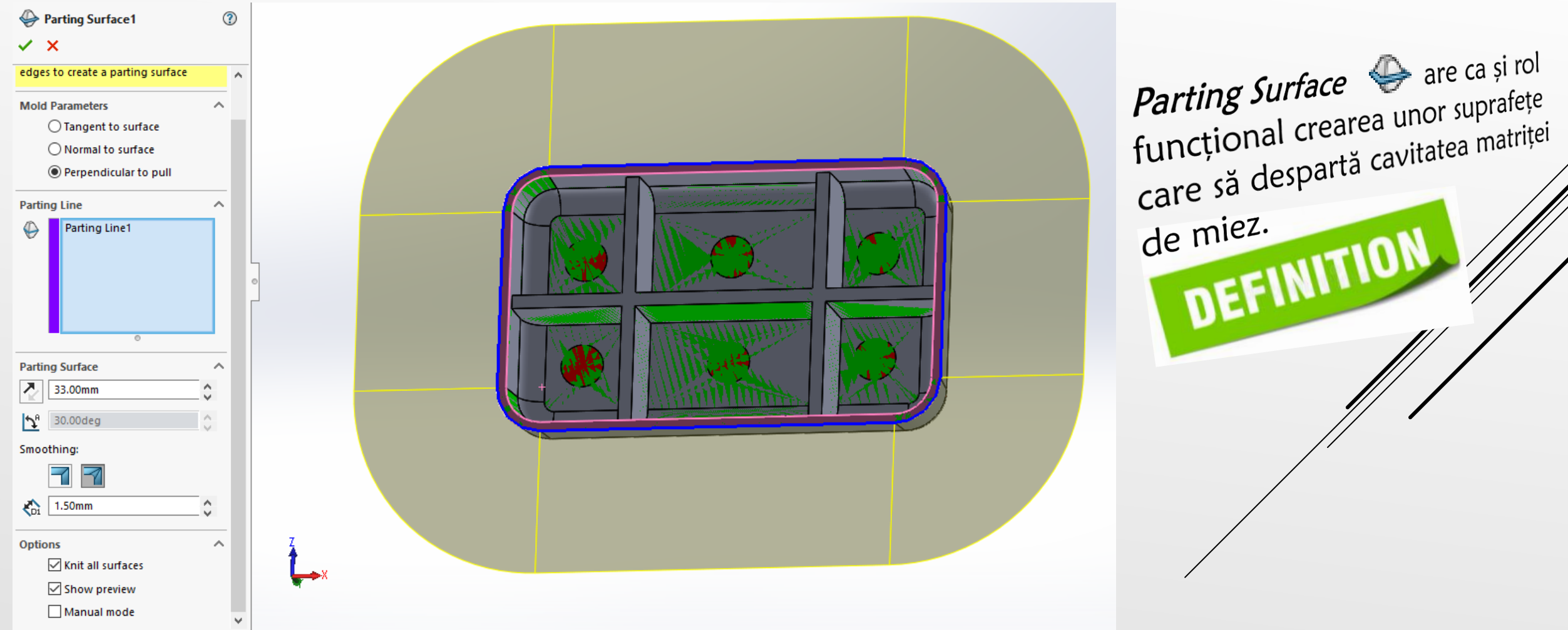

## Se utilizează în continuare comanda *Tooling Split* din cadrul opțiunilor de editare Mold tools.

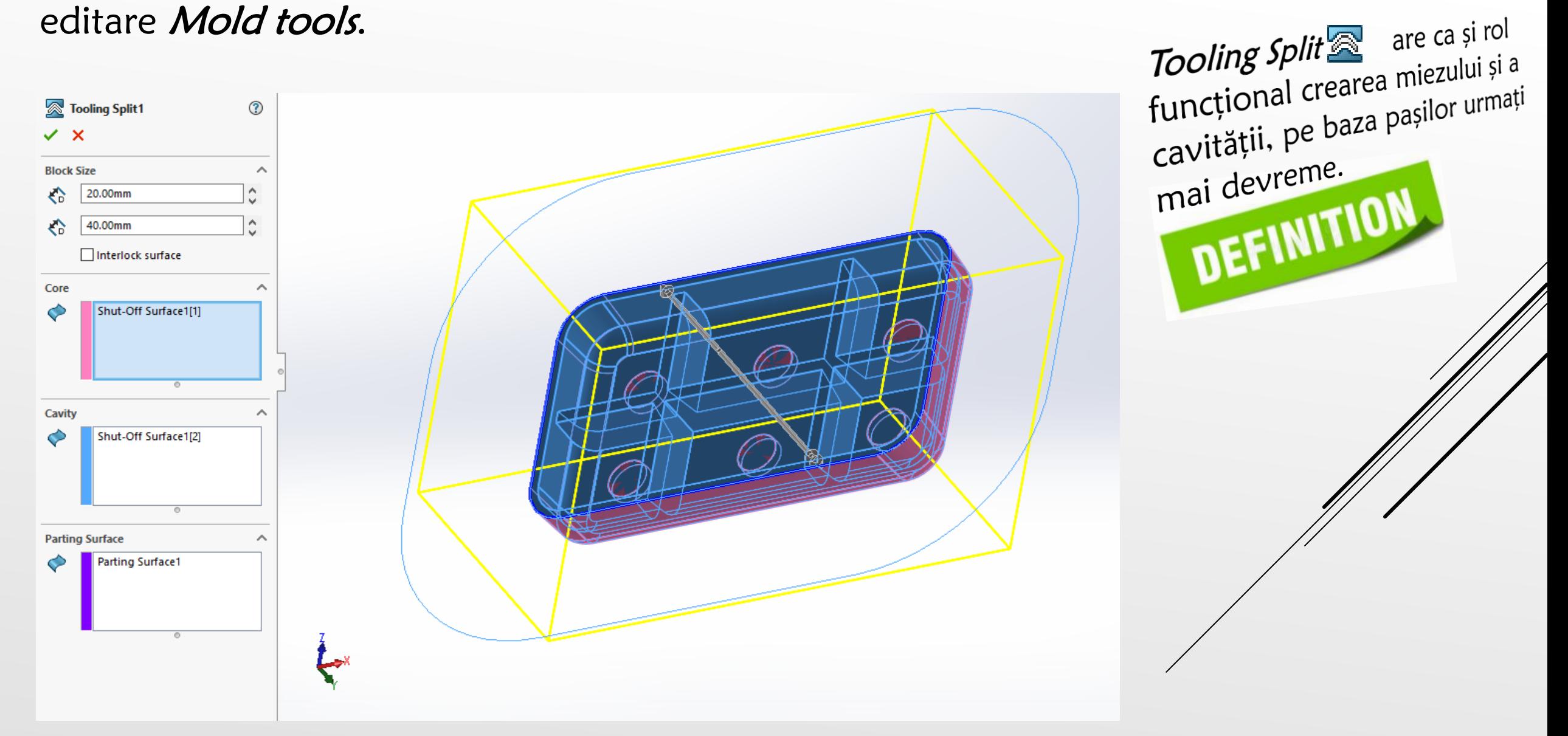

Se utilizează în continuare comanda Core din cadrul opțiunilor de editare Mold tools. Se utilizează deoarece prin intermediul acestei comenzi se poate realiza partea de Core a unei matrițe prin extragerea solidului cu care se intersectează.

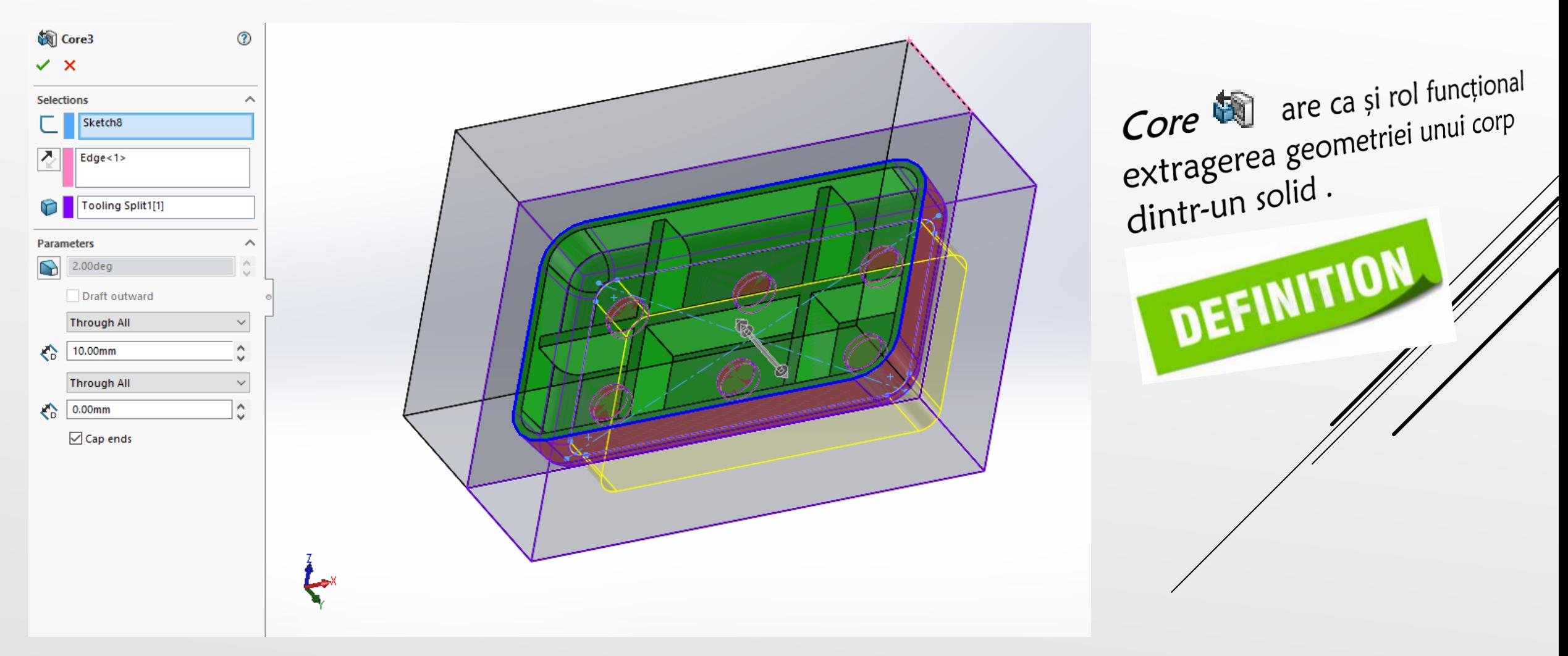

Modelul 3D final al matriței, în varianta explodată (desfăcută), este prezentată în figura de mai jos.

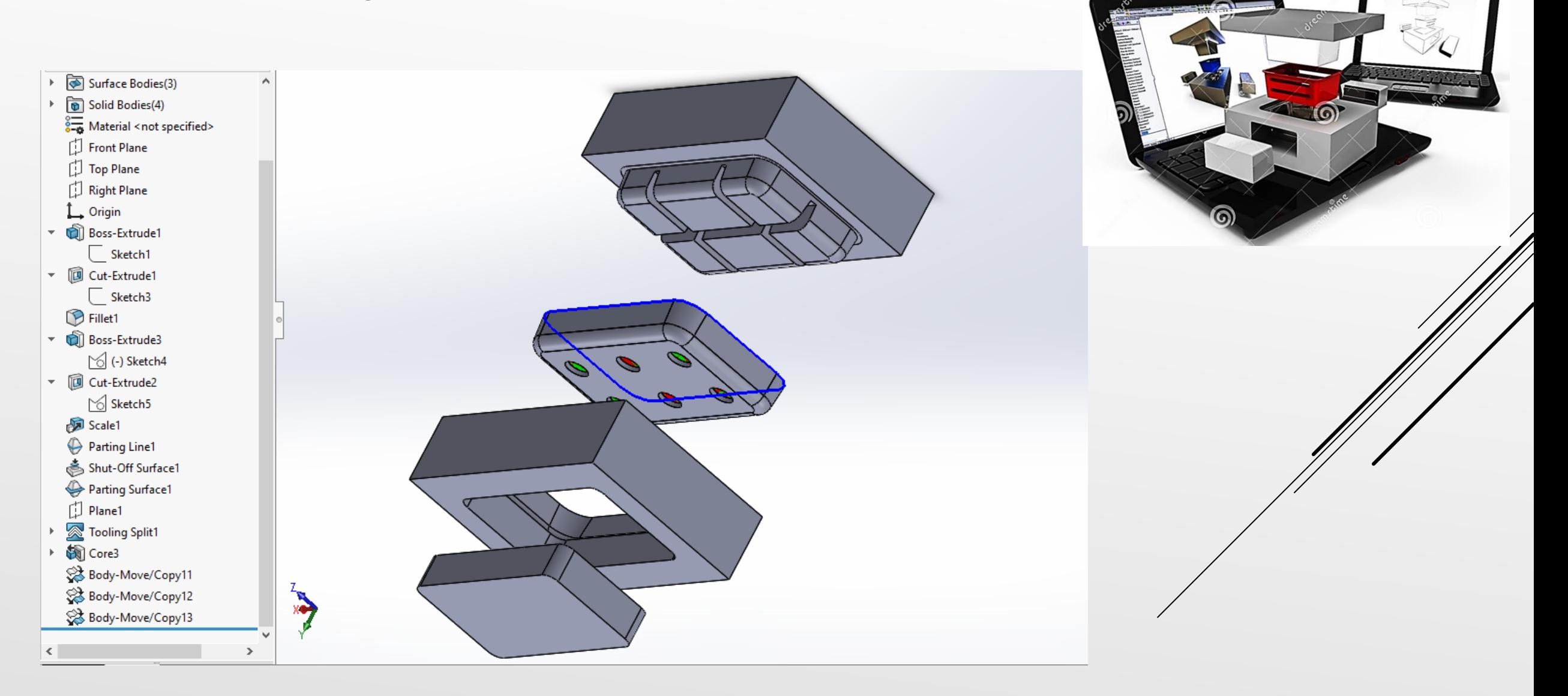

✓ Bibliografie

• Neamtu C., Popescu, D., SolidWorks 2012: Îndrumator de laborator, (Laboratory Practical Guide), Editura Mega, Cluj-Napoca, 2012, ISBN 978- 606-543-356-4

• Shivani P. SOLIDWORKS 2014 - How to Create a Side Core using Mold Tools, GoEngineer, 2014

• Rose, A., Using Advanced sheet metal functionality in SolidWorks, Innova Systems - Experts in SOLIDWORKS Training & Support, 2013 • Prieto, J.G., Solidworks Mold Design - Camera - CAD Industrial Design, 2015 • O'Reilly, Video Training, SolidWorks - Sheet Metal Tutorial | Hem, 2013 • Lombard M., SolidWorks 2013 Bible, Published by John Wiley & Sons, Inc, ISBN: 978-1-118-50840-4